# **Einführung**

In diesem *Benutzerhandbuch* wird erläutert, wie Sie Ihren Drucker HP Designjet 510 oder 510 ps verwenden. Sofern nichts anderes vermerkt ist, bezieht sich der Inhalt dieses Benutzerhandbuchs auf die Drucker HP Designjet 510 und HP Designjet 510 ps gleichermaßen.

In diesem Kapitel werden die folgenden Themen behandelt:

- [Vorstellung der Dokumentation](#page-1-0) Hier wird die zu Ihrem Drucker gehörende Dokumentation vorgestellt.
- [Einführung zu Ihrem Drucker](#page-2-0) Hier finden Sie einen kurzen Überblick über den Drucker. Dies umfaßt Informationen über die Merkmale des Druckers und dessen Funktionsumfang.
- [Vorderansicht des Druckers](#page-11-0) Hier wird eine Vorderansicht des Druckers gezeigt. Die Abbildung zeigt auch das Verbrauchsmaterial des Druckers.
- [Druckeranschlüsse](#page-12-0) Stellt alle Verbindungen zum Drucker dar: Netzkabel, [Parallelschnittstelle](#page-209-0), [USB](#page-211-0) und optionale Netzwerkschnittstelle.

# <span id="page-1-0"></span>**Vorstellung der Dokumentation**

Die folgenden Ressourcen unterstützen Sie bei der Verwendung Ihres Druckers.

- Die *Aufbau- und Einrichtungsanweisungen* sind im Lieferumfang Ihres Druckers enthalten und zeigen in leicht verständlichen Schritten, wie Sie Ihren Drucker zur Verwendung vorbereiten.
- In diesem *Benutzerhandbuch* wird die Verwendung Ihres Druckers detailliert beschrieben. Informationen zu Prozeduren für den täglichen Einsatz finden Sie auch in der *Kurzreferenz*.
- In der *Kurzanleitung* finden Sie häufig benötigte Informationen zur Druckernutzung , wie beispielsweise zum Laden von Papier oder Ersetzen von Tintenpatronen.
- Besuchen Sie auch unsere Webseite: [www.hp.com/go/graphic-arts/.](http://www.hp.com/go/designjet)

# <span id="page-2-0"></span>**Einführung zu Ihrem Drucker**

- [Die Hauptmerkmale des Druckers](#page-3-0) Ein allgemeiner Überblick über die Hauptmerkmale des Druckers.
- [HP Tintenzubehör](#page-5-0) Eine Beschreibung des HP Tintenzubehörs, das für den Drucker benötigt wird.
- [Druckauflösung](#page-6-0) Spezifikationen zur Druckauflösung des Druckers.
- [Papier](#page-7-0) Eine Beschreibung der verschiedenen Papierarten, die für den Drucker verfügbar sind.
- [Benutzeroberfläche](#page-8-0) Eine Beschreibung des Bedienfelds des Druckers.
- [Speicher](#page-9-0)

Details zum internen Speicher und zu den Speicheroptionen, die für den Drucker verfügbar sind.

• [Treiber](#page-10-0)

Details der mit Ihrem Drucker gelieferten [Treiber.](#page-210-0)

# <span id="page-3-0"></span>**Die Hauptmerkmale des Druckers**

Der HP Designjet 510 ist speziell für Einzelpersonen oder kleine Arbeitsgruppen in Architekturbüros, in Entwicklung und Konstruktion sowie im CAD von Mechanikkomponenten geeignet.

Der Drucker HP Designjet 510ps ist speziell für Einzelpersonen oder kleine Arbeitsgruppen in Werbeagenturen und Grafikabteilungen geeignet, die sich auf Verpackungen, Verkaufsmaterialien, aber auch andere Grafikbereiche spezialisiert haben.

Für eine umfassende Drucklösung bietet HP auch zahlreiche Papiere wie HP Posterpapier, satiniert, (ideal für Grafiker) und HP Fotopapier, glänzend für hochwertige Bilder mit einer ultraglatten, glänzenden Oberfläche. Und das HP Complementary Media Program bietet den Benutzern von HP eine große und flexible Papierauswahl.

Der Drucker wird für zwei Formate geliefert: A0+/E+-Format (1066,8 mm) und D/A1-Format (609,6 mm). Beide Modelle verfügen über Rollenzufuhr und sind mit einer [HP-GL/2](#page-209-1)-Zubehörkarte ausgestattet. Das Modell für das A0+/E+-Format verfügt außerdem über Standbeine und eine Papierablage.

- **Ultimative Qualität beim Drucken von Fotos und Linienzeichnungen:** Der Drucker bietet eine hervorragende Liniendruckqualität mit einer echten Auflösung von 1200 x 600 dpi. Dabei kommt die HP Farbüberlagerungstechnologie zum Einsatz, die Tinten verschiedener Farben in einem einzigen Tropfen auf gestrichenem oder beschichtetem Papier aufbringt. Die ausgezeichnete Linienqualität wird dadurch erreicht, dass der Druckkopf auf einer Länge von 12,7 mm mit 304 Düsen versehen ist, die schwarz pigmentierte, nur 18 Pikoliter große Tintentropfen und farbige, 4 Pikoliter große Tintentropfen erzeugen. Dadurch werden in den Bereichen Konstruktion, Design und Architektur beeindruckende Ergebnisse erreicht. Die Fotoqualität des Druckers ermöglicht durch gleichmäßige Farbtöne und sanfte Übergänge realistische Grafiken, Simulationen und Bildreproduktionen.
- **Farbgenauigkeit, Farbtreue und Verwaltung:** Der HP Designjet 510ps Plus umfaßt den Adobe® PostScript® 3™ Software-Raster Image Processor (RIP), der das Farbverhalten von Offset-Druckern imitiert und die Emulationsstandards DIC, EuroScale, SWOP und TOYO unterstützt. Außerdem bietet der Drucker HP Designjet 510ps Plus eine einheitliche Farbgenauigkeit und unterstützt ColorSync 3,0 für Macintosh und [PANTONE](#page-209-2)-Tabellen für Windows. Durch die Verwendung der Closed-Loop Farbkalibrierung erzeugt der Drucker HP Designjet 510ps Plus unabhängig von Druckkopfnutzung, Umgebungstemperatur, Feuchtigkeit und Tintenstand wiederholbare Farben.

#### [Mehr...](#page-4-0)

- <span id="page-4-0"></span>• **Einfache Wartung:** Der Drucker umfaßt ein modulares Tintensystem mit einer Patronenkapazität bis zu 69 Kubikzentimetern sowie langlebigen Druckköpfen, die je nach Einsatz durchschnittlich zehn Schwarzpatronen und sechs Farbpatronen überdauern. Durch das Modularsystem können die Benutzer das einzelne Druckzubehör getrennt nach Bedarf austauschen. Außerdem ermöglicht das System automatisches Ausrichten, Schneiden und Stapeln der fertigen Ausdrucke in der Papierablage. Dadurch ist Drucken im Dauerbetrieb und ohne Aufsicht möglich. Darüber hinaus umfaßt der Drucker in die einzelnen Druckköpfe und Tintenpatronen integrierte Smart-Chips, die den Benutzer auf den anstehenden Austausch des Druckkopfs hinweisen und den Tintenstand ständig überwachen.
- **Benutzerfreundlichkeit:** Die Drucker sind eine schlüsselfertige Lösung mit sämtlichen Elementen, die der Benutzer zum Installieren und Verwenden des Druckers benötigt. Der Drucker HP Designjet 510ps Plus umfaßt ein Bedienfeld zur einfachen Navigation und überzeugt durch das unkomplizierte Laden von Papier und einfach zu installierende RIP-Software.
- **HP Premium Druckmaterial:** Die Drucker für das A0+/E+-Format und das D/A1-Format verarbeiten zahlreiche Rollen- und Einzelblattpapiere mit einer Breite zwischen 609,6 mm (D/A1-Format) und 1066,8 mm (A0+/E+-Format), einschließlich HP Posterpapier, satiniert, HP Fotopapier, glänzend und HP Gestrichenes Papier, schwer.
- **Complementary Media Program** ([CMP](#page-207-0))**:** Das CMP bietet eine große Auswahl an Druckmaterialien für HP Designjet-Drucker von Drittanbietern und bietet Ihnen somit noch größere Flexibilität und umfangreiche Drucklösungen.

# <span id="page-5-0"></span>**HP Tintenzubehör**

Das HP Tintenzubehör für Ihren Drucker umfaßt zwei Komponenten: Druckköpfe und Tintenpatronen. Der Drucker verwendet das folgende HP Tintenzubehör:

- Schwarze Tintenpatronen sind HP Nr. 82 Zubehör.
- Patronen für Zyan, Magenta und Gelb sind HP Nr. 82 Zubehör. Erhältlich sind die Größen 28 und 69 ml.
- Alle Druckköpfe sind HP Nr. 11 Zubehör.

Jeder thermale Tintenstrahldruckkopf mit 600 dpi trägt Tausende von Tintentröpfchen auf das Papier auf. Der Drucker füllt den Druckkopf beim Drucken automatisch nach, wodurch ununterbrochenes Drucken möglich ist. Die einzelnen Druckköpfe erhalten die Tinte aus einer getrennten, großen Tintenpatrone.

Weitere Informationen erhalten Sie in einer Broschüre, die mit den Druckköpfen geliefert wird und die Sie auch unter [Druckzeiten für ausgewählte Druckqualität](#page-28-0) finden.

# <span id="page-6-0"></span>**Druckauflösung**

Ihr Drucker bietet zwei verschiedene Einstellungen, bei denen die Auflösung der beiden Druckqualitätsmodi geändert wird. Diese beiden Druckmodi sind optimiert für Linienzeichnungen/Text oder Bilder.

In der Software oder auf dem Bedienfeld des Druckers stehen drei unterschiedlich hohe Druckqualitäten für die einzelnen Druckmodi zur Verfügung: Beste, Normal oder Schnell.

Wenn die beste Druckqualität gewählt ist, steht Ihnen eine zusätzliche Option zur Verfügung, bei der die Auflösung Ihres Druckauftrags über die Standardauflösung hinaus erhöht wird, wodurch eine unübertroffene Detaildarstellung möglich ist.

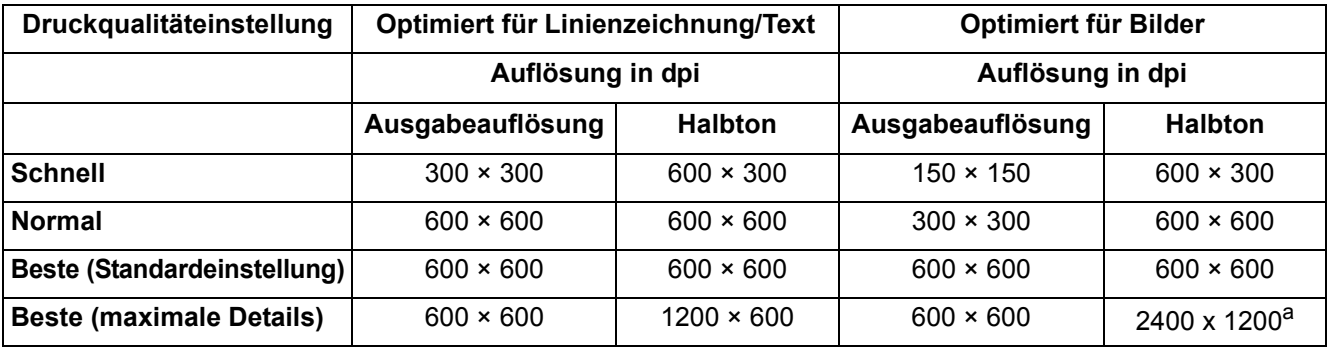

#### a. Nur auf glänzendem Fotopapier

Verwenden Sie die Einstellung **Schnell**, um mit maximaler Geschwindigkeit Entwurfsexemplare auszudrucken. Die Einstellung **Normal** ist so optimiert, daß Sie beste Linienqualität bei hoher Geschwindigkeit erhalten. Wählen Sie die Einstellung **Beste**, um für Bilder und Darstellungen optimale Qualität zu erzielen.

# <span id="page-7-0"></span>**Papier**

Sie können auf dem Drucker für das A0+/E+-Format Rollen- oder Einzelblattpapier mit bis zu 1066,8 mm Breite und auf dem Modell für das D/A1-Format Rollen- oder Einzelblattmedien mit bis zu 609,6 mm verwenden.

Eine Liste unterstützter Papiersorten finden Sie im Abschnitt ["Physische Eigenschaften der Papierarten"](#page-17-0).

### <span id="page-8-0"></span>**Benutzeroberfläche**

Das Bedienfeld des Druckers umfaßt eine benutzerfreundlich gestaltete Oberfläche mit Display, so daß Sie bequem auf zahlreiche Druckerfunktionen zugreifen können.

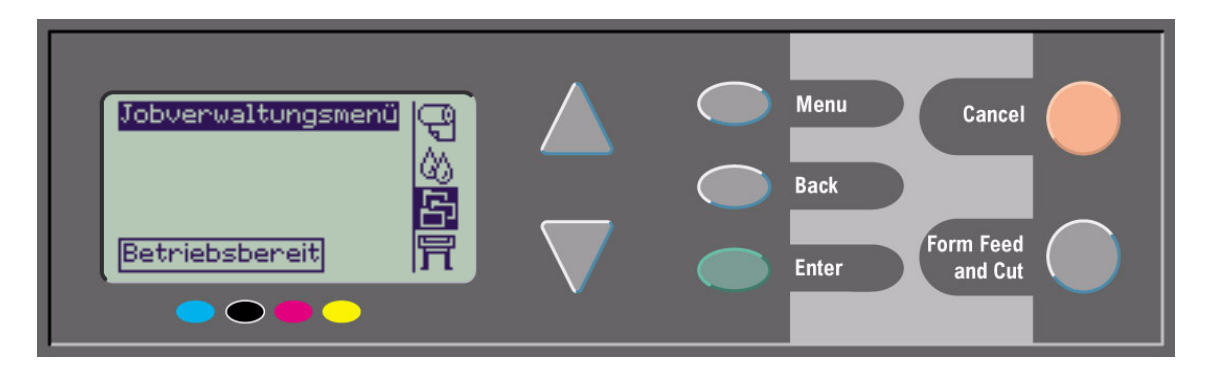

Unter [Navigieren im Menüsystem](#page-122-0) finden Sie eine kurze Einführung in die Menünavigation sowie eine Beschreibung der internen Ausdrucke.

# <span id="page-9-0"></span>**Speicher**

Der Drucker ist mit 160 MB internem RAM-Speicher ausgestattet. Der im Lieferumfang des Druckers enthaltenen [HP-GL/2](#page-209-1)-Zubehörkarte kann weiterer Speicher hinzugefügt werden. Zur Verarbeitung großer Dateien und für eine höhere Druckleistung können Sie 256 MB (Teilenummer CH654A) Speicher hinzufügen.

# <span id="page-10-0"></span>**Treiber**

Verwenden Sie stets den passenden (und richtig konfigurierten) Treiber für die Kombination aus [Anwendung](#page-207-1) und Drucker, um sicherzustellen, daß die Druckausgabe hinsichtlich Format, Position, Ausrichtung, Farbe und Qualität Ihren Vorstellungen entspricht.

#### **HINWEIS: Viele Softwareanwendungen enthalten eigene Treiber.**

Ihr Drucker ist ausgestattet mit:

- Windows-Treibern
- Mac OS X-Treibern
- [RIP-](#page-210-1)Software, nur für HP Designjet 510ps

# <span id="page-11-0"></span>**Vorderansicht des Druckers**

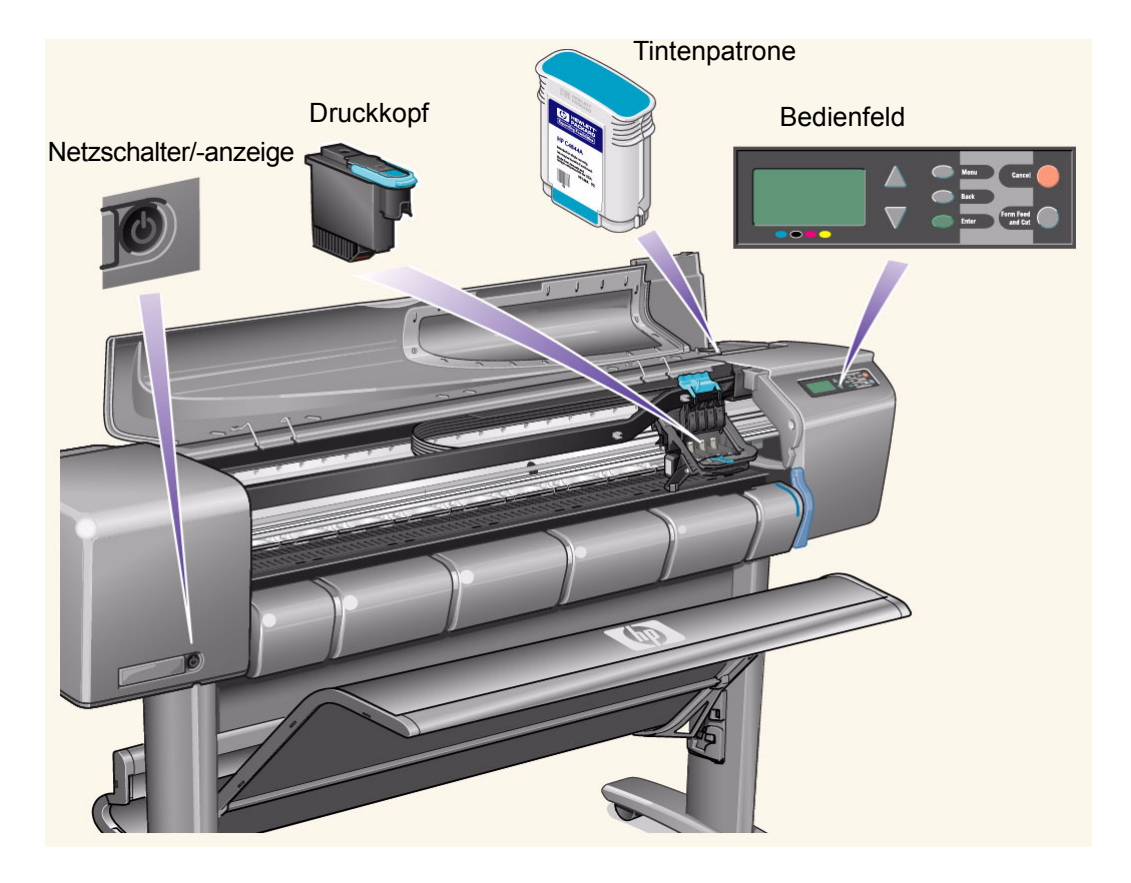

# <span id="page-12-0"></span>**Druckeranschlüsse**

Ihr Drucker kann mit einem herkömmlichen Parallelanschluß oder dem USB-Anschluß ([USB\)](#page-211-0) angeschlossen werden.

Für eine LAN-Verbindung [\(LAN\)](#page-209-3) kann Ihr Drucker mit einer optionalen HP Jetdirect Druckserver-Fast Ethernet 10/100 Base TX-Netzwerkschnittstellenkarte ausgestattet werden.

Weitere Informationen über den Anschluß des Druckers an einen Computer oder ein Netzwerk finden Sie in den *Aufbau- und Einrichtungsanweisungen*.

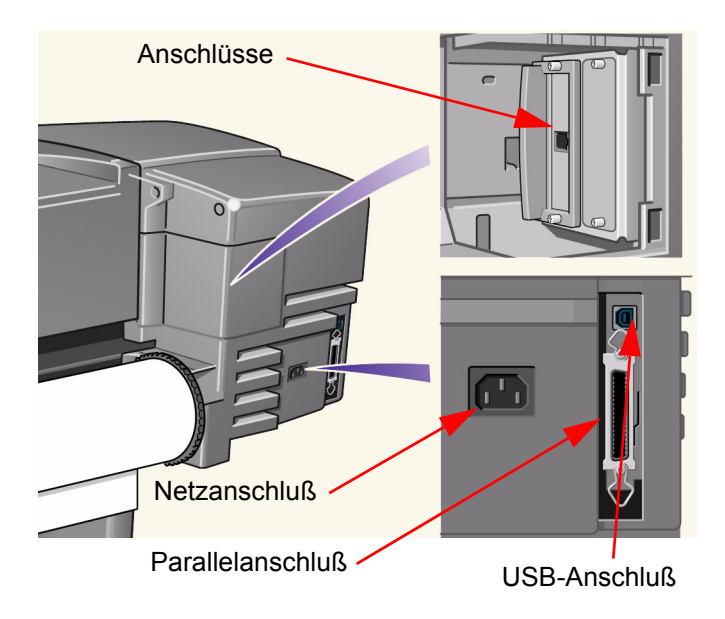

# **Papier und Tinte**

Die Drucker unterstützt viele verschiedene Papiere. Die empfohlenen Papiere sind so konzipiert, daß sie in Verbindung mit dem Drucker und dem Tintensystem des Druckers zu optimalen Druckergebnissen führen.

In diesem Kapitel werden die folgenden Themen behandelt:

- Im Abschnitt [Papierarten](#page-16-0) wird erläutert, wie die korrekte Papierart ausgewählt wird. Um eine einwandfreie Bildqualität zu gewährleisten, ist die Auswahl der optimalen Papierart für Ihre Anforderungen ein wichtiger Schritt.
- Im Abschnitt [Rollenpapier](#page-33-0) wird beschrieben, wie Sie Rollenpapier laden und entnehmen.
- Im Abschnitt [Einzelblattpapier](#page-40-0) wird beschrieben, wie Sie Einzelblattpapier laden und entnehmen.
- Im Abschnitt [Tintensystem](#page-45-0) erhalten Sie einen Überblick über das Tintensystem des Druckers. Dort finden Sie auch Warn- und Vorsichtshinweise bezüglich der optimalen Verwendung des Tintensystems.
- Unter [Tintenpatronen](#page-55-0) werden die Vorgehensweisen zum Abrufen von Informationen, Interpretieren von Fehlern, Überprüfen von Ladeständen und dem Ersetzen von Tintenpatronen erläutert.
- Unter [Druckköpfe](#page-60-0) werden die Vorgehensweisen zum Abrufen von Informationen, Interpretieren von Fehlern, Ersetzen und Ausrichten von Druckköpfen erläutert.

# **Papierwahl**

• [Auswählen von Papier](#page-15-0)

Ihr Drucker unterstützt viele verschiedene Papierarten. Um eine einwandfreie Bildqualität zu gewährleisten, ist die Auswahl der optimalen Papierart für Ihre Anforderungen ein wichtiger Schritt. Die nachfolgenden Themen helfen Ihnen bei der Auswahl des optimalen Papiers für Ihre speziellen Druckaufgaben.

• [Papierarten](#page-16-0)

Detaillierte Informationen über die verschiedenen Papierarten, die für den Drucker verfügbar sind. Dies umfaßt folgende Informationen: die unterstützten Papierarten, deren physische Eigenschaften, Einstellung der Druckqualität und Abrufen von Informationen.

• [Druckzeiten für ausgewählte Druckqualität](#page-28-1)

Typische Druckzeiten für Linien und Bilder in Farb- oder Schwarzweißausgabe auf verschiedenen Papierarten.

• [Druckfläche](#page-29-0)

Die Abmessungen aller druckbaren Bereiche für sämtliche Papierarten.

## <span id="page-15-0"></span>**Auswählen von Papier**

Die besten Druckergebnisse erzielen Sie mit Papierarten von Hewlett-Packard, da die Konfiguration Ihres Druckers auf sie abgestimmt und mit ihnen getestet wurde. Alle Druckkomponenten (Drucker, Tintensystem und Papier) von Hewlett-Packard wurden aufeinander abgestimmt, um fehlerfreie Druckleistung und optimale Bildqualität zu gewährleisten. Detaillierte Informationen zu Papier von Hewlett-Packard finden Sie unter [Papierarten.](#page-16-0)

Hinsichtlich Papierarten sollten Sie die folgenden, wichtigen Punkte beachten:

- Dieser Drucker unterstützt eine Vielzahl an Papierarten. Bestimmte Bilder können jedoch in schlechterer Qualität ausgegeben werden, wenn für die entsprechenden Anwendungen nicht die korrekten Papierarten verwendet werden. Beispielsweise ist das Druckergebnis von Bildern mit großen farbintensiven Flächen (Bereiche mit hoher Tintendichte, um die Farbe vollständig wiedergeben zu können) auf HP Inkjet-Papier, hochweiß, nicht optimal. HP [Gestrichenes Papier](#page-208-0) führt dazu, daß sich bei derartigen Druckausgaben das Papier wellen kann und so die Druckköpfe berührt, was wiederum zum Verschmieren der Tinte und zu Beschädigungen an den Druckköpfen führen kann. Siehe [Kombinationen aus Papierart und ausgewählter](#page-22-0)  [Druckqualität.](#page-22-0)
- Wenn Sie eine Rolle oder ein Blatt laden, werden Sie in der Bedienfeldanzeige des Druckers aufgefordert, die Papierart anzugeben. Um eine einwandfreie Bildqualität zu gewährleisten, ist es unbedingt erforderlich, die Papierart korrekt anzugeben. In der Tabelle [Physische Eigenschaften der Papierarten](#page-17-1) finden Sie alle dazu benötigten Informationen. Wenn bereits ein Papier geladen ist, und Sie nicht sicher sind, welche Papierart ausgewählt wurde, wechseln Sie in das Papiermenü, und drücken Sie die Eingabetaste. Siehe [Abfragen von](#page-27-0)  [Informationen zu Rollen- und Einzelblattpapieren](#page-27-0).
- Achten Sie auch darauf, welche Druckqualität (**Beste, Normal oder Schnell**) ausgewählt ist. Sie können diese entweder über die Software oder im Bedienfeld des Druckers einstellen (die Software-/ Treibereinstellungen heben die Einstellungen im Bedienfeld des Druckers auf). Die Kombination aus Papierart und Druckmodus informiert den Drucker darüber, wie die Tinte auf das Papier aufgetragen wird (z. B. Druckdichte, Graustufenverfahren und Anzahl der Patronendurchläufe). Ausführliche Informationen dazu finden Sie im Abschnitt [Kombinationen aus Papierart und ausgewählter Druckqualität](#page-22-0).
- Im Lieferumfang dieses Druckers finden Sie den Katalog *Hewlett-Packard Printing Materials*, in dem Sie Bestelldaten für Papiere von Hewlett-Packard finden. Die neueste Ausgabe dieses Katalogs erhalten Sie von Ihrem örtlichen Hewlett-Packard Kundendienstzentrum.

### <span id="page-16-0"></span>**Papierarten**

Die folgenden Themen befassen sich mit den verschiedenen verfügbaren Papierarten und deren speziellen Einsatzbereichen. Weiterhin finden Sie auch Angaben, wie Sie Informationen hierzu anfordern können.

- [Physische Eigenschaften der Papierarten](#page-17-1) Hier finden Sie Details zu den physischen Eigenschaften der unterstützten Papierarten.
- [Kombinationen aus Papierart und ausgewählter Druckqualität](#page-22-0) Hier finden Sie Richtlinien für die Auswahl der korrekten Druckqualitäteinstellung für die jeweils von Ihnen verwendeten Papierarten.
- [Umgang mit Papier](#page-26-0) Hier finden Sie Vorsichtshinweise, die beim Umgang mit Papier zu beachten sind.
- [Abfragen von Informationen zu Rollen- und Einzelblattpapieren](#page-27-0)

#### <span id="page-17-1"></span><span id="page-17-0"></span>**Physische Eigenschaften der Papierarten**

In der folgenden Tabelle sind die physischen Eigenschaften und die Bestellnummern für das unterstützte HP Premium-Druckmaterial aufgeführt. Bedrucken Sie stets die gestrichene Bildseite des Papiers. Bei Rollenpapieren von Hewlett-Packard befindet sich die Bildseite außen. Die Liste der unterstützten Papiere wird regelmäßig geändert. Sie finden die aktuelle Liste unter <http://www.hp.com/go/graphic-arts/>.

Hinweise zur Verfügbarkeit:

- (a) Papiere, die in Asien, ausgenommen Japan, erhältlich sind
- (e) Papiere, die in Europa, im Nahen Osten und in Afrika erhältlich sind
- (j) Papiere, die in Japan erhältlich sind
- (l) Papiere, die in Lateinamerika erhältlich sind
- (n) Papiere, die in Nordamerika erhältlich sind
- (\*) Papiere, die nur für Liniengrafiken geeignet sind

Wenn hinter der Teilenummer keine Klammer steht, ist das Papier in allen Ländern/Regionen verfügbar.

#### **Physische Eigenschaften von Papier**

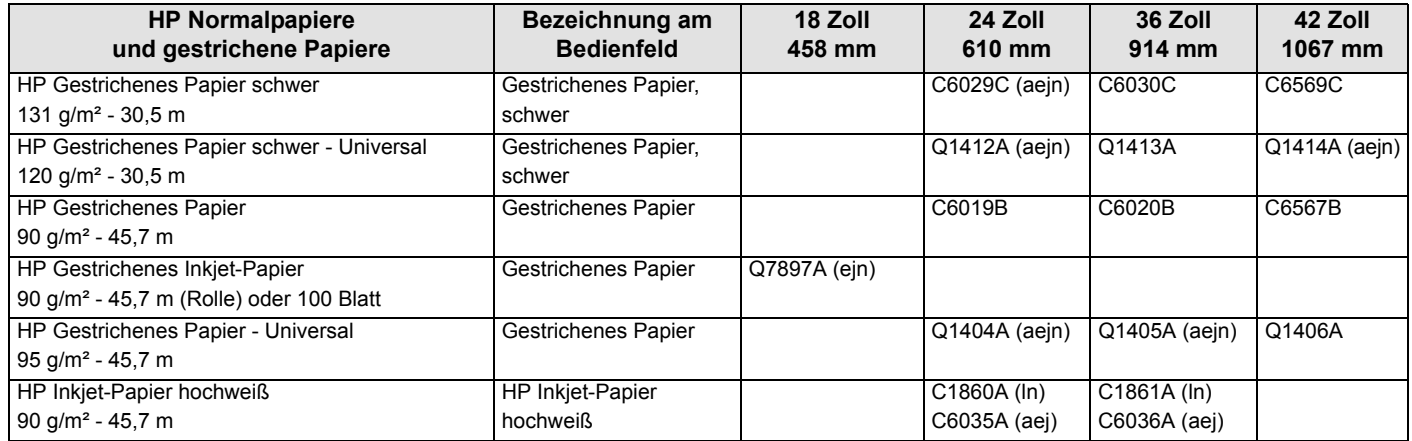

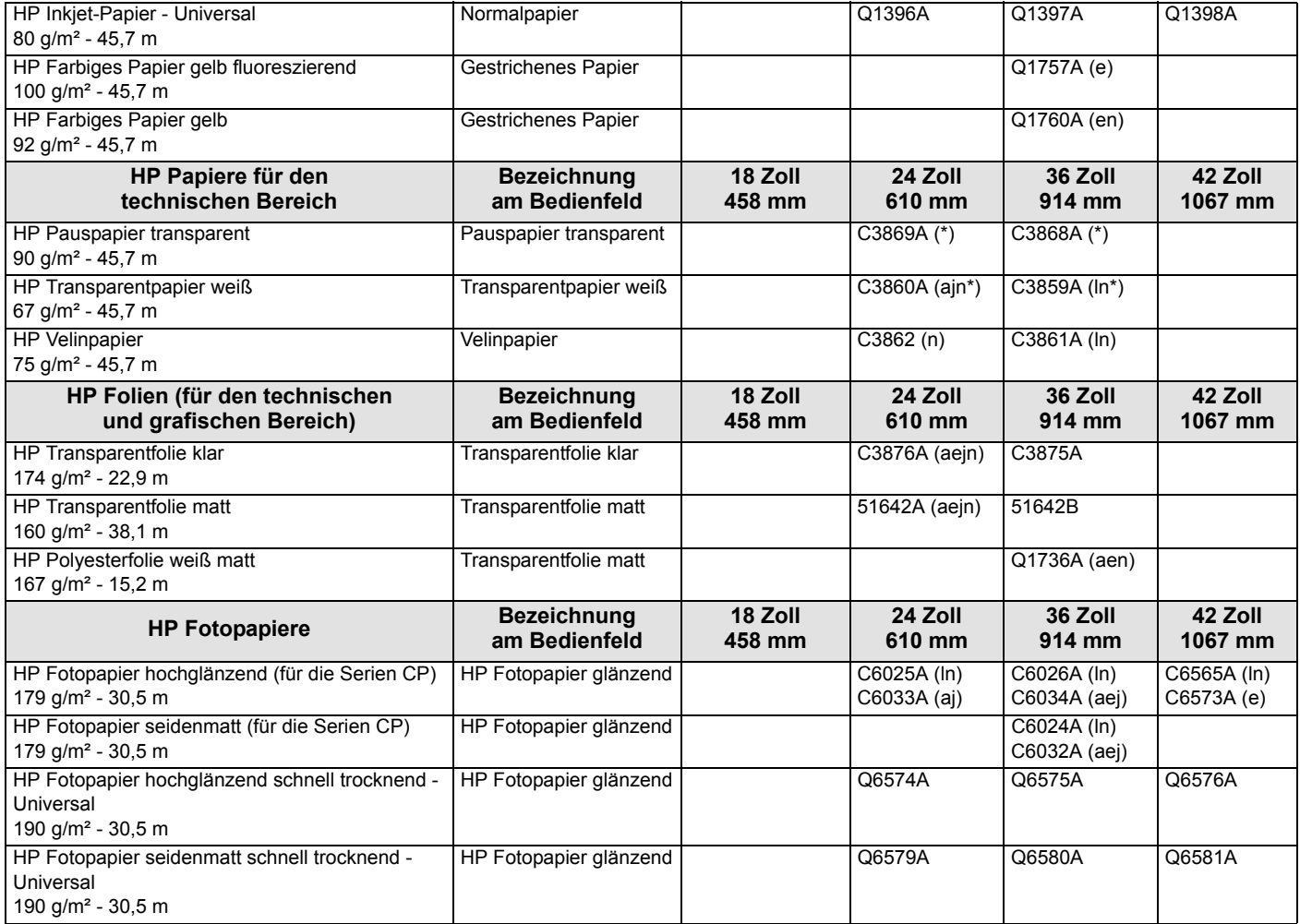

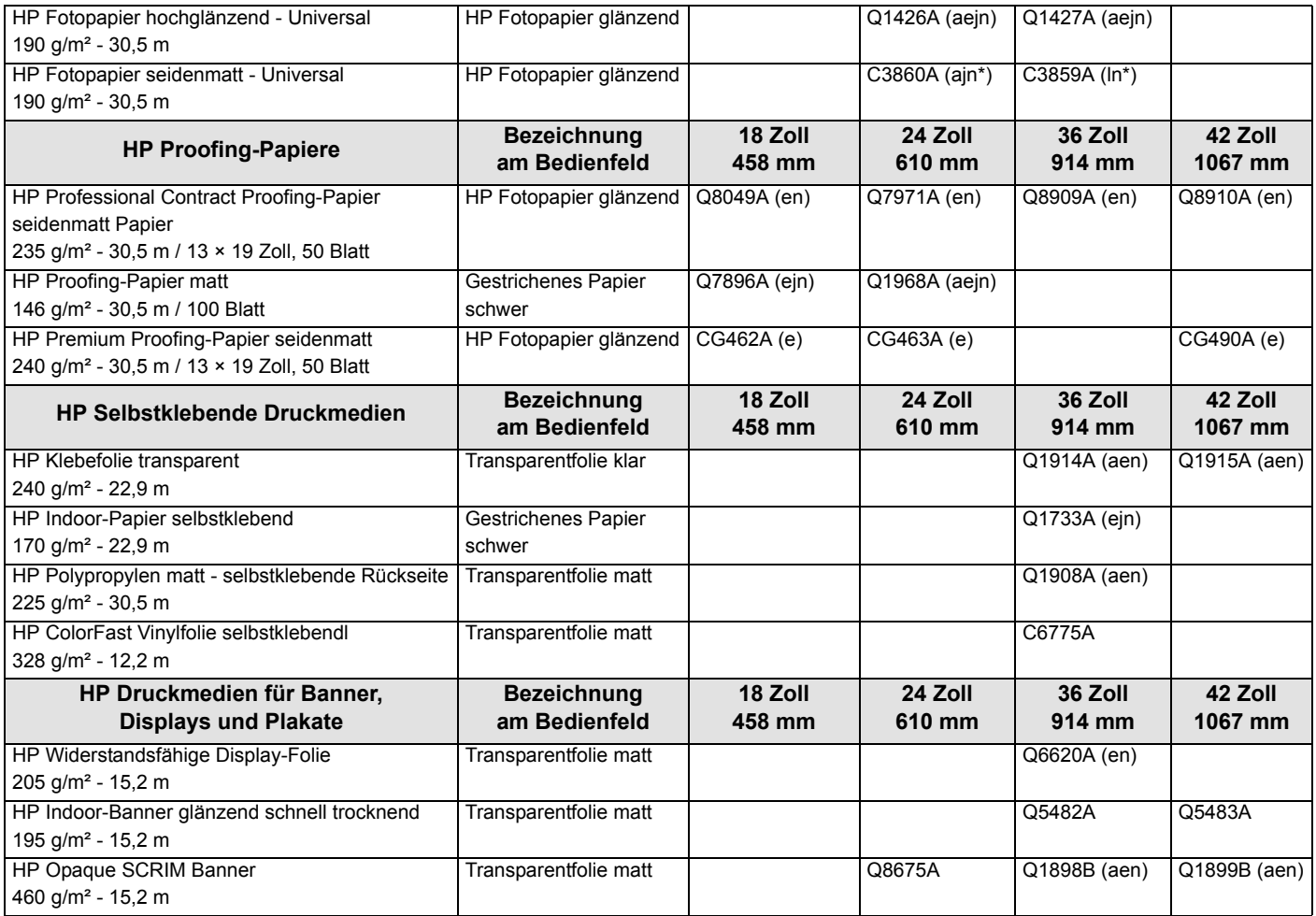

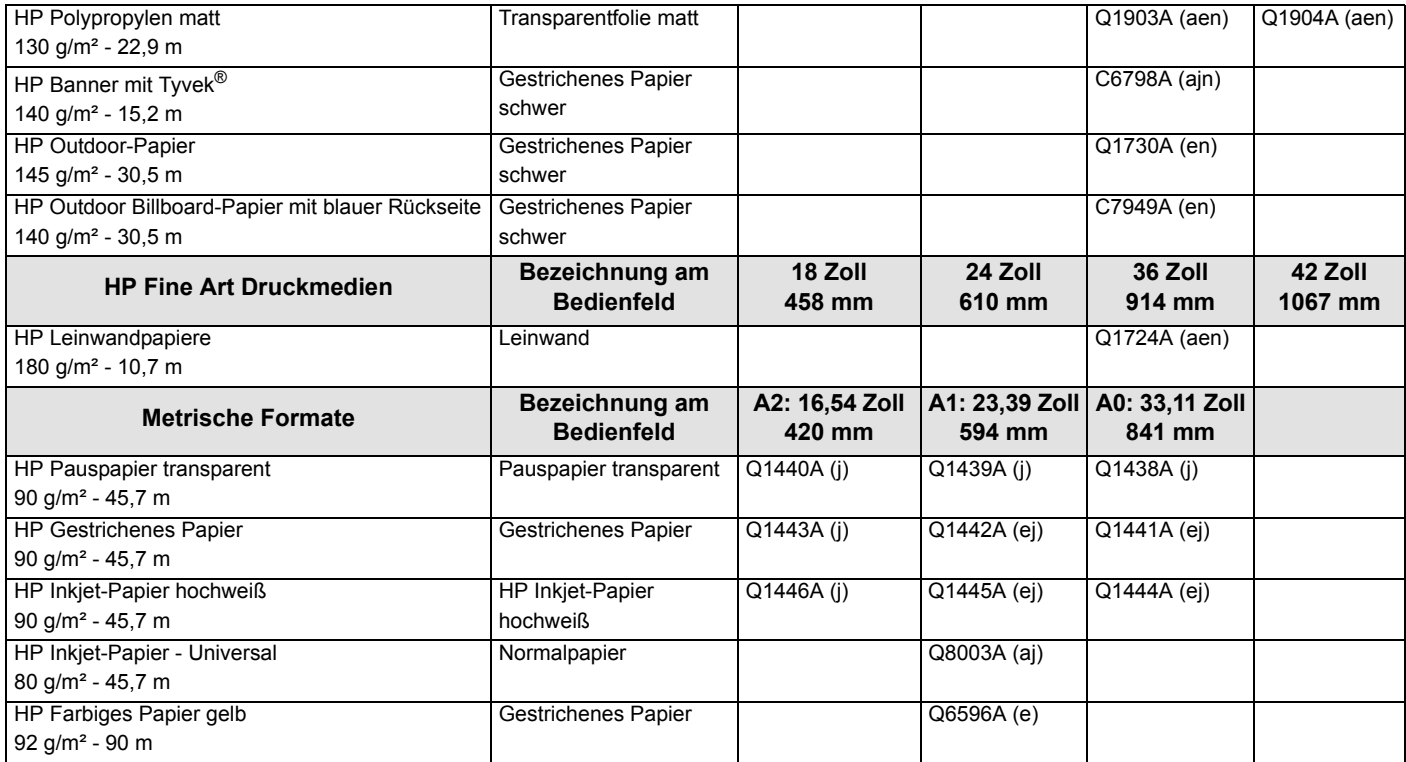

#### **Weitere Informationen über Papierarten**

Mit dem folgenden HP Premium-Druckmaterial kann der Druckkopf ausgerichtet werden, wie unter [Ausrichten der](#page-64-0)  [Druckköpfe](#page-64-0) dargestellt.

- HP Inkjet-Papier, hochweiß (Bond-Papier)
- HP Gestrichenes Papier
- HP Gestrichenes Papier, schwer
- HP Fotopapier, glänzend
- HP Posterpapier, satiniert

Neben den oben genannten Medienarten können Sie auch Normalpapier verwenden.

Wie Sie HP Premium-Druckmaterial bestellen, erfahren Sie in der Broschüre *Hewlett-Packard Printing Materials.*

Von Zeit zu Zeit werden neue Medienarten angeboten. Aktuelle Informationen erhalten Sie von Ihrem Hewlett-Packard Händler, dem lokalen Hewlett-Packard Kundendienstzentrum oder auf der [Designjet](http://www.hp.com/go/designjet)  [Online-](http://www.hp.com/go/designjet)Webseite.

#### <span id="page-22-0"></span>**Kombinationen aus Papierart und ausgewählter Druckqualität**

In den folgenden Tabellen finden Sie, nach Anwendungszwecken sortiert, Richtlinien dazu, welches Papier und welche Druckqualität (**Schnell**, **Normal**, **Beste**) Sie verwenden sollten.

- [CAD-Zeichnungen einfarbig](#page-23-0)
- [CAD-Zeichnungen und GIS Farbe \(Linien und niedrige Dichte\)](#page-24-0)
- [CAD-Darstellungen, GIS und Bilder Farbe und CAD \(hohe Tintendichte\)](#page-25-0)

Generell:

- Verwenden Sie die Einstellung **Schnell**, um mit maximaler Geschwindigkeit Entwurfsexemplare auszudrucken.
- Die Einstellung **Normal** ist so optimiert, daß Sie beste Linienqualität bei hoher Geschwindigkeit erhalten.
- Wählen Sie die Einstellung **Beste**, um für Bilder und Darstellungen optimale Qualität zu erzielen.

#### <span id="page-23-0"></span>**CAD-Zeichnungen - einfarbig**

In der folgenden Tabelle sind die empfohlenen Druckqualitätseinstellungen für spezielle Einsatzbereiche typischer Papiere aufgelistet.

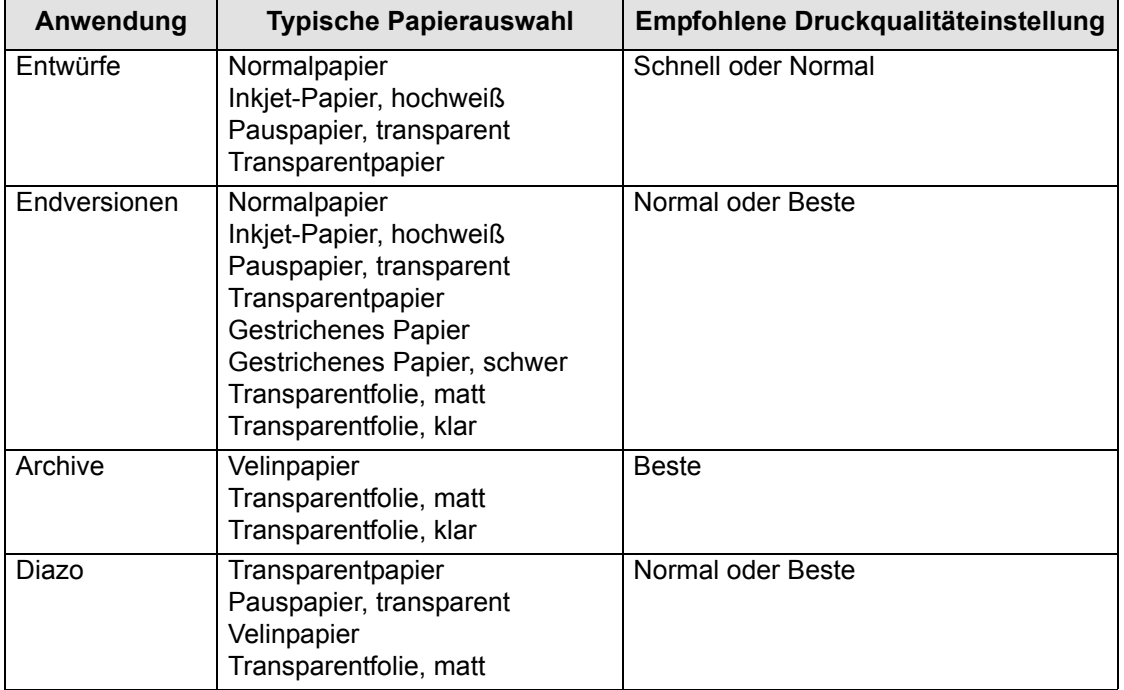

#### **Unterstützte Papierarten - einfarbig**

#### <span id="page-24-0"></span>**CAD-Zeichnungen und GIS - Farbe (Linien und niedrige Dichte)**

In der folgenden Tabelle sind die empfohlenen Druckqualitätseinstellungen für spezielle Einsatzbereiche typischer Papiere aufgelistet.

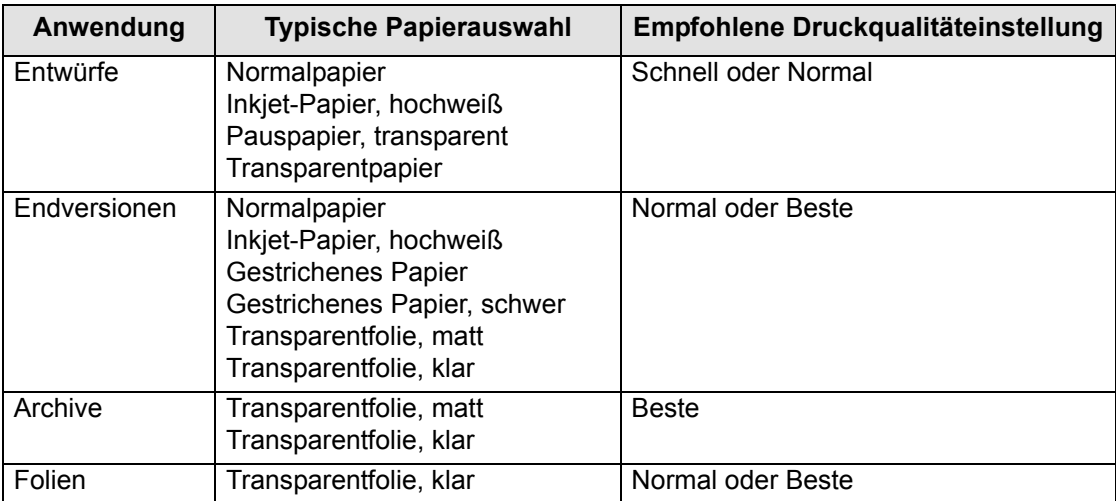

#### **Unterstützte Papierarten - Farbe**

#### <span id="page-25-0"></span>**CAD-Darstellungen, GIS und Bilder - Farbe und CAD (hohe Tintendichte)**

In der folgenden Tabelle sind die empfohlenen Druckqualitätseinstellungen für spezielle Einsatzbereiche typischer Papiere aufgelistet.

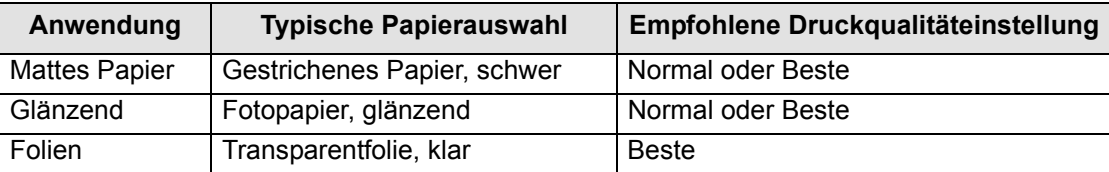

#### **Unterstützte Papierarten – Farbe und CAD**

#### <span id="page-26-0"></span>**Umgang mit Papier**

Beachten Sie beim Umgang mit Papier die folgenden Vorsichtsmaßnahmen:

- Fassen Sie Transparentfolien und glänzendes Papier nur an den Kanten an, oder tragen Sie Baumwollhandschuhe. Hautfette können zu einer Interaktion mit der Tinte führen, so daß die Tinte möglicherweise verschmiert.
- Die im Lieferumfang dieses Druckers enthaltenen Tintensysteme bieten eine hervorragende Lichtechtheit. Dennoch können Farben ausbleichen oder sich verändern, wenn sie über längere Zeit Sonnenlicht ausgesetzt sind.
- Rollen Sie teilweise verbrauchtes Rollenpapier wieder auf, wenn dieses nicht mehr verwendet wird. Legen Sie nicht mehrere Rollen aufeinander.
- Bewahren Sie nicht verbrauchte Rollen stets in der Kunststoffhülle auf, um ein Ausbleichen zu verhindern.

#### <span id="page-27-0"></span>**Abfragen von Informationen zu Rollen- und Einzelblattpapieren**

Wenn Rollen- oder Einzelblattpapier geladen ist, wird beim Aufrufen des **Papiermenüs** im Bedienfeld die Papierart angezeigt.

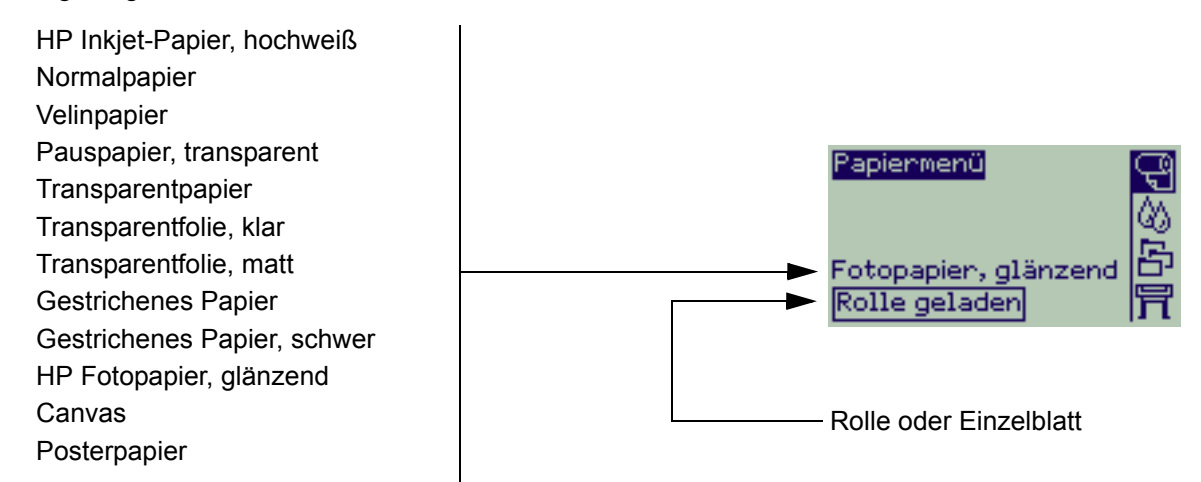

Wenn kein Papier geladen ist, wird im Bedienfeld die folgende Meldung angezeigt. Laden Sie Rollen- oder Einzelblattpapier.

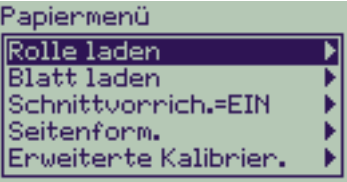

## <span id="page-28-1"></span><span id="page-28-0"></span>**Druckzeiten für ausgewählte Druckqualität**

In der folgenden Tabelle sind typische Druckzeiten für Papier im Format D/A1 aufgeführt.

#### **Typische Druckzeiten**

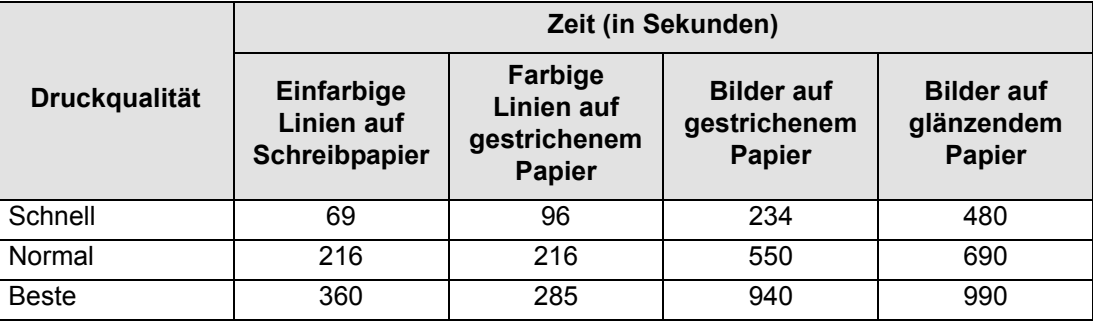

# <span id="page-29-0"></span>**Druckfläche**

Die folgenden Themen befassen sich detailliert mit den Druckflächen der verschiedenen Papierformatstandards:

#### • [ANSI-Papier](#page-30-0) Der Imperial-Papierformatstandard gemäß "American National Standards Institute".

- [Architekturpapier](#page-31-0) Der Papierformatstandard für den Architekturbereich.
- [ISO-Papier](#page-32-0)

Der metrische Papierformatstandard gemäß "International Standards Organization". Dieser wird üblicherweise in Europa verwendet.

#### <span id="page-30-0"></span>**ANSI-Papier**

In der folgenden Tabelle sind die Druckflächen des Formatstandards für **[ANSI-Papier](#page-207-2)** aufgelistet. Die linken und rechten Ränder betragen 5 mm, die Ränder an Blattoberkante und Blattunterkante betragen 17 mm.

Wobei Folgendes gilt: Druckfläche = Papiergröße – Ränder

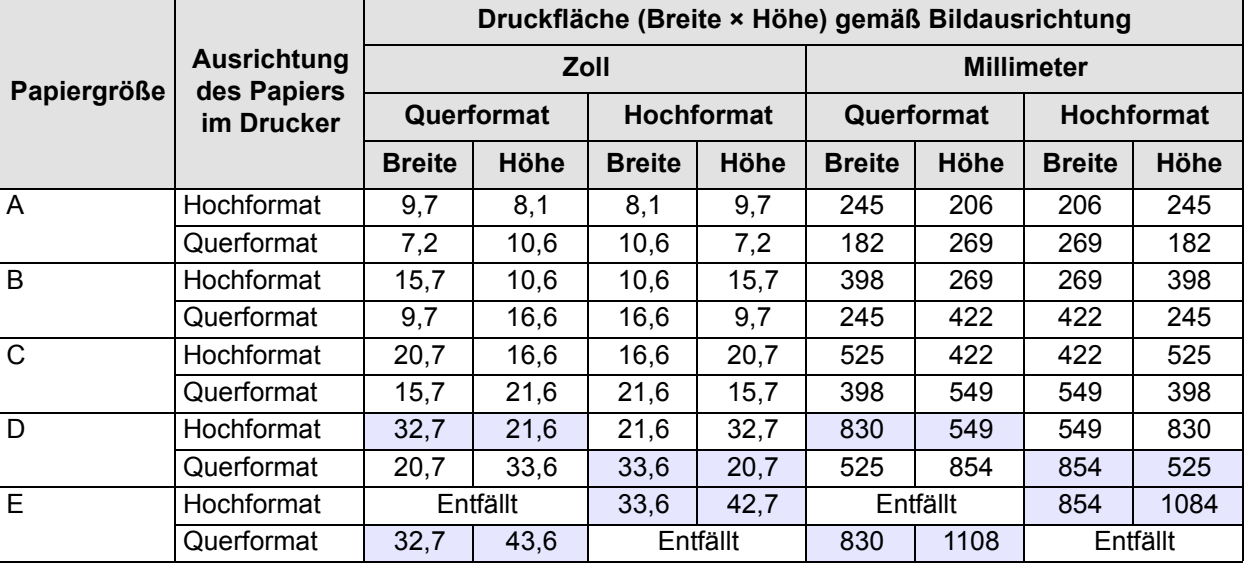

#### **Druckfläche bei ANSI-Papier**

Gibt an, daß diese Druckfläche nur verfügbar ist, wenn Sie den Drucker für das A0+/E+-Format verwenden.

#### <span id="page-31-0"></span>**Architekturpapier**

In der folgenden Tabelle sind die Druckflächen des Formatstandards für [Architekturpapier](#page-207-3) aufgelistet.

Die linken und rechten Ränder betragen 5 mm, die Ränder an Blattoberkante und Blattunterkante betragen 17 mm.

Wobei Folgendes gilt: Druckfläche = Papiergröße – Ränder

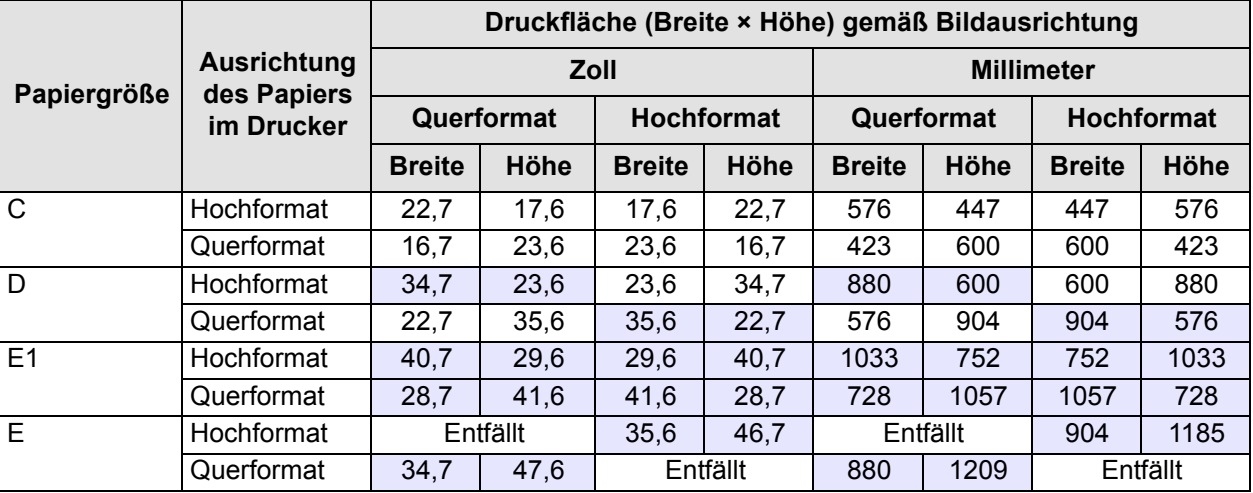

#### **Druckfläche bei Architekturpapier**

Gibt an, daß diese Druckfläche nur verfügbar ist, wenn Sie den Drucker für das A0+/E+-Format verwenden.

#### <span id="page-32-0"></span>**ISO-Papier**

In der folgenden Tabelle sind die Druckflächen des Formatstandards für [ISO-Papier](#page-209-4) aufgelistet.

Die linken und rechten Ränder betragen 5 mm, die Ränder an Blattoberkante und Blattunterkante betragen 17 mm.

Wobei Folgendes gilt: Druckfläche = Papiergröße – Ränder

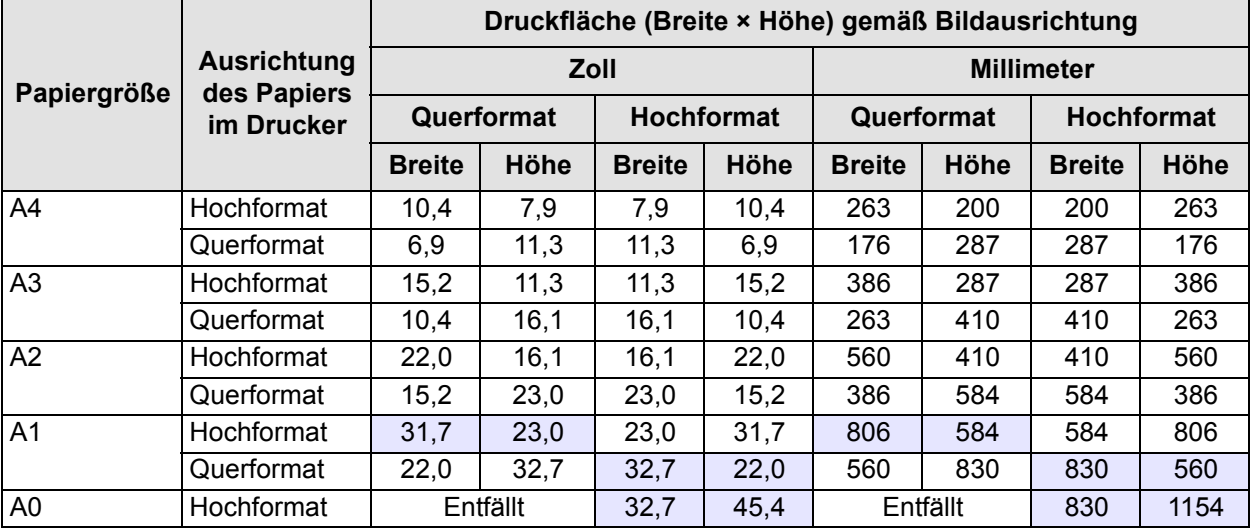

#### **Druckfläche bei ISO-Papier**

Gibt an, daß diese Druckfläche nur verfügbar ist, wenn Sie den Drucker für das A0+/E+-Format verwenden.

# <span id="page-33-0"></span>**Rollenpapier**

Die folgenden Prozeduren werden detailliert beschrieben. Teilweise stehen auch Animationen zur Verfügung:

- [Installieren einer neuen Rolle im Drucker](#page-34-0)
- [Laden von Rollenpapier](#page-35-0)
- [Entnehmen von Rollenpapier](#page-36-0)
- [Entfernen von Rollenpapier von der Spindel](#page-38-0)
- [Austauschen der Schnittvorrichtung](#page-39-0)

### <span id="page-34-0"></span>**Installieren einer neuen Rolle im Drucker**

In der Animationssequenz wird gezeigt, wie eine neue Rolle Papier in den Drucker eingelegt wird.

#### **VORSICHT: Vergewissern Sie sich, daß die Fußrollen des Druckers arretiert sind (der Arretierhebel muß an jeder Fußrolle nach unten gedrückt sein), so daß der Drucker fest steht.**

Wenn Sie regelmäßig mit verschiedenen Papierrollen arbeiten, können Sie durch die Verwendung von mehreren Spindeln den Papierwechsel beschleunigen. Hierdurch können Sie Folgendes erreichen:

- 1. Verschiedene Papierarten auf die Spindeln laden.
- 2. Die Spindel entfernen und durch eine Spindel mit der neuen Papierart austauschen.

#### **HINWEIS: Zusätzliche Spindeln können Sie von Hewlett-Packard als Zubehör beziehen.**

### <span id="page-35-0"></span>**Laden von Rollenpapier**

In der Animationssequenz wird gezeigt, wie eine neue Rolle Papier geladen wird.

#### **HINWEIS: Bevor Sie eine Rolle Papier laden können, müssen Sie diese zuerst im Drucker installieren.**

Im Bedienfeldmenü erscheinen folgende Optionen:

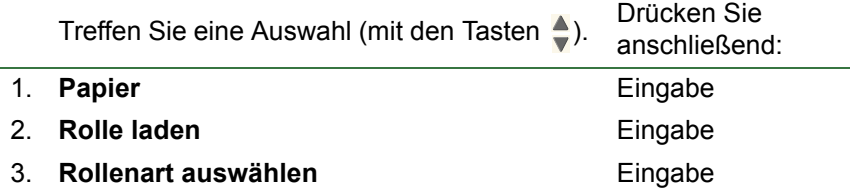
## <span id="page-36-0"></span>**Entnehmen von Rollenpapier**

In der Animationssequenz wird gezeigt, wie Rollenpapier entnommen wird.

### <span id="page-37-0"></span>**Entfernen von Rollenpapier aus dem Drucker**

In der Animationssequenz wird gezeigt, wie eine Rolle Papier aus dem Drucker entfernt wird.

**HINWEIS: Bevor Sie das Rollenpapier entfernen können, müssen Sie es zuerst aus dem Drucker [entnehmen.](#page-36-0)**

### **Entfernen von Rollenpapier von der Spindel**

In der Animationssequenz wird gezeigt, wie eine Rolle Papier von der [Spindel](#page-210-0) entfernt wird.

**HINWEIS: Bevor Sie die Rolle Papier von der Spindel entnehmen können, müssen Sie sie zuerst aus dem Drucker [entfernen](#page-37-0).**

## **Austauschen der Schnittvorrichtung**

In der Animationssequenz wird das vollständige Austauschen der Schnittvorrichtung im Drucker gezeigt.

## **Vorbereitung**

Bevor Sie die Schnittvorrichtung austauschen können, müssen Sie sich für Folgendes an Ihren lokalen [HP Customer Care](#page-107-0) wenden:

- Bestellen der neuen Schnittvorrichtung.
- Anweisungen zum Aufrufen des Servicemenüs im Bedienfeld.

## **Wichtige Informationen**

- Die Schnittvorrichtung ist über eine schwarze Halterung mit dem Drucker verbunden. Diese verläuft an der Metallführungsschiene entlang und ist auf der Kante der [Einzugsfläche](#page-208-0) auf der Druckervorderseite eingehakt.
- Das Schnittrad befindet sich in der Schnittvorrichtung.
- Entfernen Sie nicht die schwarze Halterung.
- Beim Einsetzen der Schnittvorrichtung muß die schwarze Halterung um ca. 45 Grad nach oben gekippt sein. Setzen Sie dann die Schnittvorrichtung so ein, daß sie auf der schwarzen Halterung aufliegt. Rasten Sie die Schnittvorrichtung zu diesem Zeitpunkt jedoch noch *NICHT* ein.

#### **VORSICHT: Gehen Sie beim Austauschen der Schnittvorrichtung äußerst vorsichtig vor, da die schwarze Halterung bei zu viel Druck schnell brechen kann.**

## **Einzelblattpapier**

- [Welche Seite nach oben?](#page-41-0) Hier finden Sie Anweisungen, wie Sie die zu bedruckende Seite des Blatts ermitteln können.
- [Welche Kante zuerst?](#page-42-0) Hier wird erläutert, mit welcher Kante das Blatt in den Drucker einzuführen ist (kurze oder lange Kante).
- [Laden von Einzelblattpapier](#page-43-0) Hier finden Sie Details zum Laden von Einzelblättern.
- [Entnehmen von Einzelblattpapier](#page-44-0) Hier finden Sie Details zum Entnehmen von Einzelblättern.

## <span id="page-41-0"></span>**Welche Seite nach oben?**

Der Drucker bedruckt das Blatt auf der Oberseite. Es ist wichtig, das Blatt mit der korrekten Seite nach oben zu laden. Beachten Sie hierzu die nachfolgende Tabelle.

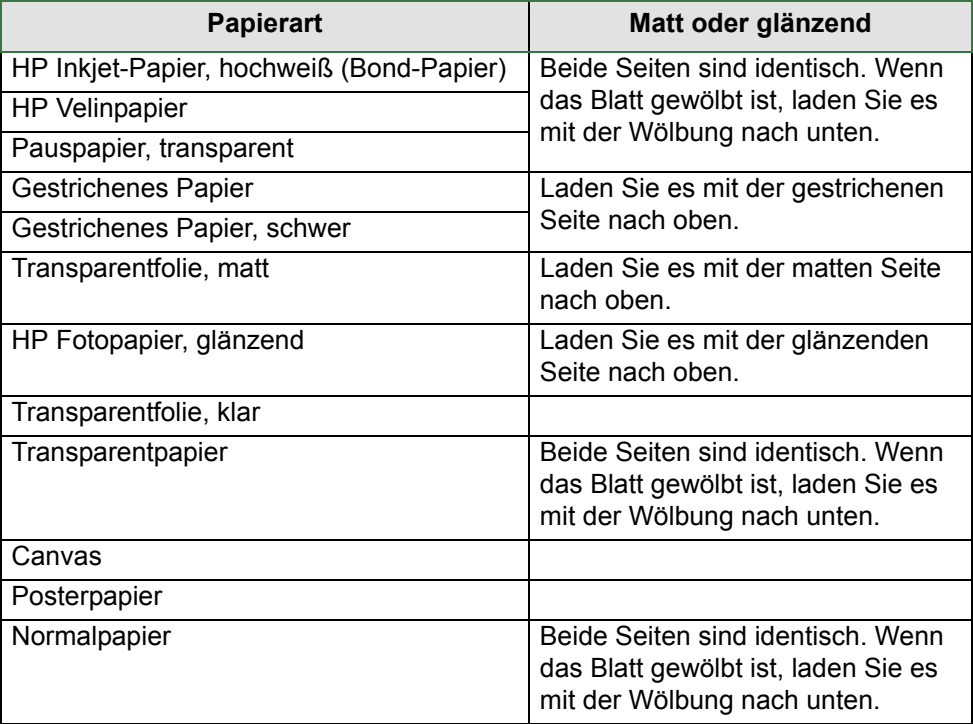

#### **Zu bedruckende Seite der einzelnen Papierarten**

### <span id="page-42-0"></span>**Welche Kante zuerst?**

Sie können ein Blatt im Hochformat oder im Querformat einlegen. Sofern Sie nicht die Option "Drehen" verwenden, sollten Sie das Blatt in der gleichen Ausrichtung laden, wie in Ihrer Software spezifiziert.

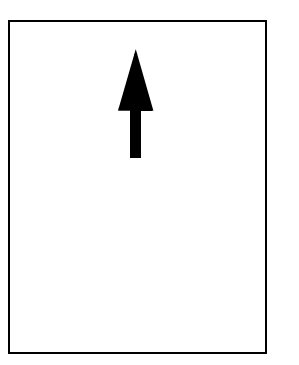

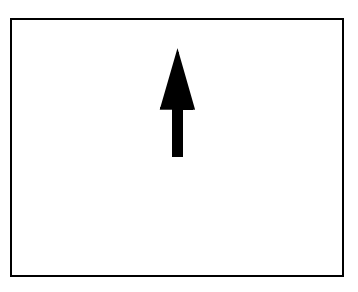

Querformat (lange Kante zuerst)

Hochformat (kurze Kante zuerst)

## <span id="page-43-0"></span>**Laden von Einzelblattpapier**

In der Animationssequenz wird gezeigt, wie ein neues Blatt Papier geladen wird.

## **Wichtig**

- Wenn im Drucker eine Rolle Papier geladen ist, müssen Sie diese zuerst aus dem Drucker entnehmen.
- Vergewissern Sie sich, daß beim Laden die [korrekte Seite](#page-41-0) des Blattes nach oben zeigt.

Im Bedienfeldmenü erscheinen folgende Optionen:

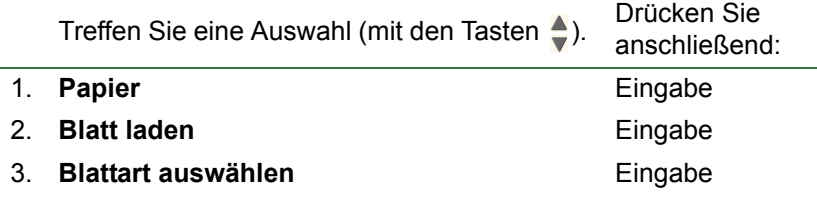

## <span id="page-44-0"></span>**Entnehmen von Einzelblattpapier**

In der Animationssequenz wird gezeigt, wie Einzelblattpapier aus dem Drucker entnommen wird.

## **Wichtig**

• Damit die Tinte [ausreichend trocknen](#page-51-0) kann, gibt der Drucker das Papier erst nach einer entsprechenden Verzögerung frei.

## **Tintensystem**

Diese Themen befassen sich mit verschiedenen Elementen des Tintensystems.

- [Was ist das HP Tintenzubehör?](#page-46-0) Hier finden Sie Details zum HP Tintenzubehör.
- [Identifizieren der Komponenten](#page-47-0) Hier wird dargestellt, wo die verschiedenen Komponenten des Tintensystems angeordnet sind.
- [Richtlinien für das Tintenzubehör](#page-48-0) Hier wird erläutert, wie mit dem Tintensystem optimale Ergebnisse erzielt werden.
- [Vorsichtsmaßnahmen](#page-49-0)

Hier finden Sie Details zu spezifischen Vorsichtsmaßnahmen, die Sie beachten müssen, um Beschädigungen an den Komponenten des Tintensystems zu verhindern.

• [Farbkalibrierung](#page-50-0)

Hier wird erläutert, wie Sie das Tintensystem für die geladenen Papierarten kalibrieren.

• [Trockenzeit](#page-51-0)

Hier wird die Funktion der Trockenzeit erläutert. Außerdem wird beschrieben, wie mit dieser Funktion gewährleistet werden kann, daß die Druckausgaben unter allen Bedingungen immer mit der gleichen hohen Qualität erstellt werden.

## <span id="page-46-0"></span>**Was ist das HP Tintenzubehör?**

Für jede der vier im Drucker verwendeten Farben sind zwei separate Komponenten vorhanden, der [Druckkopf](#page-207-0) und die [Tintenpatrone](#page-210-1). Diese Komponenten werden zusammen als HP Tintenzubehör bezeichnet. Sie tragen eine Hewlett-Packard Auswahlnummer, um Ihnen eine Nachbestellung des korrekten Tintenzubehörs zu erleichtern. Ihr Drucker verwendet das folgende HP Tintenzubehör:

- Schwarze Tintenpatronen sind HP Nr. 82 Zubehör.
- Patronen für Zyan, Magenta und Gelb sind HP Nr. 82 Zubehör. Erhältlich sind die Größen 28 und 69 ml.
- Alle Druckköpfe sind HP Nr. 11 Zubehör.

#### **Tintenpatronen**

Die Hewlett-Packard Tintenpatronen müssen weder gewartet noch gereinigt werden. Wenn die Tintenpatrone in ihrem Einschub installiert ist, versorgt sie den entsprechenden Druckkopf mit Tinte. Da die auf den Ausdruck aufgetragene Tintenmenge über den Druckkopf gesteuert wird, werden auch dann noch hervorragende Druckergebnisse erzielt, wenn der Tintenstand bereits relativ niedrig ist.

Über die Bedienfeldanzeige werden Sie entsprechend informiert, wenn sich der Tintenstand einer Patrone dem Ende zuneigt. Sie können die Tintenstände der Tintenpatronen auch manuell überprüfen, um so zu kontrollieren, ob eine Tintenpatrone ausgetauscht werden muß. Siehe [Informationen über die Tintenpatronen](#page-58-0).

Wenn eine Tintenpatrone leer ist, unterbricht der Drucker die Druckausgabe. Siehe [Austauschen einer](#page-59-0)  [Tintenpatrone.](#page-59-0)

#### **Druckköpfe**

Die Hewlett-Packard Druckköpfe haben eine extrem lange Lebensdauer und müssen nicht bei jedem Austauschen einer Tintenpatrone mit ausgetauscht werden. Sie sind nicht mit den Tintenpatronen verbunden und liefern auch dann noch eine hervorragende Druckqualität, wenn die Tintenpatronen fast leer sind.

Wenn Sie eine Verschlechterung der Druckqualität feststellen (wenn z. B. Linien oder Punkte in Texten oder Grafiken fehlen), lesen Sie den Abschnitt [Gestufte Linien](#page-76-0).

## <span id="page-47-0"></span>**Identifizieren der Komponenten**

Anhand der nachfolgenden Abbildung können Sie die HP Tintenzubehör-Komponenten identifizieren.

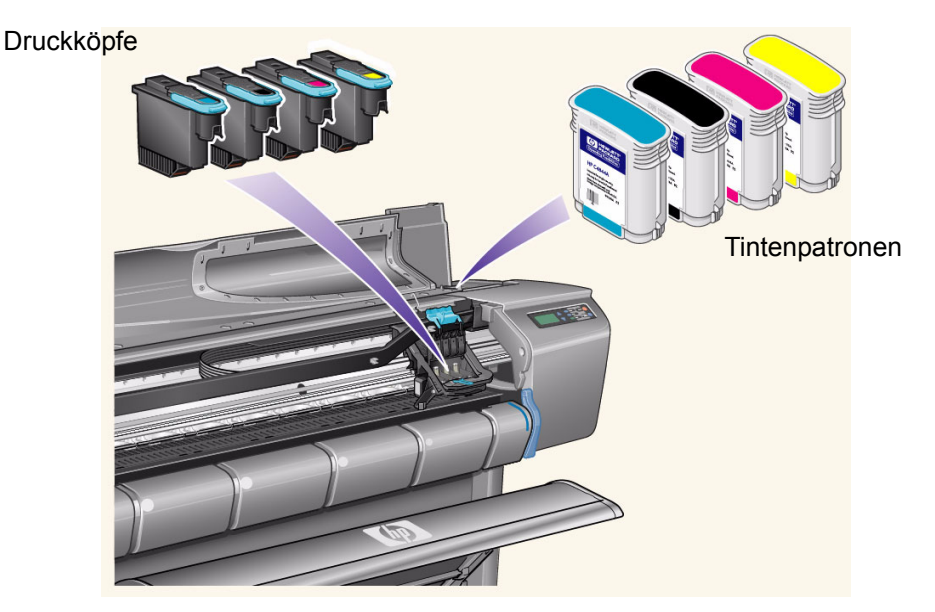

Die Hewlett-Packard Auswahlnummer auf den Tintenpatronen und Druckköpfen vereinfacht die Erkennung von korrektem HP Tintenzubehör für Ihren Drucker. Ermitteln Sie die Farbe des benötigten Druckkopfs oder der benötigten Tintenpatrone, und stellen Sie sicher, daß Sie einen Druckkopf oder eine Tintenpatrone von Hewlett-Packard kaufen bzw. bestellen. Jede Tintenpatrone und jeder Druckkopf kann separat bei Ihrem Hewlett-Packard Fachhändler gekauft werden. Siehe [Bestellen von Zubehör.](#page-204-0)

## <span id="page-48-0"></span>**Richtlinien für das Tintenzubehör**

Um mit Ihrem Drucker und mit dem Tintensystem optimale Ergebnisse zu erzielen, beachten Sie beim Umgang mit dem HP Tintenzubehör stets die folgenden Richtlinien:

- Installieren Sie Tintenpatronen und Druckköpfe stets vor dem Verfalldatum, das auf der Verpackung angegeben ist.
- Installieren Sie Tintenpatronen und Druckköpfe in den farblich entsprechend markierten Steckplätzen.
- Beachten Sie die Anweisungen im Bedienfeld des Druckers, die während der Installation angezeigt werden.
- Vermeiden Sie ein unnötiges Entfernen von Tintenpatronen und Druckköpfen.
- Schalten Sie Ihren Drucker stets über den vorderen Netzschalter im Bedienfeld aus. Die Druckköpfe werden dann korrekt im Drucker positioniert. Hierdurch können diese nicht austrocknen.
- Die Tintenpatronen dürfen während eines laufenden Druckvorgangs nicht entfernt werden. Sie sollten nur dann entfernt werden, wenn der Drucker für deren Austausch bereit ist. In der Bedienfeldanzeige werden die entsprechenden Anweisungen für das Entfernen und Installieren der Tintenpatronen angezeigt. Siehe Wann ist HP Tintenzubehör auszutauschen?
- **VORSICHT: Wenn Sie Ihren Drucker erhalten, sind in dessen Druckkopfwagen vier Setup-Druckköpfe installiert. Mit diesen Setup-Druckköpfen werden die Schläuche im modularen Tintensystem gefüllt. Nehmen Sie die Setup-Druckköpfe nur gemäß den Prozeduren in den** *Aufbau- und Einrichtungsanweisungen* **aus dem Druckkopfwagen.**

### <span id="page-49-0"></span>**Vorsichtsmaßnahmen**

Behandeln Sie HP Tintenzubehör mit Vorsicht. Besonders der Druckkopf ist ein Präzisionsteil und muß vorsichtig behandelt werden.

#### **VORSICHT: Berühren Sie nicht die [Düsen](#page-208-1) am Druckkopf, und wischen Sie diese nicht ab. Hierdurch kann der Druckkopf beschädigt werden.**

- Stellen Sie den Druckkopf nicht auf den Düsen ab.
- Gehen Sie mit den Druckköpfen vorsichtig um. Legen Sie diese stets vorsichtig ab.
- Lassen Sie die Druckköpfe nicht herunterfallen. Ein korrekter Umgang gewährleistet eine optimale Leistung während der gesamten Lebensdauer des Druckkopfs.
- Berühren Sie nicht die Rückseite der Tintenpatrone, die im Drucker eingesetzt ist, da sich auf dem Anschluß noch eine geringe Menge Tinte befinden könnte.
- Vermeiden Sie es, teilweise verbrauchte Tintenpatronen aufzubewahren.

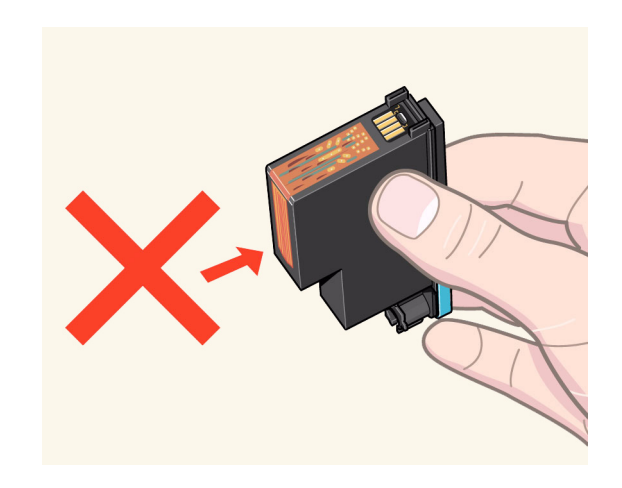

## <span id="page-50-0"></span>**Farbkalibrierung**

Sie können das Tintensystem für das in Ihren Drucker geladene Papier kalibrieren. Dadurch wird sichergestellt, daß der Ausdruck den Farben des Originals so weit wie möglich entspricht. Der Drucker speichert die Kalibrierungsdaten für sämtliche Papiere, die Sie seit dem Einschalten kalibriert haben. Wenn Sie den Drucker ausschalten, steht bei der nächsten Verwendung nur die zuletzt durchgeführte Kalibrierung zur Verfügung. Der Druck erfolgt dann mit diesen Kalibrierungsdaten.

Um eine Farbkalibrierung durchzuführen, müssen Sie zunächst das entsprechende Papier laden und dann im Bedienfeld die folgenden Optionen auswählen:

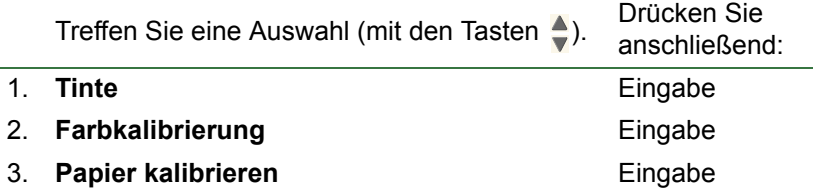

Der Drucker druckt ein Kalibrierungsmuster und scannt es anschließend, um die Kalibrierungsdaten für die geladene Papierart zu erstellen.

Um den Farbkalibrierungsstatus Ihres Druckers zu ermitteln, wählen Sie im Bedienfeld die folgenden Optionen:

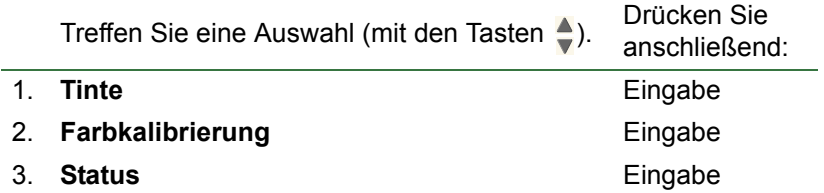

Im Bedienfeld wird angezeigt, für welche Papierarten das Tintensystem derzeit kalibriert ist.

Um sämtliche Kalibrierungen zu löschen und den Drucker auf die Werkseinstellung zurückzusetzen, wählen Sie im Tintenmenü die Optionen *Farbkalibrierung* > *Zurücksetzen*.

## <span id="page-51-0"></span>**Trockenzeit**

Die folgenden Themen befassen sich detailliert mit der Funktion für die Trockenzeit. Außerdem wird beschrieben, wie mit dieser Funktion gewährleistet werden kann, daß die Druckausgaben unter allen Bedingungen immer mit der gleichen hohen Qualität erstellt werden.

- [Einstellungen für die Trockenzeit](#page-52-0) Hier wird beschrieben, wie die erforderliche Trockenzeit im Bedienfeld eingestellt wird.
- [Typische Trockenzeiten](#page-53-0)

Hier werden die typischen Trockenzeiten für die von Hewlett-Packard bei einer Temperatur von ca. 25 °C und einer relativen Luftfeuchtigkeit von 50 % getesteten Papierarten aufgelistet.

• [Trockenvorgang](#page-54-0)

Hier finden Sie Details dazu, wie der Trockenvorgang abläuft.

#### <span id="page-52-0"></span>**Einstellungen für die Trockenzeit**

Bei einigen Papierarten und in bestimmten Betriebsumgebungen muß die Tinte zuerst trocknen, bevor das Papier aus dem Drucker entnommen werden kann. Der Drucker verfügt hierfür über drei Einstellungen, die am Bedienfeld festgelegt werden können. Weitere Informationen finden Sie unter [Navigationsbeispiel](#page-123-0).

**Manuell**: Der Drucker behält Papier mit einer bestimmten Trockenzeit zurück, und in der Bedienfeldanzeige wird ein Rückwärtszähler für die noch verbleibende Trockenzeit angezeigt. Sie können diese Zeit in Minutenabständen von 1 bis 99 Minuten ändern.

**Automatisch**: Der Drucker ermittelt die entsprechende Trockenzeit automatisch anhand der von Ihnen ausgewählten Papierart und der derzeitigen Temperatur. Falls eine Trockenzeit zu berücksichtigen ist, wird in der Bedienfeldanzeige ein "Countdown" für die noch verbleibende Trockenzeit angegeben.

**Keine**: Bei dieser Einstellung wird das Papier nach Beendigung des Druckvorgangs in die Papierablage unter dem Drucker ausgegeben.

**VORSICHT: Eine zu kurz eingestellte Trockenzeit zur Beschleunigung der Druckvorgänge kann zu Schäden am gedruckten Bild und/oder zu einer schlechteren Druckqualität führen.**

#### <span id="page-53-0"></span>**Typische Trockenzeiten**

In der nachfolgenden Tabelle sind die typischen Trockenzeiten für von Hewlett-Packard getestete Medien bei einer Temperatur von ca. 25 °C und einer relativen Luftfeuchtigkeit von 50 % angegeben.

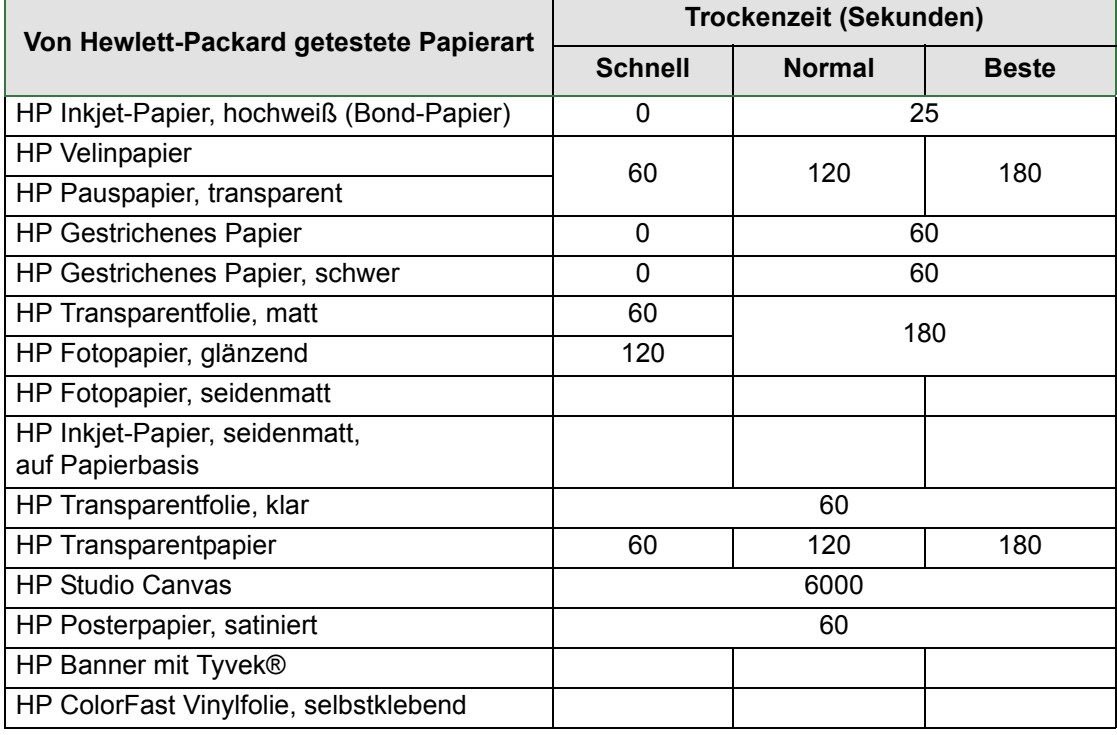

#### **Trockenzeiten der Papierarten**

#### <span id="page-54-0"></span>**Trockenvorgang**

Der Trockenvorgang funktioniert wie folgt:

- 1. Das gedruckte Bild ist im Druckerfenster sichtbar, und das Papier wird auf der [Einzugsfläche](#page-208-0) des Druckers durch Luftansaugung festgehalten.
- 2. In der Bedienfeldanzeige wird Folgendes angezeigt:

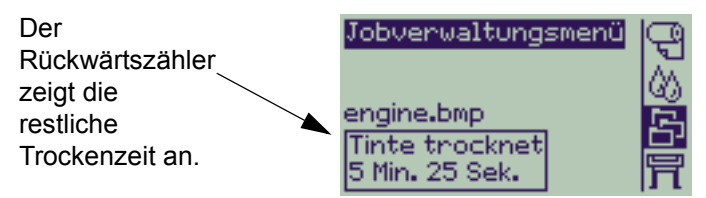

- 3. Um den Trockenvorgang abzubrechen und das Papier freizugeben, drücken Sie die Taste "Abbrechen" oder "Vorschub und Schneiden".
- 4. Nach Ablauf der Trockenzeit:
- Bei Rollenpapier schneidet der Drucker das Papier ab, und deaktiviert die Luftansaugung, so daß das gedruckte Bild in die Papierablage fallen kann.
- Bei Einzelblattpapier wird die Luftansaugung deaktiviert, und das gedruckte Bild fällt in die Papierablage.

## **Tintenpatronen**

• [Fehler bei Tintenpatronen](#page-56-0)

Hier werden die Fehlermeldungen erläutert, die auf dem Bedienfeld für die Tintenpatronen angezeigt werden können.

• [Füllstand der Tintenpatronen](#page-57-0)

Hier werden die Füllstände erläutert, die auf dem Bedienfeld für die Tintenpatronen angezeigt werden können.

- [Informationen über die Tintenpatronen](#page-58-0) Hier wird erläutert, wie der aktuelle Status der Tintenpatronen im Bedienfeld angezeigt werden kann.
- [Austauschen einer Tintenpatrone](#page-59-0) Hier finden Sie Details zum Austauschen einer Tintenpatrone.

## <span id="page-56-0"></span>**Fehler bei Tintenpatronen**

Auf dem Bedienfeld können die folgenden Fehlermeldungen für Tintenpatronen angezeigt werden:

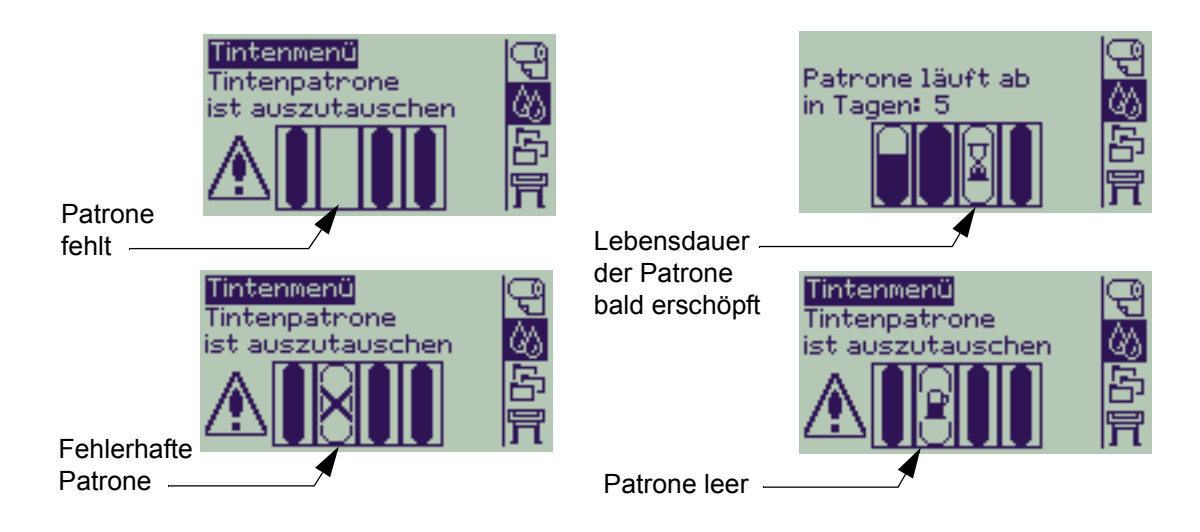

Außerdem zeigt der Drucker den [Füllstand der Tintenpatronen](#page-57-0) an.

## <span id="page-57-0"></span>**Füllstand der Tintenpatronen**

Auf dem Bedienfeld wird angezeigt, wenn der Tintenfüllstand niedrig, sehr niedrig oder leer ist. Dadurch kennen Sie jederzeit den aktuellen Status des HP Tintenzubehörs.

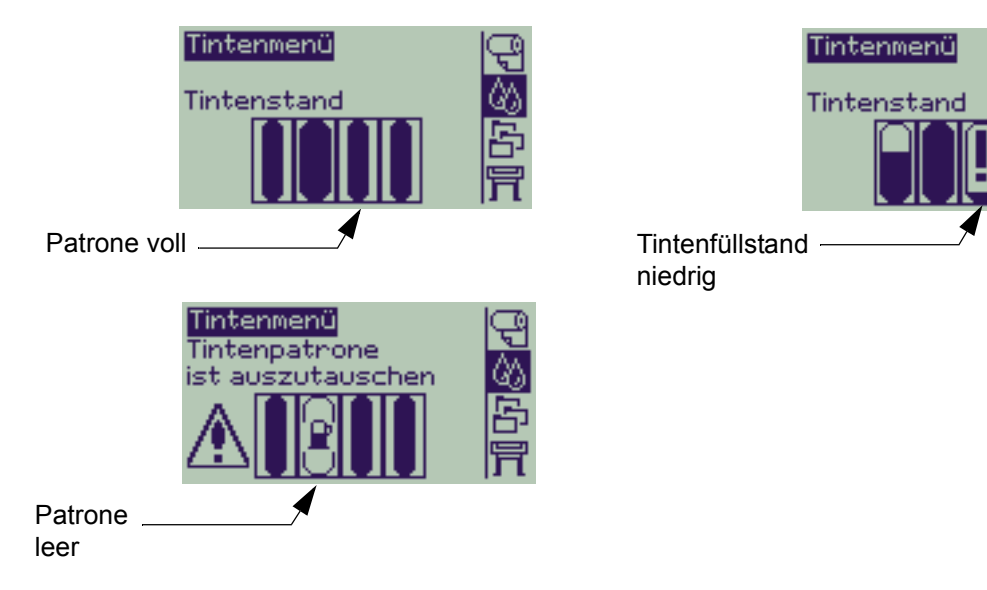

- **HINWEIS: Je nach Druckauftrag kann eine Patrone mit niedrigem Füllstand noch eine geraume Zeit funktionieren (zum Beispiel bei Linienzeichnungen).**
- **HINWEIS: Wenn der Tintenfüllstand nicht automatisch im Tintenmenü angezeigt wird, können Sie die Anzeige über die Optionen "Tintenmenü" > "Informationen" > "Tintenpatronen" > "Tintenstand" aktivieren.**

## <span id="page-58-0"></span>**Informationen über die Tintenpatronen**

Gehen Sie wie folgt vor, um Informationen zu den Tintenpatronen in der Bedienfeldanzeige aufzurufen. Im Bedienfeldmenü erscheinen folgende Optionen:

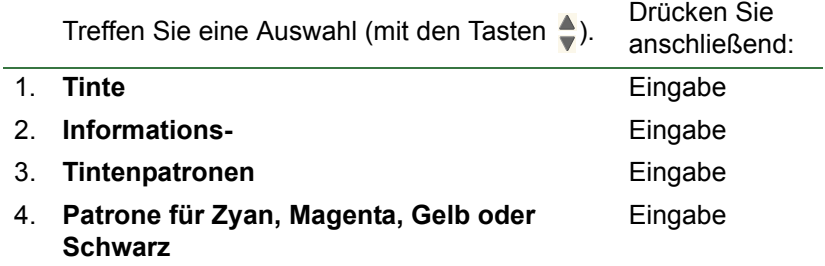

Im Bedienfeld werden die folgenden Angaben für die ausgewählte Tintenpatrone angezeigt:

- Farbe: Zyan, Magenta, Gelb oder Schwarz
- Modell: Hewlett-Packard Nr. 82
- Status: eingesetzt, niedriger Füllstand, leer, fehlend, abgelaufen und fehlerhaft
- Haltbarkeitsdatum
- Seriennummer
- Tintenfüllstand: in Kubikzentimetern und verbrauchter Anteil in %

### <span id="page-59-0"></span>**Austauschen einer Tintenpatrone**

In der Animationssequenz wird gezeigt, wie eine Tintenpatrone ausgetauscht wird.

- **WARNUNG: Vergewissern Sie sich, daß die Fußrollen des Druckers arretiert sind (der Arretierhebel muß an jeder Fußrolle nach unten gedrückt sein), so daß der Drucker fest steht.**
- **VORSICHT: Entfernen Sie nur dann eine Tintenpatrone, wenn Sie diese durch eine neue ersetzen.**
- **VORSICHT: Ersetzen Sie während eines Druckvorgangs keine Patronen, da sonst der aktuelle Druckauftrag abgebrochen wird.**

Sie müssen Patronen immer dann austauschen, wenn Sie entweder in der Bedienfeldanzeige dazu aufgefordert werden, da der Drucker eine leere Patrone erkannt hat, oder wenn der Füllstand einer Patrone leer ist und Sie diese rechtzeitig austauschen möchten.

## **Druckköpfe**

• [Druckkopffehler](#page-61-0)

Hier werden die Fehlermeldungen erläutert, die auf dem Bedienfeld für die Druckköpfe angezeigt werden können.

- [Druckkopfinformationen](#page-62-0) Hier wird erläutert, wie der aktuelle Status der Druckköpfe in der Bedienfeldanzeige dargestellt wird.
- [Austauschen der Druckköpfe](#page-63-0) Hier finden Sie Details zum Austauschen eines Druckkopfs.
- [Ausrichten der Druckköpfe](#page-64-0) Hier finden Sie Details zum Ausrichten eines Druckkopfs.

## <span id="page-61-0"></span>**Druckkopffehler**

Auf dem Bedienfeld können die folgenden Fehlermeldungen für Druckköpfe angezeigt werden:

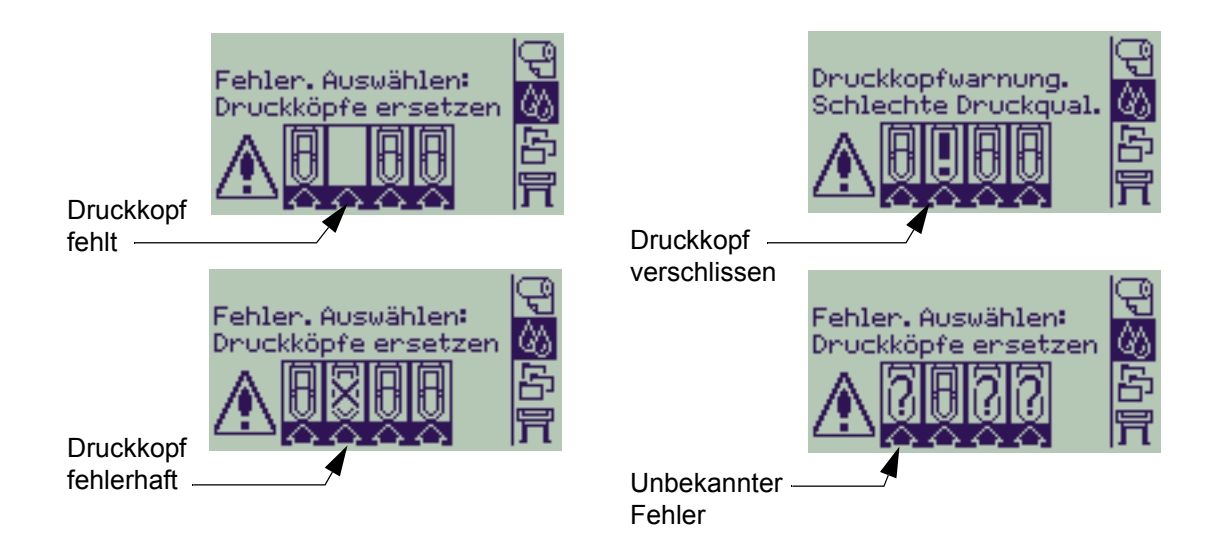

**HINWEIS: Ein unbekannter Fehler wird angezeigt, wenn einer der Druckköpfe ein Problem verursacht, das System jedoch nicht ermitteln kann, um was für einen Fehler es sich handelt. Weitere Informationen hierzu finden Sie unter [Druckkopf mit unbekanntem Fehler](#page-85-0).**

## <span id="page-62-0"></span>**Druckkopfinformationen**

Gehen Sie wie folgt vor, um die Anzeige mit den Informationen zu den Druckköpfen in der Bedienfeldanzeige aufzurufen.

Im Bedienfeldmenü erscheinen folgende Optionen:

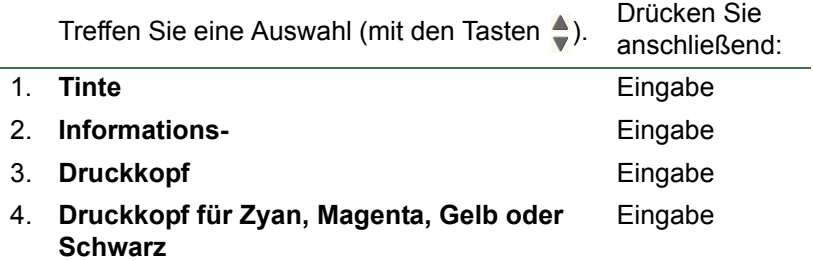

Im Bedienfeld werden die folgenden Angaben für den ausgewählten Druckkopf angezeigt:

- Farbe: Zyan, Magenta, Gelb oder Schwarz
- Modell: Hewlett-Packard Nr. 11 und Garantie (innerhalb oder außerhalb des Garantiezeitraums)
- Status: eingesetzt, fehlend, fehlerhaft/verschlissen oder unbekannt Falls ein Problem vorliegt, schlägt das System eine Maßnahme vor: fehlend -> einsetzen, unbekannt -> Fehler beheben, fehlerhaft, verschlissen -> ersetzen.
- Haltbarkeitsdatum
- Seriennummer
- Verbrauchte Tinte: in Kubikzentimetern und verbrauchter Anteil in %
- Papierstau
- Wenn die Druckköpfe ausgerichtet und farbkalibriert sind

## <span id="page-63-0"></span>**Austauschen der Druckköpfe**

In der Animationssequenz wird gezeigt, wie ein Druckkopf im Drucker auszutauschen ist. Im Bedienfeldmenü erscheinen folgende Optionen:

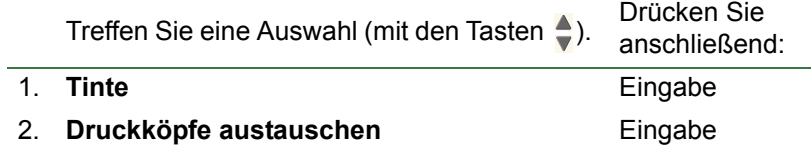

Nachdem Sie den Druckkopf ausgetauscht haben und Papier geladen ist, werden Sie vom Drucker aufgefordert, mit der Prozedur für die [Ausrichten der Druckköpfe](#page-64-0) zu beginnen. Wenn kein Papier geladen ist, werden Sie vom Drucker aufgefordert, Papier zu laden. Anschließend beginnt automatisch die Ausrichtung. Die Ausrichtung dauert einige Minuten. Anschließend werden Sie vom Drucker aufgefordert, die [Farbkalibrierung](#page-50-0) zu starten.

## <span id="page-64-1"></span><span id="page-64-0"></span>**Ausrichten der Druckköpfe**

Bevor Sie die Druckköpfe ausrichten, sollte eine der folgenden Papierarten geladen sein: HP Inkjet-Papier, hochweiß (Bond-Papier), HP Gestrichenes Papier, HP Gestrichenes Papier, schwer, HP Fotopapier, glänzend, HP Posterpapier, satiniert oder Normalpapier. Sollte eine andere Papierart geladen sein, fordert der Drucker Sie auf, zunächst passendes Papier zu laden, bevor Sie die Druckköpfe ausrichten können.

Von Zeit zu Zeit müssen Sie die Druckköpfe ausrichten, um so eine optimale Druckqualität zu gewährleisten. Um das Ausrichten der Druckköpfe manuell zu starten, müssen Sie sicherstellen, daß das passende Rollen- oder Einzelblattpapier geladen ist.

Es gibt zwei Ausrichtungsarten: Die Standardausrichtung benötigt etwa 4½ Minuten, die Spezialausrichtung etwa 11 Minuten. Die Standardausrichtung wird beim normalen Einsatz empfohlen. Dafür ist mindestens ein Blatt im A4/Letter-Format- erforderlich, das im Querformat eingelegt werden muß. Die Spezialausrichtung sollte verwendet werden, um Abweichungen im Abstand zwischen Druckkopf und Papier zu korrigieren. Solche Abweichungen machen sich durch Qualitätsbeeinträchtigungen bei vertikalen Linien, insbesondere bei breiten Plots und im Schnelldruckmodus, bemerkbar. Für die Spezialausrichtung muß ein Papier mindestens im A3/B-Format im Querformat geladen sein. Es werden zwei separate Ausdrucke erstellt.

Wählen Sie im Bedienfeldmenü die folgenden Optionen, um die Ausrichtung zu starten:

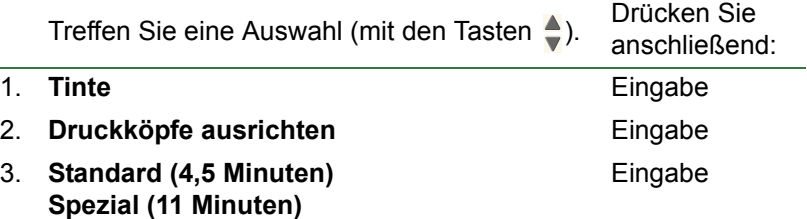

Nachdem Sie diese Auswahl vorgenommen haben, beginnt der Drucker mit der Ausrichtung, die mehrere Minuten in Anspruch nimmt.

Außerdem nimmt der Drucker nach der [Austauschen der Druckköpfe](#page-63-0) automatisch eine Standardausrichtung vor. Wenn nach dem Ersetzen eines Druckkopfs eine Ausrichtung erfolgt, müssen Sie angeben, ob Sie eine [Farbkalibrierung](#page-50-0) durchführen möchten.

# **Lösungen**

Diese Themen führen Sie durch die verschiedenen Verfahren bei der Fehlerbehebung. Sie zeigen Lösungen zu verschiedenen Problemen auf, die während der Verwendung des Druckers auftreten können.

In diesem Kapitel werden die folgenden Themen behandelt;

- Im Abschnitt [Beheben von Problemen](#page-66-0) finden Sie Informationen zur schnellen Behebung eines spezifischen Problems. Außerdem enthält dieser Abschnitt Angaben dazu, wo weitere Informationen verfügbar sind.
- Mit Hilfe des Abschnitts [Probleme mit der Druckqualität](#page-68-0) können Sie mögliche Probleme mit der Bildqualität beheben. Dieser Abschnitt führt Sie schrittweise durch die Fehlerbehebungsprozedur.
- Der Abschnitt [Probleme mit dem Tintenzubehör](#page-84-0) führt Sie durch die entsprechenden Schritte, wenn Probleme bei der Installation von Tintenverbrauchsmaterial (Tintenpatrone und Druckkopf) auftreten.
- Der Abschnitt [Probleme mit dem Papier](#page-86-0) enthält Informationen darüber, wie vorzugehen ist, wenn Bilder verschmieren oder Marken auf Ihrem Papier sichtbar sind. Außerdem finden Sie dort Hinweise dazu, wie bei einem Papierstau vorzugehen ist.
- Der Abschnitt [Bildfehler](#page-96-0) enthält Informationen darüber, wie vorzugehen ist, wenn der Drucker ein Bild fehlerhaft oder nicht wie erwartet druckt.
- Der Abschnitt [Sonstige Probleme](#page-102-0) befaßt sich mit verschiedenen Problemen, die auftreten können.
- Im Abschnitt [Anfordern von Hilfe](#page-106-0) wird erläutert, wie vorzugehen ist, wenn Sie ein vorliegendes Problem nicht selbst beheben können. Außerdem finden Sie dort umfassende Details zu den Schritten, die bei der Kontaktaufnahme mit dem Hewlett-Packard Customer Care Center durchzuführen sind.

## <span id="page-66-0"></span>**Beheben von Problemen**

- Erläuterungen zu den Meldungen in der Bedienfeldanzeige finden Sie im Abschnitt [Erläuterung der Meldungen](#page-126-0).
- Wenn Sie sicher sind, daß das Problem mit einem bestimmten Vorgang zusammenhängt, lesen Sie zunächst den entsprechenden Abschnitt in diesem Handbuch, in dem die Lösung Schritt für Schritt erklärt wird. Verwenden Sie zum Auffinden des Abschnitts den Index oder die jeweilige Inhaltsübersicht. Wenn Sie z. B. Probleme mit dem Seitenformat haben, lesen Sie den Abschnitt [Seitenformat](#page-141-0).
- Sollte das Problem mit der Qualität Ihrer Druckausgaben in Verbindung stehen, lesen Sie zuerst den Abschnitt [Probleme mit der Druckqualität.](#page-68-0)
- Lesen Sie das entsprechende Thema:
	- [Probleme mit dem Tintenzubehör](#page-84-0)
	- [Probleme mit dem Papier](#page-86-0)
	- [Kommunikationsprobleme](#page-103-0)
	- [Bildfehler](#page-96-0)
	- [Sonstige Probleme](#page-102-0)
- Wenn das Problem mit Ihrem Software-Treiber zusammenhängen könnte und Sie einen HP Treiber verwenden, lesen Sie die Dokumentation zur Fehlerbehebung und die Online-Hilfe Ihrer Anwendung.
- Wenn Sie die Ursache des Problems nicht eindeutig definieren können, lesen Sie den Abschnitt [Ermitteln der Fehlerquelle.](#page-67-0)
- Sollte Ihnen dies nicht weiterhelfen, lesen Sie den Abschnitt [Anfordern von Hilfe.](#page-106-0)

## <span id="page-67-0"></span>**Ermitteln der Fehlerquelle**

- 1. Prüfen Sie, ob in der Bedienfeldanzeige Meldungen angezeigt werden. Genaue Erläuterungen zu den Meldungen in der Bedienfeldanzeige finden Sie im Abschnitt [Erläuterung der Meldungen.](#page-126-0)
- 2. Überprüfen Sie den Drucker.
	- Schalten Sie den Drucker über den Netzschalter auf der Vorderseite aus. Vergewissern Sie sich, daß das Netzkabel fest am Drucker eingesteckt und an einer mit funktionsfähigen Steckdose angeschlossen ist.
	- Schalten Sie den Drucker ein. Vergewissern Sie sich, daß in der Bedienfeldanzeige die HP Begrüßungsanzeige und dann nach einer kurzen Initialisierungsphase das Hauptmenü angezeigt wird.
- 3. Überprüfen Sie die Hardware und die Schnittstelle Ihres Computers.
	- Achten Sie darauf, daß Sie für die Verbindung zwischen dem Computer und dem Drucker das korrekte Schnittstellenkabel verwenden und daß dieses fest in den korrekten Anschlüssen sitzt (siehe *Aufbau- und Einrichtungsanweisungen*).

## <span id="page-68-0"></span>**Probleme mit der Druckqualität**

Der Drucker ist mit einem Dienstprogramm für die Fehlerbehebung ausgestattet, um so zu gewährleisten, daß Sie mögliche Probleme mit der Bildqualität sofort beheben können. Sie sollten dieses Dienstprogramm immer dann verwenden, wenn die Druckqualität nicht zufriedenstellend ist, der Drucker aber nicht auf ein Problem hinweist.

Häufig wird das, was Benutzer unter einer nicht zufriedenstellenden Druckqualität verstehen, dadurch hervorgerufen, daß der Drucker für die zu druckende Bildart nicht korrekt konfiguriert ist. Lesen Sie stets als ersten Schritt bei der Diagnose der Problemursache den Abschnitt [Berichtigen der Konfiguration.](#page-69-0)

Wenn in der Bedienfeldanzeige des Druckers eine Meldung wie "DRUCKKÖPFE nicht einsatzfähig" angezeigt wird, folgen Sie den Anweisungen für die jeweilige Meldung (siehe [Erläuterung der Meldungen\)](#page-126-0).

Es können folgende Probleme auftreten:

- **[Gestufte Linien](#page-76-1)**
- [Unvollständige Linien](#page-77-0)
- **[Farbgenauigkeit](#page-80-0)**
- [Horizontale Streifenbildung](#page-79-0)
- [Farbausrichtung](#page-78-0)

Wenn eines dieser Probleme auftritt, lesen Sie den Abschnitt [Fehlerbehebungsprozedur](#page-70-0) durch, und beantworten Sie dabei die in der Bedienfeldanzeige gestellten Fragen. Hierdurch führen Sie die korrekten Schritte durch, um das Problem mit der Bildqualität zu beheben.

## <span id="page-69-0"></span>**Berichtigen der Konfiguration**

Bevor Sie versuchen, etwaige Probleme mit der Bildqualität anhand der in diesem Abschnitt enthaltenen Verfahren zu beheben, müssen Sie vorab überprüfen, ob der Drucker für die gewünschte Druckausgabe korrekt konfiguriert ist. Viele Probleme hinsichtlich der Bildqualität können behoben werden, indem die Konfiguration des Druckers korrigiert wird.

- 1. Um die optimale Leistung Ihres Druckers zu erzielen, verwenden Sie **ausschließlich** Zubehör und Druckmaterial von HP, dessen Zuverlässigkeit und Leistung ausgiebig getestet wurde, um so eine fehlerfreie Leistung und Ausdrucke in bester Qualität zu erhalten. Weitere Informationen zu HP Papier finden Sie im Abschnitt [Papierarten.](#page-16-0)
- 2. Vergewissern Sie sich, daß die im Bedienfeld ausgewählte **Papierart** mit der im Drucker geladenen Papierart übereinstimmt. Um dies zu überprüfen, rufen Sie im Bedienfeld das Rollen- oder Einzelblattmenü auf, und drücken Sie die Taste **Eingabe**.
- 3. Um die maximale Druckqualität zu gewährleisten, verwenden Sie ausschließlich **HP Originalpapier**. Weitere Informationen zu HP Papier finden Sie im Abschnitt [Physische Eigenschaften der Papierarten](#page-17-0). Neuste Informationen finden Sie außerdem auf der folgenden Webseite: [http://www.hp.com/go/graphic-arts/](http://www.hp.com/go/designJet).
- 4. Vergewissern Sie sich, daß an Ihrem Drucker die **Druckqualität** (Schnell, Normal, Beste) korrekt eingestellt ist. Diese Einstellung wird im Druckertreiber im Dialogfeld Drucker-Setup oder im Setup-Menü an der Bedienfeldanzeige vorgenommen. Die im Druckertreiber vorgenommene Einstellung überschreibt die Einstellung im Bedienfeld.
- 5. Wählen Sie den Druckmodus **Beste**, um die maximale Druckqualität zu erzielen.
- 6. Stellen Sie bei **Treibern von Fremdherstellern** die Papiereinstellung im Bedienfeld so ein, daß sie der im Drucker geladenen Papierart entspricht. Die Dokumentation zur Software enthält Informationen zur Einstellung der Papierart und der Druckqualität.
- 7. Wenn ein Problem mit der Farbgenauigkeit vorliegt, lesen Sie den Abschnitt [Farbgenauigkeit](#page-80-0) bezüglich weiterer Unterstützung für die Konfiguration.

## <span id="page-70-0"></span>**Fehlerbehebungsprozedur**

Wenn Probleme mit der Bildqualität auftreten, sollten Sie immer zuerst die Fehlerbehebungsprozedur durcharbeiten. Im [Ablaufdiagramm für Fehlerbehebung](#page-73-0) sind die einzelnen Schritte der Fehlerbehebung aufgeführt.

Es ist wichtig, daß bei Durchführung dieser Prozedur genau das Papier geladen ist, das auch zu dem Zeitpunkt verwendet wurde, zu dem die Probleme mit der Bildqualität aufgetreten sind (z. B. glänzendes Papier). Wenn Sie eine andere Papierart oder Papiergröße verwenden, verringert sich die Wahrscheinlichkeit, daß das Problem behoben wird.

#### **Ausführen des Dienstprogramms für die Fehlerbehebung**

- 1. Wählen Sie am Bedienfeld im Hauptmenü das **Tintenmenü** ( $\langle \hat{A} \rangle$ ) aus, und drücken Sie die Taste **Eingabe**.
- 2. Wählen Sie **Fehlerbehebung**, und drücken Sie die Taste **Eingabe**.
- 3. Der Drucker überprüft zuerst, ob die Druckköpfe ausgerichtet sind. Probleme mit der Bildqualität sind häufig auf fehlerhaft ausgerichtete Druckköpfe zurückzuführen. Wenn diese nicht ausgerichtet

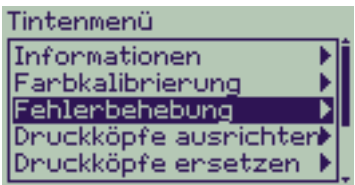

sind, werden Sie aufgefordert, die Meldung [Ausrichten der Druckköpfe](#page-64-1) zu bestätigen. Diese Prozedur dauert mehrere Minuten. Hierbei werden einige Zentimeter des geladenen Papiers verbraucht.

#### **HINWEIS: Die während der Druckkopfausrichtung gedruckten Muster sind für Sie ohne Bedeutung.**

4. Wenn die Druckköpfe nicht ausgerichtet werden müssen, druckt der Drucker den **Diagnoseausdruck A**. Unter [Auswertung des Diagnoseausdrucks A](#page-71-0) können Sie nachlesen, wie dieser Diagnoseausdruck auszuwerten ist.

#### <span id="page-71-0"></span>**Auswertung des Diagnoseausdrucks A**

Der Diagnoseausdruck A besteht aus mehreren Farbblöcken und einem Block mit dünnen, schwarzen unterbrochenen Linien (die Linien sind tatsächlich wesentlich enger angeordnet, als dies hier dargestellt ist).

- <span id="page-71-1"></span>1. Prüfen Sie aufmerksam die unterbrochenen Linien im Diagnoseausdruck A, ob diese auf Probleme hinweisen. Auf folgende Probleme sollten Sie achten:
	- Zacken oder sägeförmige Auszackungen in den dünnen Linien, wie hier: **ANANA ANANA ANANA** Die dünnen Linien müssen gerade aber nicht unbedingt perfekt ausgerichtet sein. Die deutlich erkennbare Unregelmäßigkeit ist über die gesamte Länge der Linien sichtbar. Kürzere Unregelmäßigkeiten, die spaltenartig untereinander auftreten, können an dieser Stelle ignoriert werden.
- 2. Prüfen Sie aufmerksam die Farbblöcke im Diagnoseausdruck A, ob diese auf Probleme hinweisen. Auf folgende Probleme sollten Sie achten:
	- Weiße Striche oder Streifen in farbig gefüllten Blöcken.

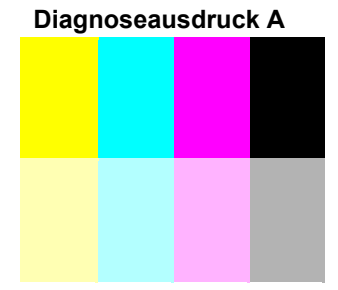

**Ignorieren** Sie diesen schwarzen Balken.

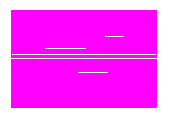

- 3. Wenn im Diagnoseausdruck A ein Problem mit den unterbrochenen Linien erkennbar ist, werden Sie aufgefordert, die Routine [Erweiterte Kalibrierung](#page-74-0) durchzuführen. Ihr Drucker befindet sich in Schritt [3](#page-74-1) der Routine. Soll die Kalibrierung nicht erfolgen, drücken Sie die Taste **Abbrechen**.
- 4. Wenn im Diagnoseausdruck A Probleme in den Farbblöcken erkennbar sind (z. B. weiße Streifen oder Striche), versucht der Drucker, die betroffenen Druckköpfe zu reinigen. Ein Druckkopf kann auf diese Weise bis zu drei Mal gereinigt werden. Danach kann er nicht nochmals gereinigt werden. Sie werden hierauf entsprechend hingewiesen. Die **Fehlerbehebungsprozedur** ist abgeschlossen. In diesem Fall sollten Sie Ihren Ausdruck erneut starten und dann bei Bedarf die **Fehlerbehebungsprozedur** wiederholen. Nach dem Reinigen der Druckköpfe druckt der Drucker erneut die Farbblöcke (jedoch nicht die schwarzen Linien)

im Diagnoseausdruck A, und Sie werden erneut aufgefordert diese zu überprüfen (wie in Schritt [1](#page-71-1)).

5. Wenn beim ersten Drucken des Diagnoseausdrucks A keine Probleme auftreten, druckt der Drucker den **Diagnoseausdruck B**. Unter [Auswertung des Diagnoseausdrucks B](#page-72-0) können Sie nachlesen, wie dieser Diagnoseausdruck auszuwerten ist.
#### **Auswertung des Diagnoseausdrucks B**

- 1. Bei jeder Farbe im Muster des **Diagnoseausdrucks B** müssen Sie die Qualität bestätigen. Achten Sie dabei auf fehlende Linien. Wenn Sie für eine Farbe angeben, daß diese fehlerhaft ist, versucht der Drucker, den entsprechenden Druckkopf zu reinigen. Nach dem Reinigen des Druckkopfs wird der **Diagnoseausdruck B** erneut gedruckt, und Sie müssen wieder die Qualität bestätigen.
- 2. Wenn danach das Problem mit Bildern weiterhin besteht, führen Sie erneut die **Fehlerbehebungsprozedur** durch.

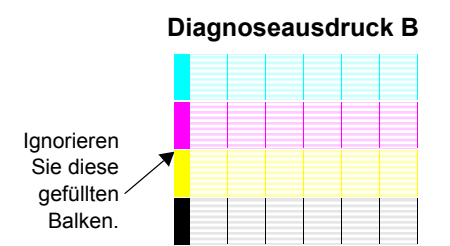

Wenn keines der Muster bzw. keiner der Blöcke in den beiden **Diagnoseausdrucken** auf Probleme hinweist, könnte es der Fall sein, daß Ihr Problem mit der Druckqualität durch eine falsche Einstellung in Ihrer Software verursacht wird oder daß eventuell der Auftrag mit der Einstellung für die **Druckqualität** auf **Beste** anstelle von **Normal** oder **Schnell** gedruckt wurde.

Wenn die **Fehlerbehebungsprozedur** nicht darauf hinweist, daß eine Druckkopfausrichtung erforderlich ist, können Sie im Tintenmenü die Option **Druckköpfe ausrichten** auswählen, um so weitere Probleme mit der Druckqualität zu beheben.

#### **Ablaufdiagramm für Fehlerbehebung**

Im folgenden Diagramm ist der Ablauf der Fehlerbehebungsprozedur dargestellt.

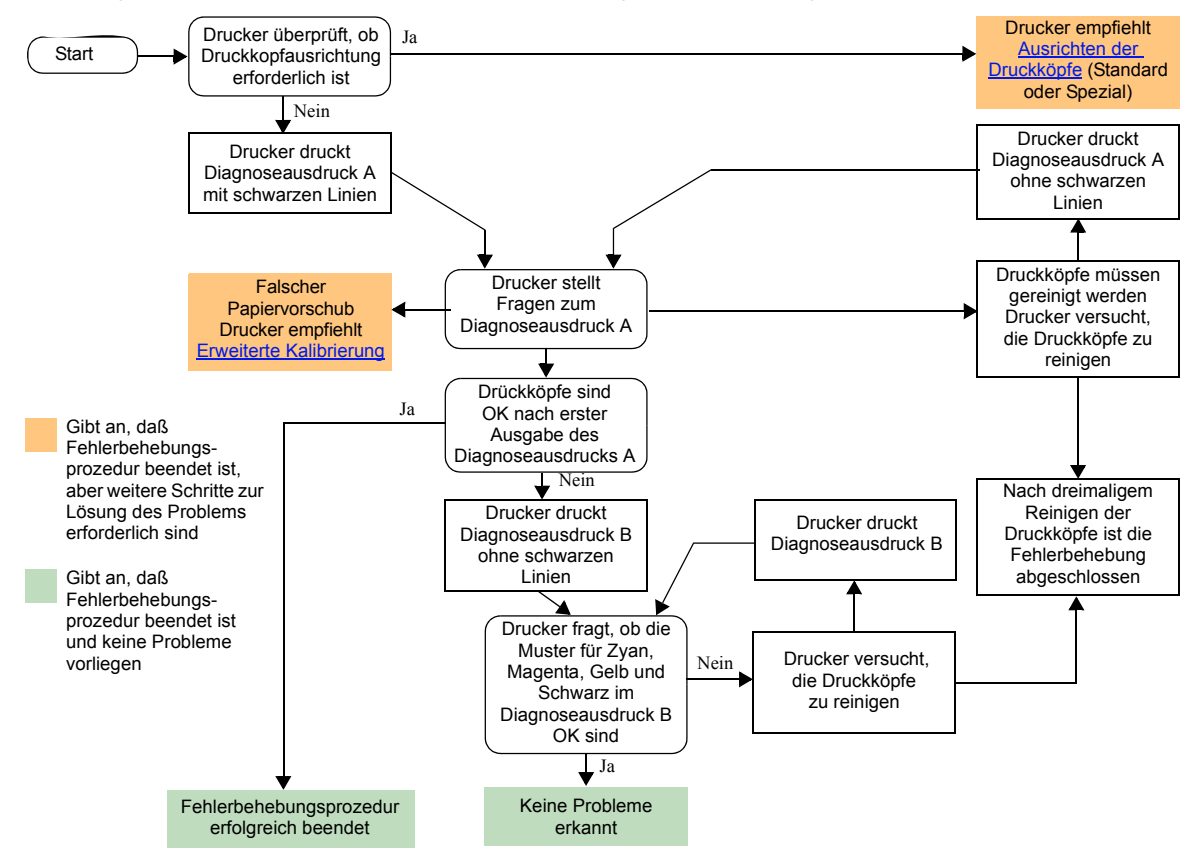

# <span id="page-74-0"></span>**Erweiterte Kalibrierung**

Es ist wichtig, daß das für diese Kalibrierung geladene Papier exakt dem entspricht, das Sie üblicherweise für normale Ausdrucke verwenden. Dies bezieht sich sowohl auf die Qualität (z. B. glänzendes Papier) als auch auf die Breite (z. B. A0). Jede Rolle oder jedes Blatt kann verwendet werden.

Es wird ein Muster gedruckt und dann die Rolle abgeschnitten (die Schnittvorrichtung muß eingerichtet sein, siehe [Steuerung der Schnittvorrichtung](#page-178-0)) bzw. das Blatt ausgeworfen. Es wird ein Blatt mit einer Länge von mindestens 65 cm und einer Breite von mindestens 50 cm benötigt. Sie müssen dann das Papier *als ein Blatt* laden, so daß der Drucker das Muster exakt messen und entsprechende Anpassungen vornehmen kann, um den Vorschub zwischen Druckaufteilungsdaten festzulegen. (Siehe [Laden von Einzelblattpapier.](#page-43-0))

*Das gedruckte Muster wird ausschließlich vom Drucker verwendet. Die Eigenschaften dieses Musters gelten nicht für die Qualität Ihrer Bilder.*

- 1. Wenn das korrekte Papier geladen ist, wählen Sie im Hauptmenü das **Papiermenü** (3) aus, und drücken Sie dann die Taste **Eingabe**.
- 2. Wählen Sie **Erweiterte Kalibrier.**, und drücken Sie die Taste **Eingabe**.
- 3. Wählen Sie **Muster erstellen**, und drücken Sie die Taste **Eingabe**. Der Drucker druckt das Kalibrierungsmuster (wie hier dargestellt), und schneidet das Papier ab oder wirft es aus.
- 4. Laden Sie das Blatt mit der bedruckten Seite und mit der gepunkteten Linie nach oben gerichtet (d. h. um 90º gedreht).
- 5. Wählen Sie jetzt **Muster messen**, und drücken Sie die Taste **Eingabe**.

Der Drucker liest das Kalibrierungsmuster, und nimmt die entsprechenden internen Anpassungen vor.

Diese [Erweiterte Kalibrierungswerte](#page-75-0) werden solange beim Bedrucken dieser Papierart angewendet, bis Sie für die erweiterte Kalibrierung zweimal eine andere Papierart verwendet haben.

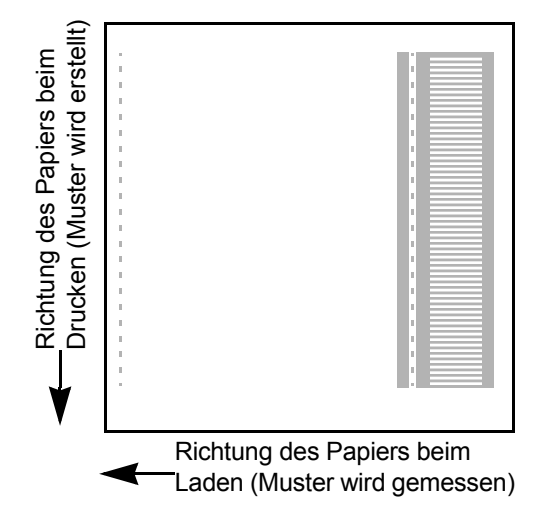

#### <span id="page-75-0"></span>**Erweiterte Kalibrierungswerte**

Der Drucker speichert die erweiterten Kalibrierungswerte der letzen beiden unterschiedlichen Papierarten, die für Kalibrierung verwendet wurden. Beim Drucken vergleicht der Drucker das eingelegte Papier mit den von Ihnen ausgewählten gespeicherten Werten. Liegt eine Übereinstimmung vor, werden die gespeicherten erweiterten Kalibrierungswerte angewendet.

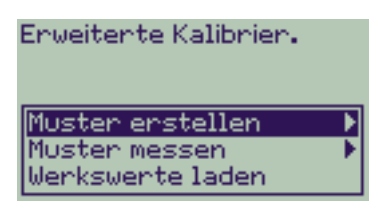

Wenn die eingelegte Papierart nicht bei einer der letzen beiden erweiterten Kalibrierungen verwendet wurde, wendet der Drucker Standardwerte an.

Mit der Option Werkswerte laden im Menü Erweiterte Kalibrier. werden die im Druckerspeicher gespeicherten Kalibrierungswerte gelöscht. Bis zur nächsten erweiterten Kalibrierung verwendet der Drucker die Werkswerte für alle Papierarten.

## **Gestufte Linien**

Wenn Sie das von Ihnen gedruckte Bild betrachten, können Sie an den Kanten von Pfeilen und in diagonalen Linien **gestufte Linien** erkennen. Die Linien sollten gerade sein, ohne jegliche Abstufung.

Nachfolgend ist ein Beispiel dafür dargestellt, wenn Probleme mit gestuften Linien auftreten.

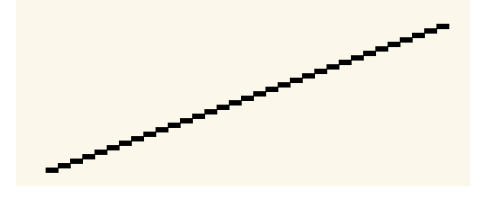

Beheben Sie dieses Problem wie folgt:

- 1. Erhöhen Sie die dpi-Einstellung, indem Sie im Bedienfeld und im Treiber die Druckqualität auf **Beste** einstellen.
- 2. Möglicherweise wird das Problem durch das zu druckende Bild verursacht. Versuchen Sie, die Bildqualität in der **Anwendung** zu verbessern, in der das Bild erstellt wurde.

## **Unvollständige Linien**

Wenn Sie das gedruckte Bild betrachten, können Sie folgendes erkennen:

- Fehlende oder schwache Linien
- Fehlende Teile in gedruckten Zeichen.

Nachfolgend ist in Beispielen dargestellt, wie sich Probleme beim Drucken von Linien auswirken.

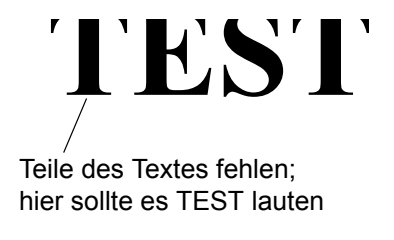

Anweisungen zur Behebung dieses Problems finden Sie im Abschnitt [Fehlerbehebungsprozedur](#page-70-0).

## **Farbausrichtung**

Beim Betrachten des gedruckten Bildes fällt Ihnen folgendes auf:

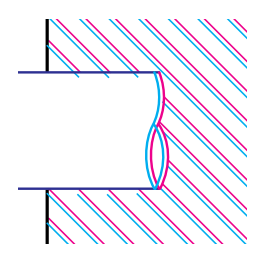

Die farbigen Linien wurden doppelt und mit den falschen Farben gedruckt.

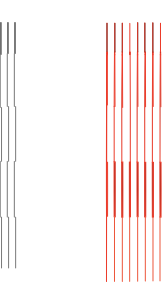

Vertikale Linien sind fehlerhaft ausgerichtet oder unscharf (nicht geglättet).

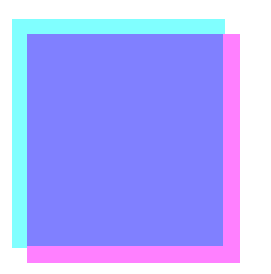

Die Ränder der farbigen Blöcke überlappen sich, und die überlappenden Bereiche weisen unterschiedliche Farben auf.

Anweisungen zur Behebung dieses Problems finden Sie im Abschnitt [Fehlerbehebungsprozedur](#page-70-0).

## **Horizontale Streifenbildung**

Das gedruckte Bild weist besonders in Bereichen mit hoher Tintendichte helle bzw. dunkle Linien auf. Dieses Problem wird als Streifenbildung bezeichnet.

**WICHTIG Eine Streifenbildung kann in einem bestimmten Umfang in den Modi Schnell und Normal beim Erstellen von Ausdrucken mit hoher Tintendichte auftreten. Um die optimale Bildqualität zu erzielen, sollten Sie den Modus Beste verwenden.**

Nachfolgend ist ein Beispiel dargestellt, wenn Probleme durch eine Streifenbildung verursacht werden.

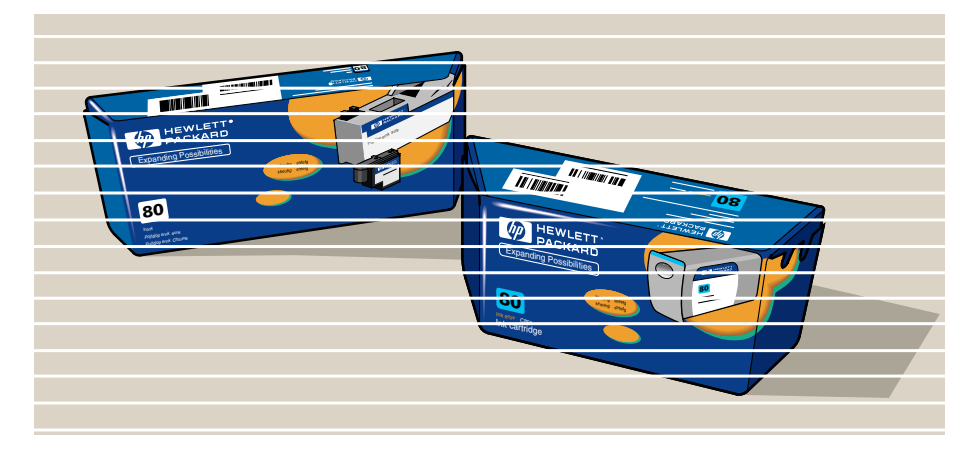

Anweisungen zur Behebung dieses Problems finden Sie im Abschnitt [Fehlerbehebungsprozedur](#page-70-0).

# **Farbgenauigkeit**

Die folgenden Bereiche sollten Sie überprüfen, wenn Probleme mit der Farbgenauigkeit auftreten:

## **Papier**

Vergewissern Sie sich, daß Originalpapier von HP geladen ist und im Bedienfeld und im Treiber die korrekte Papierart ausgewählt ist.

## **Weitere Themen**

- [Probleme mit der Farbtreue](#page-81-0)
- [Langfristiges Verlaufen von Farben \(bei glänzendem Papier\)](#page-81-1)
- [Konfiguration der Farbgenauigkeit](#page-82-0)
- [Weitere Informationen zur Farbgenauigkeit](#page-83-0)

#### <span id="page-81-0"></span>**Probleme mit der Farbtreue**

- Einige Papiere verbleichen im Laufe der Zeit bzw. verfärben sich. Vergewissern Sie sich, daß Sie ein neues Papier verwenden, das korrekt gelagert wurde.
- Wenn sich Ihre Umgebungsbedingungen rasch verändern, kann sich dies auf die Farbtreue auswirken. Wenn Sie die Zeit verringern, wie lange der Ausdruck nach seiner Ausgabe extremen Umgebungsbedingungen ausgesetzt ist (speziell bei hoher Luftfeuchtigkeit), können Sie dadurch Probleme mit der Farbtreue beseitigen.
- Zwischen dem Drucker und anderen HP Designjet Druckern können Farbabweichungen auftreten. Dies ist normal, da die Drucker mit unterschiedlichen Tinten arbeiten.

## <span id="page-81-1"></span>**Langfristiges Verlaufen von Farben (bei glänzendem Papier)**

Hohe Luftfeuchtigkeit am Standort des Druckers kann zum Verlaufen von Farben führen, wodurch die Linien verschwimmen und verschmieren.

• Verwenden Sie ein anderes Papier, oder stellen Sie den Drucker an einem Standort auf, an dem die Luftfeuchtigkeit geringer ist.

#### <span id="page-82-0"></span>**Konfiguration der Farbgenauigkeit**

Über die Konfigurationen des Druckers wird festgelegt, wie die Tinte bei jeder einzelnen Papierart verarbeitet wird. Konfigurieren Sie Ihren Drucker und Ihre Software mit Hilfe der Informationen in der nachfolgenden Tabelle, um die beste Farbgenauigkeit zu erzielen.

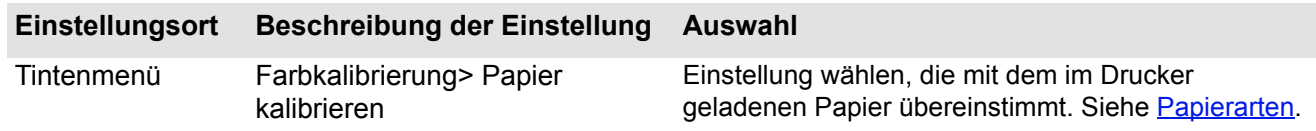

#### <span id="page-83-0"></span>**Weitere Informationen zur Farbgenauigkeit**

Die Möglichkeiten zur exakten Verwaltung der von Ihrem Drucker gedruckten Farben ist von der verwendeten Software-Anwendung und vom eingesetzten Treiber abhängig. Schlagen Sie in den folgenden Dokumentationen nach:

- Online-Dokumentation in den mit Ihrem Drucker gelieferten Treibern.
- Wenn Sie für die Abweichung keine Ursache erkennen können, ermitteln Sie vor der Inanspruchnahme des Kundendienstes, für welche CMYK-Druckertinten die Farben spezifiziert wurden.

# **Probleme mit dem Tintenzubehör**

Die meisten Probleme mit dem HP Tintenzubehör werden anhand der Anweisungen in der Bedienfeldanzeige behoben. Die einzige Ausnahme stellt der [Druckkopf mit unbekanntem Fehler](#page-85-0) dar. Eine vollständige Liste der Bedienfeldmeldungen finden Sie im Abschnitt [Erläuterung der Meldungen.](#page-126-0)

## **Probleme nach Austausch des Druckkopfs**

Wenn der Drucker nach dem Austausch der Druckköpfe falsche oder fehlende Druckköpfe angezeigt, führen Sie die folgenden Schritte durch:

- Überprüfen Sie, ob Sie den Klebestreifen vom Druckkopf entfernt haben.
- Setzen Sie den Druckkopf in den Druckkopfwagen ein.
- Tauschen Sie den Druckkopf durch einen neuen aus, siehe [Austauschen der Druckköpfe](#page-63-0).

## **Probleme beim Einsetzen der Tintenpatrone**

- 1. Vergewissern Sie sich, daß Ihnen die korrekte Tintenpatrone aus dem HP Tintenzubehör vorliegt.
- 2. Vergewissern Sie sich, daß die Patrone die richtige Farbe für den Einschub aufweist.
- 3. Vergewissern Sie sich, daß die Patrone korrekt ausgerichtet ist (Farbkodierung zeigt nach oben).

## **Reinigen Sie niemals den Einschub für die Tintenpatrone.**

## **Probleme beim Einsetzen des Druckkopfs**

- 1. Vergewissern Sie sich, daß Ihnen der korrekte Druckkopf aus dem HP Tintenzubehör vorliegt.
- 2. Vergewissern Sie sich, daß der Druckkopf die richtige Farbe für den Einschub aufweist.
- 3. Der Druckkopf muß richtig ausgerichtet sein.

Weitere Informationen finden Sie unter [Austauschen der Druckköpfe](#page-63-0).

## <span id="page-85-0"></span>**Druckkopf mit unbekanntem Fehler**

Dieser Fehler wird angezeigt, wenn einer der Druckköpfe ein Problem verursacht, das System den entsprechenden Druckkopf aber nicht ermitteln kann. Er wird in der Bedienfeldanzeige angezeigt. Bei den Druckköpfen mit unbekannten Fehlern handelt es sich entweder um alle farbigen Druckköpfe oder um alle Druckköpfe.

Gehen Sie folgendermaßen vor, um den defekten Druckkopf zu ermitteln.

- 1. Wählen Sie in der Bedienfeldanzeige die Option Druckköpfe ersetzen.
- 2. Öffnen Sie Abdeckung des Druckkopfwagens, und nehmen Sie **alle** Druckköpfe heraus.
- 3. Setzen Sie nur den Druckkopf für Zyan wieder ein, und schließen Sie die Abdeckung und das Fenster.
- 4. Überprüfen Sie an der Bedienfeldanzeige, ob für den Druckkopf **X** oder **?** angezeigt wird. Ist dies der Fall, ist der Druckkopf für Zyan defekt und muß ausgetauscht werden. Wenn der Druckkopf für Zyan nicht als fehlerhaft angezeigt wird, arbeitet er korrekt. Wiederholen Sie **Schritt 1** für die anderen Druckköpfe, um den defekten Druckkopf zu ermitteln.

Printheads not aligned. Paper type not valid to align printheads.

**Press ENTER to continue** 

# **Probleme mit dem Papier**

• [Papier](#page-87-0)

Hier finden Sie allgemeine Richtlinien zur Behebung von Papierproblemen.

- [Beheben eines Papierstaus](#page-88-0) Hier wird beschrieben, wie ein Papierstau beseitigt wird.
- [Tintenspuren auf Papier](#page-91-0) Hier werden Probleme mit Tintenmarken, gebogene Linien, verschwommene Linien, Marken oder Kratzern auf glänzendem Papier erläutert.
- [Probleme mit dem Einlegen von Papier](#page-94-0)

Hier wird erläutert, wie vorzugehen ist, wenn in der Bedienfeldanzeige eine Meldung angezeigt wird, daß das Papier fehlerhaft ausgerichtet oder falsch positioniert ist.

• [Probleme beim Ausgeben von Papier](#page-95-0)

Hier wird erläutert, wie vorzugehen ist, wenn die Druckausgaben auf den Boden fallen und nicht korrekt in der Papierablage gestapelt werden.

# <span id="page-87-0"></span>**Papier**

Achten Sie darauf, daß Sie das geeignete Papier für Ihre Druckausgabe verwenden und daß es mit der Einstellung in Ihrer Software-Anwendung übereinstimmt. Um die Farbgenauigkeit und Druckqualität des Druckers zu gewährleisten, sollten Sie nur Papierarten verwenden, die für Ihren Drucker geeignet sind.

Bei Verwendung von Papier von Fremdherstellern oder von HP Papier, das nicht für Ihren Drucker geeignet sind, kann sich die Farb- und Druckqualität der Druckausgaben erheblich verschlechtern. Weitere Informationen zu HP Papier finden Sie im Abschnitt [Papierarten](#page-16-0).

## <span id="page-88-0"></span>**Beheben eines Papierstaus**

In der Bedienfeldanzeige wird folgende Meldung angezeigt:

Es hat sich wahrscheinlich Papier im Drucker gestaut. Ein Papierstau kann verschiedene Ursachen haben:

- Das Papier ist für den Drucker zu dick oder zu dünn oder es wird aus anderen Gründen nicht unterstützt.
- Das Papier ist zerknittert, fehlerhaft ausgerichtet oder gewölbt.
- Auf das Papier wird zuviel Tinte aufgetragen, wodurch sich das Papier wölbt.
- Possibly a paper jam 1. Open window 2. Switch power off 3. Clean papen path 4. Switch power on 5. Align printheads
- Das Ende der Papierrolle ist an der Aufwickelspule angeklebt und kann nicht weiter abgewickelt werden.
- Durch Papierteile oder Papierstaub wird die Bewegung in der Führung der Schnittvorrichtung oder bei anderen sich bewegenden Teilen behindert.

Unter [Entfernen des gestauten Papiers](#page-89-0) finden Sie Anleitungen zum Beseitigen eines Papierstaus.

#### <span id="page-89-0"></span>**Entfernen des gestauten Papiers**

- 1. Öffnen Sie das Fenster.
- 2. Schalten Sie den Drucker auf der Vorderseite aus.
- 3. Schieben Sie ggf. den Druckkopfwagen auf die Seite nach Möglichkeit vollständig nach links oder rechts in den geschützten Bereich. Die Richtung, in die der Druckkopfwagen verschoben werden kann, ist davon abhängig, wo sich das Papier gestaut hat.

#### **VORSICHT: Beim Verschieben des Druckkopfwagens berühren Sie diesen nur an den schwarzen Kunststoffteilen.**

- 4. Schieben Sie ggf. die Schnittvorrichtung nach links oder rechts, abhängig davon, wo sich das Papier gestaut hat (wenn Sie diese nach rechts schieben, kann hierdurch der Papierweg versperrt werden).
- **VORSICHT: Die Schnittvorrichtung kann verschoben werden. Halten Sie diese so nahe wie möglich an der Führung fest, die über die gesamte Breite des Druckers verläuft. Achten Sie darauf, daß Sie nicht**

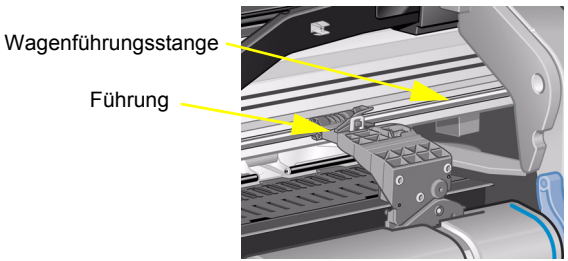

**die Metallführungsstange berühren, die über die gesamte Breite des Druckers verläuft.**

Führung

- 5. Stellen Sie ggf. den blauen Papierhebel nach oben, um festsitzendes Papier freizugeben. Stellen Sie danach den Papierhebel wieder nach unten.
- 6. Entfernen Sie vorsichtig das gestaute Papier, das sich problemlos nach oben herausziehen läßt.
- 7. Ziehen Sie vorsichtig den Rest der Rolle oder des Blattes aus dem Drucker heraus. Sie können möglicherweise die Rollenkante mit einer Schere abschneiden.
- 8. Vergewissern Sie sich, daß sich in der Druckzone (einschließlich Führung der Schnittvorrichtung), im Papierweg und in dem Bereich, in dem der Druckkopfwagen geparkt ist, kein Papier mehr befindet. Entfernen Sie Papierstaub mit einem Reinigungspinsel oder mit einem Staubsauger.

#### **VORSICHT: Der Bereich, in dem der Druckkopfwagen geparkt ist, kann stark verschmutzt sein. Achten Sie darauf, daß an Ihre Hände keine Tinte gelangt.**

- 9. Schließen Sie das Fenster, und schalten Sie den Drucker ein.
- 10. Warten Sie, bis der Drucker die Initialisierung abgeschlossen hat.
- 11. Drücken Sie im Bedienfeld die Taste **Vorschub und Schneiden**, um kleine Papierreste auszuwerfen, die sich immer noch im Papierweg befinden.
- 12. Legen Sie das Papier auf übliche Weise ein (siehe [Laden von Rollenpapier](#page-35-0) oder [Laden von Einzelblattpapier\)](#page-43-0). Wenn Sie mit Rollenpapier arbeiten, müssen Sie zuerst die Kante gerade abschneiden.
- **HINWEIS: Wenn sich immer noch Papier im Papierweg befindet, laden Sie ein starres oder unbiegsames Blatt Papier in den Drucker (z. B. schweres, gestrichenes Papier oder eine matte Transparentfolie). Hierdurch wird sämtliches gestautes Papier aus dem Papierweg entfernt.**
- 13. Wenn die Schnittvorrichtung Probleme verursacht, überprüfen Sie unter [Papierarten](#page-16-0), ob der Drucker die verwendete Papierart unterstützt. Deaktivieren Sie die Schnittvorrichtung im Bedienfeldmenü über die Option

## → **Schnittvorrich.** → **Aus**.

Nachdem Sie einen Papierstau beseitigt haben, müssen Sie auch unbedingt die Druckköpfe ausrichten (siehe [Ausrichten der Druckköpfe\)](#page-64-0) da aufgrund des Problems möglicherweise die Druckköpfe fehlerhaft ausgerichtet sind.

# <span id="page-91-0"></span>**Tintenspuren auf Papier**

- [Gebogene Linien](#page-92-0)
- [Verschwommene Linien \(Tinte verläuft an den Linien\)](#page-92-1)
- [Marken oder Kratzer auf glänzendem Papier nach dem Drucken](#page-92-2)
- [Verschmierte Tinte oder Kratzer auf bedrucktem Papier](#page-93-0)

### <span id="page-92-0"></span>**Gebogene Linien**

- Das Papier ist eventuell gewölbt. Dies kann vorkommen, wenn Medien nicht unter den richtigen Umgebungsbedingungen verwendet oder gelagert werden.
- Angaben zu den Umgebungsbedingungen finden Sie im Abschnitt [Umgebungsbedingungen](#page-199-0).

#### <span id="page-92-1"></span>**Verschwommene Linien (Tinte verläuft an den Linien)**

• Möglicherweise haben Sie die Trockenzeit im Bedienfeldmenü verändert, um die Druckausgabe zu beschleunigen. Stellen Sie die Option **Trockenzt.** auf **Automat.** ein.

Informationen zur Einstellung der Trockenzeit finden Sie im Abschnitt [Tintensystem.](#page-45-0)

#### <span id="page-92-2"></span>**Marken oder Kratzer auf glänzendem Papier nach dem Drucken**

Glänzendes Papier kann durch die Papierablage oder andere Gegenstände, die direkt mit dem Ausdruck in Berührung kommen, beschädigt werden. Dies ist von der auf dem Papier aufgetragenen Tintenmenge und von den Umgebungsbedingungen während des Druckvorgangs abhängig. Berühren Sie das Papier nicht, und gehen Sie mit dem Ausdruck vorsichtig um, bis einige Zeit verstrichen ist.

#### **HINWEIS: HP Papieren liegt das Buch** *Printer Tips* **bei. Es enthält einen Abschnitt zur Beseitigung von Problemen mit Papier.**

#### <span id="page-93-0"></span>**Verschmierte Tinte oder Kratzer auf bedrucktem Papier**

Dieses Problem kann bei gestrichenem Papier auftreten, wenn in kürzester Zeit eine große Tintenmenge aufgetragen wird. Das Papier kann die Tintenmenge nicht schnell genug aufnehmen, und das Bild wird dadurch verzerrt. Wenn sich die Druckköpfe über das Papier bewegen, kommen diese mit dem Papier in Kontakt. Dadurch wird das Bild verschmiert.

- 1. Drücken Sie am Bedienfeld die Taste **Abbrechen**, da sonst die Druckköpfe durch das Papier beschädigt werden können.
- 2. Brechen Sie den Druckjob über Ihre Anwendung am Computer ab.
- 3. Führen Sie die folgenden Schritte durch, um bessere Ergebnisse zu erzielen:
	- Arbeiten Sie mit von HP empfohlenem Papier. Wenn das von Ihnen gedruckte Bild intensive Farben enthält, verwenden Sie HP Gestrichenes Papier, schwer.
	- Vergrößern Sie die Druckränder, indem Sie das Bild in Ihrer Software-Anwendung auf der Seite neu positionieren.

Wenn durch die obigen Maßnahmen ein Verschmieren der Tinte und ein Zerkratzen des Papiers nicht verhindert werden kann, verwenden Sie kein Papier, sondern beispielsweise HP Transparentfolie.

## <span id="page-94-0"></span>**Probleme mit dem Einlegen von Papier**

Im Bedienfeld wird kontinuierlich angezeigt, daß das Papier falsch ausgerichtet oder falsch positioniert ist.

## **Rollenpapier**

- Das Rollenpapier wurde falsch geladen. Das Papier muß über die Rolle nach vorne (zu Ihnen) gelangen. Siehe [Laden von Rollenpapier.](#page-35-0)
- Das Papier wurde schräg eingezogen. Der rechte Rand muß parallel zur blauen Linie der vorderen Papierablage verlaufen.
- Vergewissern Sie sich, daß das Papier fest auf der Rolle aufgewickelt ist.
- Überprüfen Sie, ob das Papier korrekt auf der Spindel vorhanden ist. Siehe Installieren einer neuen Rolle im [Drucker](#page-34-0).

### **Einzelblattpapier**

- Das Blatt muß mit dem rechten Kante an der blauen Linie der Einzugsfläche und der Vorderkante an der blauen Linie kurz hinter den Führungsrollen angelegt werden, siehe [Laden von Einzelblattpapier](#page-43-0).
- Das Papier ist möglicherweise zerknittert oder gewölbt oder hat ungleichmäßige Ränder.
- Wenn Sie von Hand zugeschnittenes Papier verwenden, verlaufen dessen Ränder eventuell nicht im rechten Winkel oder sind ungenau. Verwenden Sie daher keine selbst zugeschnittenen Medien, sondern nur gekaufte Einzelblattmedien.
- Wenn das Papier nach oben gewölbt ist, wird das Laden des Papiers erschwert. Laden Sie es daher mit der Wölbung nach unten.

## <span id="page-95-0"></span>**Probleme beim Ausgeben von Papier**

## **Ausdrucke fallen nach dem Abschneiden auf den Boden**

- Öffnen Sie die Papierablage.
- In der Medienablage sollten nicht mehr als 20 Ausdrucke gestapelt werden.
- Vergewissern Sie sich, daß das Rollenpapier korrekt geladen ist. Wenn das Papier nicht richtig eingelegt ist, kann es aufgrund seiner natürlichen Wölbung auf den Boden und nicht in die Papierablage fallen.

### **Ausdrucke werden in der Papierablage nicht korrekt gestapelt**

- Die Rolle im Drucker ist fast leer. Die natürliche Wölbung gegen Rollenende kann zu Problemen beim Stapeln von Papier führen. Legen Sie eine neue Rolle ein, oder entfernen Sie die Ausdrucke manuell aus dem Drucker, sobald diese fertig sind.
- Wenn Sie Ausdrucke oder Drucksätze verschiedener Formate mischen, können Probleme beim Stapeln entstehen, da das Papier in der Papierablage unterschiedliche Formate aufweist.

# **Bildfehler**

- [Bild ist nicht vollständig](#page-97-0) Hier finden Sie Informationen, wie vorzugehen ist, wenn der Ausdruck vollständig oder teilweise leer ist, oder [abgeschnitten](#page-207-0) ist.
- [Gedrucktes Bild ist fehlerhaft](#page-99-0) Hier wird erläutert, warum das Bild folgende Merkmale aufweist:
	- Bild belegt nur einen Teil der Druckfläche
	- Bild wird unbeabsichtigt gedreht
	- Ausdruck wird seitenverkehrt ausgegeben
	- Ausdruck ist verzerrt oder fehlerhaft
	- Ein Bild überlagert ein anderes Bild auf der gleichen Seite
	- Befehle wie Seitenformat oder Drehen funktionieren nicht
- [Weitere Informationsquellen](#page-101-0)

Hier finden Sie weitere Informationsquellen bei Problemen mit Bildern.

# <span id="page-97-0"></span>**Bild ist nicht vollständig**

- [Ausdruck wird unvollständig ausgegeben](#page-97-1)
- [Ausdruck ist abgeschnitten](#page-98-0)
- [Langachsen-Ausdruck ist abgeschnitten](#page-98-1)

#### <span id="page-97-1"></span>**Ausdruck wird unvollständig ausgegeben**

• Haben Sie die Taste **Abbrechen** oder **Vorschub und Schneiden** gedrückt, bevor der Drucker alle Daten empfangen konnte?

Falls dies zutrifft, haben Sie die Datenübertragung abgebrochen und müssen den Ausdruck erneut erstellen. (Um den Ausdruck zu entnehmen, müssen Sie die Taste **Vorschub und Schneiden** normalerweise nicht drücken.)

- Die eingestellten Werte im Menü **E/A-Setup** > **E/A-Zeitsp.** sind eventuell zu klein. Im Bedienfeld können Sie die Einstellung **E/A-Zeitsp.** verlängern. Senden Sie dann den Ausdruck erneut.
- Die Datei ist für den Speicher des Druckers eventuell zu groß. Wählen Sie auf der Registerkarte **Dienste** des Treibers im Menü **Fehlerbehebung** die Option **Auftrag als Bitmap senden**. Dadurch kann die Druckgeschwindigkeit verringert werden. Alternativ dazu können Sie auf der HP-GL/2-Zubehörkarte in Ihrem Drucker zusätzlichen Speicher installieren. Beachten Sie hierzu die Hinweise im Abschnitt [Speicher.](#page-9-0)
- Es besteht eventuell ein Kommunikationsproblem zwischen Ihrem Computer und dem Drucker. Überprüfen Sie das Schnittstellenkabel.
- Vergewissern Sie sich, daß die Software-Einstellungen der aktuellen Seitengröße entsprechen (z. B. Langachsen-Ausdruck).

### <span id="page-98-0"></span>**Ausdruck ist abgeschnitten**

- Dies weist normalerweise auf eine Diskrepanz zwischen tatsächlicher Druckfläche auf dem geladenen Papier und der Druckfläche, die in Ihrer Anwendung eingestellt ist, hin. Allgemeine Hinweise über Druckfläche und Seitengröße finden Sie im Abschnitt [Druckfläche.](#page-29-0)
- Überprüfen Sie die tatsächliche Druckfläche des geladenen Papiers (Druckfläche = Papierformat abzüglich der Ränder). Informationen über Papiergröße und Ränder finden Sie im Abschnitt [Druckfläche.](#page-29-0)
- Überprüfen Sie die in Ihrer Anwendung eingestellte Druckfläche (etwa unter "bedruckbarer Bereich" oder "Druckbereich"). Einige Software-Anwendungen gehen beispielsweise von größeren Standard-Druckflächen aus als der Drucker.
- Sie haben eventuell den Drucker angewiesen, den Ausdruck von Hoch- auf Querformat zu drehen, und das Papier ist dafür nicht breit genug, z. B. bei einem D/A1-Ausdruck auf einer D/A1-Rolle.
- Ändern Sie gegebenenfalls die Druckfläche in Ihrer Anwendung.
- Die Datei ist für den Speicher des Druckers eventuell zu groß. Wählen Sie auf der Registerkarte **Dienste** des Treibers im Menü **Fehlerbehebung** die Option **Auftrag als Bitmap senden**. Dadurch kann die Druckgeschwindigkeit verringert werden. Alternativ dazu können Sie auf der HP-GL/2-Zubehörkarte in Ihrem Drucker zusätzlichen Speicher installieren. Beachten Sie hierzu die Hinweise im Abschnitt [Speicher.](#page-9-0)

#### <span id="page-98-1"></span>**Langachsen-Ausdruck ist abgeschnitten**

- Unterstützt Ihre Anwendung Langachsen-Ausdrucke?
- Haben Sie in Ihrer Anwendung die richtige Papiergröße angegeben?
- Möglicherweise ist der Speicher zu klein. Wählen Sie auf der Registerkarte **Dienste** des Treibers im Menü **Fehlerbehebung** die Option **Auftrag als Bitmap senden**. Dadurch kann die Druckgeschwindigkeit verringert werden. Alternativ dazu können Sie auf der HP-GL/2-Zubehörkarte in Ihrem Drucker zusätzlichen Speicher installieren. Beachten Sie hierzu die Hinweise im Abschnitt [Speicher.](#page-9-0)

# <span id="page-99-0"></span>**Gedrucktes Bild ist fehlerhaft**

- [Bild belegt nur einen Teil der Druckfläche](#page-100-0)
- [Ausdruck ist verzerrt oder nicht lesbar](#page-100-1)
- [Ein Bild überlagert ein anderes Bild auf der selben Seite](#page-100-2)

### <span id="page-100-0"></span>**Bild belegt nur einen Teil der Druckfläche**

- Ist die Seitengröße in Ihrer Anwendung zu klein definiert?
- Vergewissern Sie sich, daß in Ihrer Anwendung nicht definiert ist, daß der Ausdruck auf einem Viertel der Seite ausgegeben werden soll.
- Treffen die obengenannten Punkte nicht zu, weist dies auf eine Inkompatibilität zwischen Anwendung und Drucker hin.
- Ist die Konfiguration Ihrer Anwendung auf den Drucker abgestimmt? Allgemeine Hinweise hierzu finden Sie in den *Aufbau- und Einrichtungsanweisungen*. Hinweise, die Ihre Anwendung betreffen, entnehmen Sie der Dokumentation zum Treiber.

#### **Bild wird unbeabsichtigt gedreht**

- Prüfen Sie im Bedienfeld die Anzeige **Papier** > **Seitenform.** > **Drehen**.
- Eine Erläuterung zum Drehen von Bildern finden Sie im Abschnitt [Drehen eines Bildes.](#page-144-0)

#### <span id="page-100-1"></span>**Ausdruck ist verzerrt oder nicht lesbar**

- Das Schnittstellenkabel zwischen Computer und Drucker ist eventuell defekt. Verwenden Sie ein anderes Kabel, um zu prüfen, ob dann das Problem behoben ist.
- Wenn Ihr Computer über eine parallele Schnittstelle mit dem Drucker verbunden ist, vergewissern Sie sich, daß Sie ein paralleles Schnittstellenkabel von HP verwenden.
- Je nach Software, Treibern und RIPs, die Sie mit Ihrem Drucker verwenden, kann dieses Problem auf unterschiedliche Weise behoben werden. Ausführliche Informationen hierzu finden Sie in der Dokumentation des jeweiligen Herstellers.

#### <span id="page-100-2"></span>**Ein Bild überlagert ein anderes Bild auf der selben Seite**

• Die Werte im Menü E/A-Setup / E/A-Zeitsp. sind zu hoch. Verringern Sie die Werte im Bedienfeld, und wiederholen Sie den Druckvorgang.

## <span id="page-101-0"></span>**Weitere Informationsquellen**

Wenn die Lösung für ein Problem hier nicht zu finden ist, ziehen Sie andere Informationsquellen zu Rate.

• Die Dokumentation zum Treiber, der die Ausgabe zwischen Software-Anwendung und Drucker steuert.

# **Sonstige Probleme**

• [Kommunikationsprobleme](#page-103-0)

Hier werden typische Probleme beschrieben, die bei der Kommunikation zwischen Ihrem Computer und dem Drucker auftreten können.

- [Drucker druckt nicht](#page-104-0) Hier finden Sie Details zu allgemeinen Ursachen, warum der Drucker nicht druckt.
- [Drucker arbeitet zu langsam](#page-105-0) Hier sind Gründe angegeben, warum der Drucker möglicherweise zu langsam arbeitet.

# <span id="page-103-0"></span>**Kommunikationsprobleme**

#### **Dies kann sich wie folgt äußern:**

- In der Bedienfeldanzeige wird bei der Übermittlung eines Druckauftrags an den Drucker nicht **Verarbeitung läuft** angezeigt.
- Auf Ihrem Computerbildschirm wird eine Fehlermeldung angezeigt, wenn Sie versuchen einen Ausdruck zu erstellen.
- Computer oder Drucker "hängen" während der Kommunikation. Bedenken Sie jedoch, daß für einen großer Druckauftrag eine geraume Zeit benötigt wird.
- Der Ausdruck weist willkürliche bzw. unerklärliche Fehler auf (z. B. falsch positionierte Linien, unvollständige Zeichnungen usw.).

## **Lösen des Problems:**

- Sind Sie sicher, daß Sie in Ihrer Anwendung den richtigen Drucker definiert haben?
- Funktioniert der Drucker korrekt, wenn er Aufträge von anderen Anwendungen druckt?
- Falls der Drucker an ein Netzwerk angeschlossen ist, schließen Sie ihn direkt am Parallel- oder USB-Anschluß am Computer an, um festzustellen, ob er dann funktioniert.
- Wenn der Drucker über andere zwischengeschaltete Geräte an den Computer angeschlossen ist, z.B. Daten-Umschalter, Daten-Puffer, Kabeladapter, Kabelumsetzer usw., schließen Sie ihn direkt an Ihren Computer an, um festzustellen, ob er dann funktioniert.
- Benutzen Sie ein anderes Schnittstellenkabel. Ausführliche Informationen über unterstützte Kabel finden Sie im Abschnitt [Anschlußdaten.](#page-201-0)

## **Dateigröße und Speicher**

Es besteht kein direkter Zusammenhang zwischen der Dateigröße auf Ihrem Computer und dem Druckerspeicher, der zum Drucken dieser Datei verwendet wird. Aufgrund der Dateikomprimierung (und des allgemeinen Umfangs) ist es oftmals unmöglich, die Größe des verwendenden Speichers zu bestimmen. So können große Druckaufträge problemlos gedruckt werden, während bei kleineren Fehler auftreten Wenn ein Auftrag nicht gedruckt wird, wählen Sie auf der Registerkarte **Dienste** des Treibers im Menü **Fehlerbehebung** die Option **Auftrag als Bitmap senden**. Dadurch kann die Druckgeschwindigkeit verringert werden. Alternativ dazu können Sie auf der HP-GL/2-Zubehörkarte in Ihrem Drucker zusätzlichen [Speicher](#page-9-0) installieren. Beachten Sie hierzu die Hinweise im Abschnitt Speicher.

# <span id="page-104-0"></span>**Drucker druckt nicht**

- Überprüfen Sie die Stromversorgung. Wenn der Drucker überhaupt nicht reagiert und die Netzbetriebsanzeige auf der Vorderseite nicht aufleuchtet, prüfen Sie, ob das Netzkabel korrekt angeschlossen ist und ob die Steckdose mit Strom versorgt wird.
- Das Problem kann am Treiber Ihrer Anwendung liegen. Ist die Konfiguration Ihrer Anwendung auf den Drucker abgestimmt? Allgemeine Hinweise hierzu finden Sie in den *Aufbau- und Einrichtungsanweisungen*. Hinweise, die Ihre Anwendung betreffen, entnehmen Sie der Dokumentation zum Treiber.
- Die Datei ist für den Speicher des Druckers eventuell zu groß. Falls dies zutrifft, wird im Bedienfeld die Meldung **Kein Hauptspeicher mehr. Datenverlust ist aufgetreten** angezeigt. Achten Sie auf Ihrem Computerbildschirm auf Fehlermeldungen. Bei einigen Treibern können Sie einen anderen Druckmodus wählen und dann die Datei nochmals senden. Falls erforderlich, wählen Sie auf der Registerkarte **Dienste** des Treibers im Menü **Fehlerbehebung** die Option **Auftrag als Bitmap senden**. Dadurch kann die Druckgeschwindigkeit verringert werden. Alternativ dazu können Sie auf der HP-GL/2-Zubehörkarte in Ihrem Drucker zusätzlichen Speicher installieren. Beachten Sie hierzu die Hinweise im Abschnitt [Speicher.](#page-9-0)
- Wenn das Problem weiterhin besteht, lesen Sie den Abschnitt [Anfordern von Hilfe](#page-106-0).

## <span id="page-105-0"></span>**Drucker arbeitet zu langsam**

- Haben Sie im Bedienfeld die Druckqualität **Beste** ausgewählt? Bei einer höheren Druckqualität dauert die Druckausgabe länger.
- Haben Sie beim Laden des Papiers die richtige Papierart angegeben? Ausführliche Informationen über die Papierarten finden Sie im Abschnitt [Papierarten.](#page-16-0) Wie Sie die aktuell eingestellte Papierart bestimmen, erfahren Sie im Abschnitt [Abfragen von Informationen zu Rollen- und Einzelblattpapieren.](#page-27-0)
- Möglicherweise muß der Druckkopf ausgetauscht werden, siehe [Austauschen der Druckköpfe.](#page-63-0)
- Haben Sie im Bedienfeld eine manuelle Trockenzeit eingestellt? Ändern Sie die Einstellung für die Trockenzeit auf Automat., siehe [Tintensystem.](#page-45-0)
- Haben Sie auf der Registerkarte **Dienste** des Treibers im Menü **Fehlerbehebung** die Option **Auftrag als Bitmap senden** ausgewählt? Wenn ja, deaktivieren Sie diese Option probehalber.
- Wenn am Drucker der Druckmodus Schnell eingestellt ist und die zu druckende Datei Flächen mit hoher Tintendichte enthält, muß der Drucker hierfür unter Umständen die Druckgeschwindigkeit verringern.

# <span id="page-106-0"></span>**Anfordern von Hilfe**

- [HP Customer Care](#page-107-0) Hier finden Sie Details über das HP Customer Care Programm.
- [Bevor Sie anrufen](#page-108-0)

Hier finden Sie Informationen darüber, welche Schritte durchzuführen sind, bevor Sie sich an Ihr örtliches HP Customer Care Center wenden.

• HP Designiet Online

Hier finden Sie Hinweise darüber, wie Sie Hilfe anfordern und sich im World Wide Web weiter informieren können.

## <span id="page-107-0"></span>**HP Customer Care**

Als Ihr strategischer Unterstützungspartner liegt es in unserer Verantwortung, Sie dabei zu unterstützen, daß Ihr Geschäft reibungslos läuft. HP Customer Care bietet eine Unterstützung an (für die bereits Auszeichnungen verliehen wurden), um so die optimale Nutzung Ihres HP Designjets sicherzustellen.

Informationen zur Kontaktaufnahme mit Ihrem örtlichen HP Customer Care Center finden Sie in der Hewlett-Packard Customer Care Broschüre, die dem Drucker beiliegt.

HP Customer Care bietet eine umfassende bewährte Unterstützung mit entsprechender Fachkenntnis und nutzt neue Technologien, um so den Kunden eine individuelle direkte Unterstützung zukommen zu lassen. Die Dienstleistungen umfassen das Einrichten und die Installation, Werkzeuge zur Fehlerbehebung, Verlängerungsoptionen für die Gewährleistung, Reparatur- und Austauschdienste, telefonische Unterstützung und Unterstützung über das Web, Software-Aktualisierungen und Dienstleistungen hinsichtlich der selbstdurchzuführenden Wartung.

Weitere Informationen über HP Customer Care finden Sie auf der folgenden Website: [http://www.hp.com/go/support/.](http://www.hp.com/go/support)
## **Bevor Sie anrufen**

- 1. Führen Sie zunächst die Vorschläge zur Fehlerbehebung in diesem Abschnitt durch:
	- In der entsprechenden Dokumentation zum Treiber, der im Lieferumfang des Druckers enthalten ist (für Benutzer, die PostScript-Dateien senden oder mit Microsoft Windows arbeiten).
	- Wenn Sie Software-Treiber und RIPs von Fremdherstellern installiert haben, schlagen Sie in der dazugehörigen Dokumentation nach.
- 2. Falls das Problem mit Ihrer Anwendung zusammenhängt, wenden Sie sich zunächst an Ihren Software-Händler.
- 3. Falls die Probleme nicht behoben werden konnten, schlagen Sie in der Broschüre *HP Unterstützungs-Services* nach, die im Lieferumfang Ihres Druckers enthalten ist. Dort finden Sie eine umfassende Liste der verfügbaren Unterstützungsdienste, die Ihnen bei der Behebung von Problemen mit Ihrem Drucker behilflich sind.
- 4. Wenn Sie bei einer der Hewlett-Packard Kundendienststellen anrufen, halten Sie die folgenden Informationen bereit, damit Ihre Fragen schneller beantwortet werden können:
	- Verwendeter Drucker (Produktnummer und Seriennummer, befinden sich auf dem Etikett auf der Rückseite des Druckers.)
	- Verwendeter Computer
	- Verwendete Sonderausstattungen und Software (z. B. Spooler, Netzwerke, Daten-Umschalter, Modems und spezielle Software-Treiber)
	- Verwendetes Kabel (Teilenummer) und Bezugsquelle
	- Verwendete Schnittstelle am Drucker (parallel oder Netzwerk)
	- Bezeichnung und Version der momentan benutzten Anwendung
	- Wenn ein Systemfehler vorliegt, wird eine Fehlernummer angegeben. Notieren Sie die Fehlernummer, und halten Sie diese bereit. Siehe [Drucker druckt nicht.](#page-104-0)

## **HP Designjet Online**

Jederzeit eine direkte Verbindung zu HP und den erforderlichen Informationen. Jetzt registrieren! <http://www.hp.com/go/graphic-arts/>

**HP Designjet Online** ist ein kostenloser, Web-basierter "Benutzerclub", der sich ausschließlich an Benutzer von HP Designjet Produkten richtet. Nach der Registrierung verfügt der Benutzer über den uneingeschränkten Zugriff auf eine Reihe hilfreicher Dienstleistungen. Die Betonung liegt auf "hilfreich", da es sich *nicht* um eine verkaufsorientierte Stelle handelt.

Die Kommunikation von HP zu den Benutzern umfaßt:

- Ein vierteljährlich erscheinendes Mitteilungsblatt, das Tips zur Bedienung, technische Informationen und Beispiele für den Einsatz von HP Designjet Produkten weltweit umfaßt
- Umfassende weltweite Kontaktinformationen für HP Customer Care
- Das Online-Werkzeug *HP Designjet Diagnosis* zur Fehlerbehebung
- Einen Kalender mit HP Designjet-bezogenen Ereignissen und Programmen
- Online-Zugang für Schulungsvideos und ausgewählte Benutzerdokumentationen
- Schnelle Information über neue Produkte

Die Kommunikation von den Benutzern zu HP umfaßt:

- Feedback zu HP Designjet-Funktionen
- Automatischen Kontakt zu HP Customer Care über das Werkzeug zur Fehlerbehebung, damit HP den Vorgang verfolgen kann
- Die Möglichkeit, technische Fragen zu großformatigen Druckausgaben an Experten in diesem Fachbereich zu stellen

Außerdem können durch die Kommunikation unter den Benutzern Preise gewonnen werden, indem Erfolgsgeschichten über HP Designjet Produkte vorgelegt werden. Es ist auch eine Diskussion im Benutzerforum möglich. So können die Benutzer Optimierungsvorschläge austauschen und Ratschläge von Profis erhalten.

**HP Designjet Online** wird in Englisch, Deutsch, Französisch, Italienisch, Spanisch und Portugiesisch angeboten.

# **Bedienfeld**

Das Bedienfeld des Druckers ist eine benutzerfreundliche Oberfläche, die Ihnen den Zugriff auf viele Druckerfunktionen ermöglicht. Hier stehen auch Informationen über das Tintenverbrauchsmaterial zur Verfügung. Diese Informationen werden permanent aktualisiert.

- [Das Bedienfeld](#page-112-0)
- [Menüstruktur](#page-116-0)
- [Navigieren im Menüsystem](#page-122-0)
- [Erläuterung der Meldungen](#page-126-0)

## <span id="page-112-0"></span>**Das Bedienfeld**

Abgesehen vo[n Software-gesteue](#page-114-0)rten Funktionen, die über die verwendete Anwendung vorgegeben werden, wird die Funktionsweise des Druckers über das Bedienfeld festgelegt. Das Bedienfeld des Druckers ist in die nachfolgend dargestellten Funktionsbereiche unterteilt:

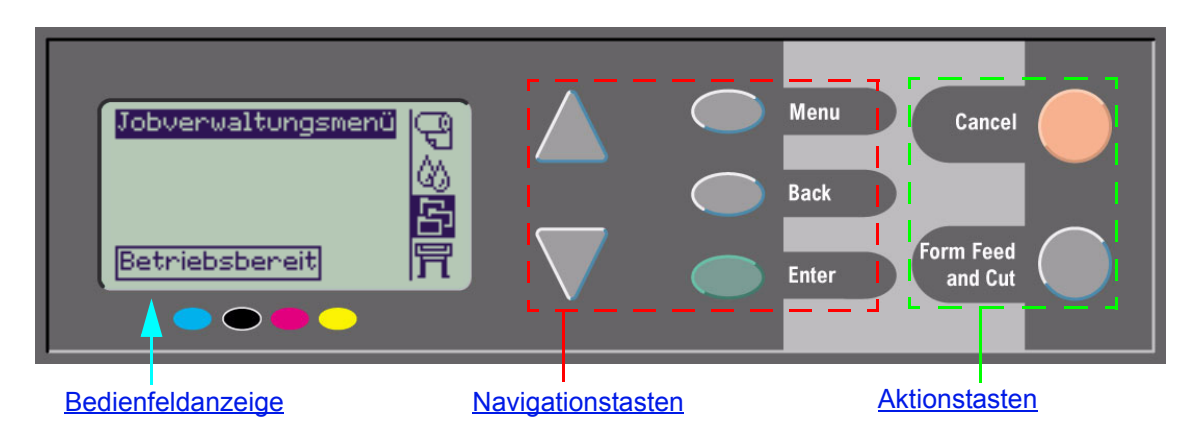

Je nach Land/Region und Druckermodell wird das Bedienfeld mit einer lokalisierten Beschriftungsmaske geliefert. Die Anordnung der Tasten ist in allen Fällen identisch.

## <span id="page-113-0"></span>**Navigationstasten**

Der Anzeigebereich des Bedienfelds besteht aus einer LCD-Anzeige und den folgenden fünf Navigationstasten, über die Sie die angezeigten Menüs aufrufen können.

- Mit der **Pfeil-nach-oben-** und **Pfeil-nach-unten-Taste** können Sie durch die verschiedenen Optionen in einer Menüliste blättern.
- Mit der Taste **Menü** gelangen Sie zum Hauptbildschirm. Dabei wird jegliche Einstellung bzw. Auswahl verworfen, die Sie zuvor ausgewählt jedoch nicht durch Drücken der Taste **Eingabe** bestätigt haben.
- Mit der Taste **Zurück** gelangen Sie zum vorherigen Bildschirm.
- Mit der Taste **Eingabe** wird die in der Menüliste gewählte Option als Auswahl bestätigt und aufgerufen. Wenn eine weitere nachfolgende Auswahl vorzunehmen ist, gelangen Sie mit dieser Taste automatisch an die entsprechende Stelle. Andernfalls gelangen Sie zum normalen Bildschirm zurück.

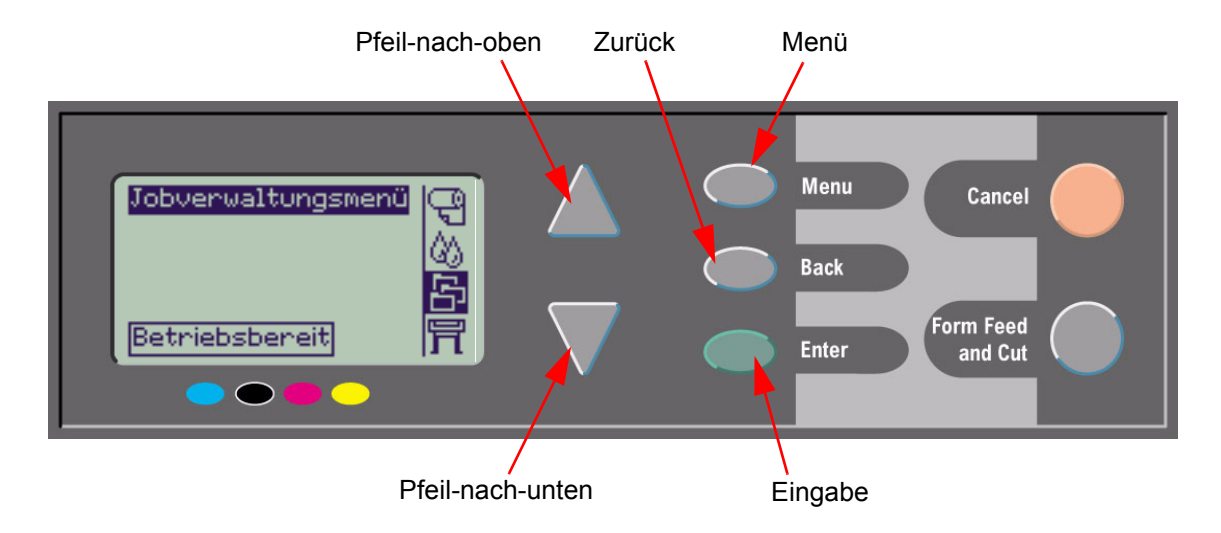

## <span id="page-114-0"></span>**Bedienfeldanzeige**

In der Bedienfeldanzeige wird das Hauptmenü angezeigt (der angezeigte Text kann am Drucker anders lauten).

**HINWEIS: Sie können das Hauptmenü direkt durch Drücken der Taste "Menü" aufrufen.**

Nach einer kurzen Verzögerung wird in der Bedienfeldanzeige stets das Hauptmenü mit dem Menü **Jobverwaltung** angezeigt.

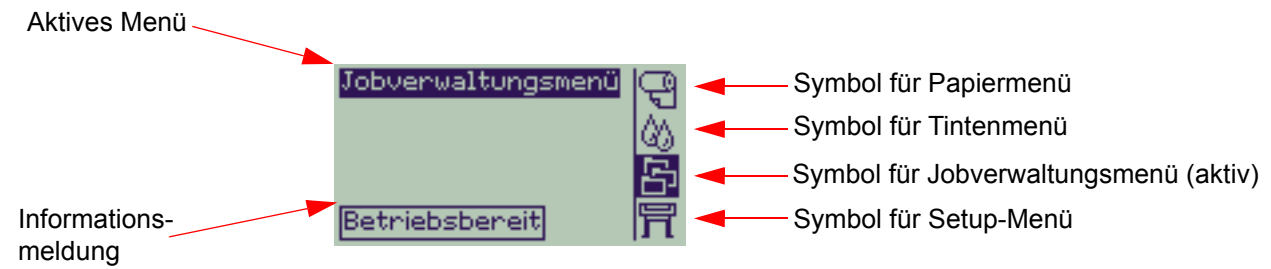

Nachfolgend ist ein [Navigationsbeispiel](#page-123-0) für das **Jobverwaltungsmenü** dargestellt.

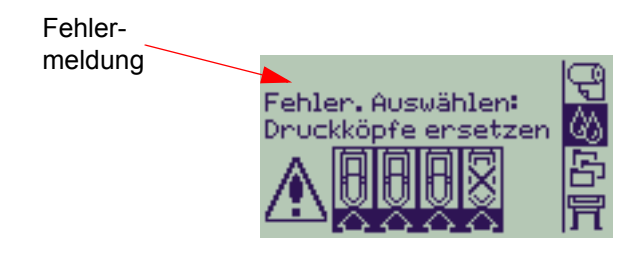

## <span id="page-115-0"></span>**Aktionstasten**

Mit der Taste **Abbrechen** wird die aktuelle Druckeroperation abgebrochen (der eigentliche Druckvorgang oder die Vorbereitung eines Druckvorgangs). Mit dieser Taste wird auch die aktuelle Menüauswahl abgebrochen und das Hauptmenü wieder angezeigt, falls eine Menüoption ausgewählt wurde.

Mit der Taste **Vorschub und Schneiden** wird ein Blatt ausgeworfen oder die Rolle transportiert und abgeschnitten.

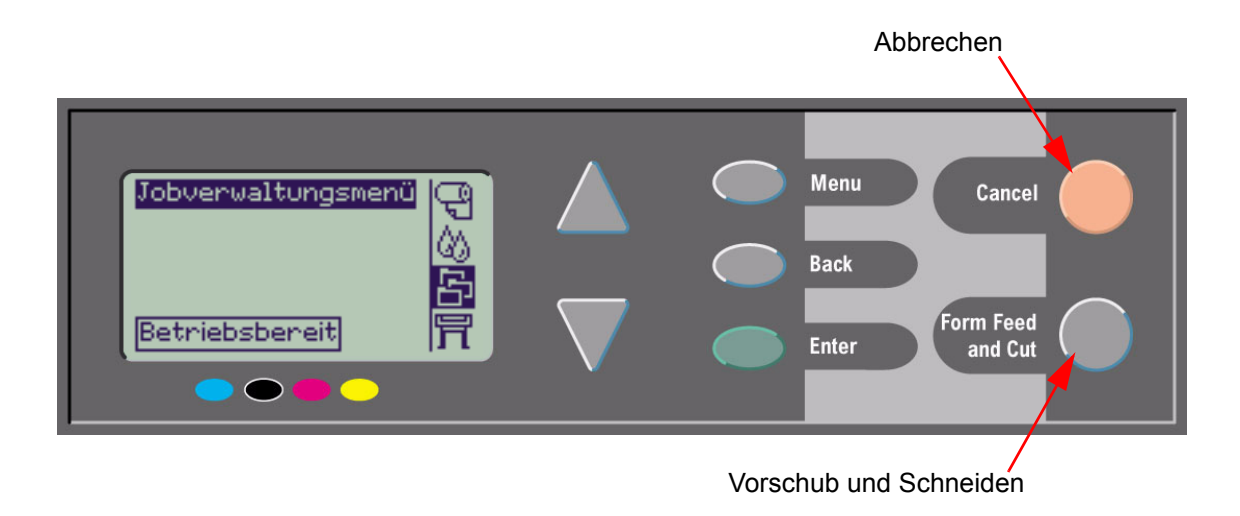

# <span id="page-116-0"></span>**Menüstruktur**

In der Bedienfeldanzeige stehen vier verschiedene Kategorien von Menüoptionen zur Verfügung, die jeweils durch spezifische Symbole dargestellt werden. Klicken Sie auf das Symbol, um die entsprechende Menüstruktur anzuzeigen.

- **[Papiermenü](#page-117-0)**
- **[Tintenmenü](#page-118-0)**
- [Jobverwaltungsmenü](#page-119-0)
- [Setup-Menü](#page-120-0)

### <span id="page-117-0"></span>**Papiermenü**

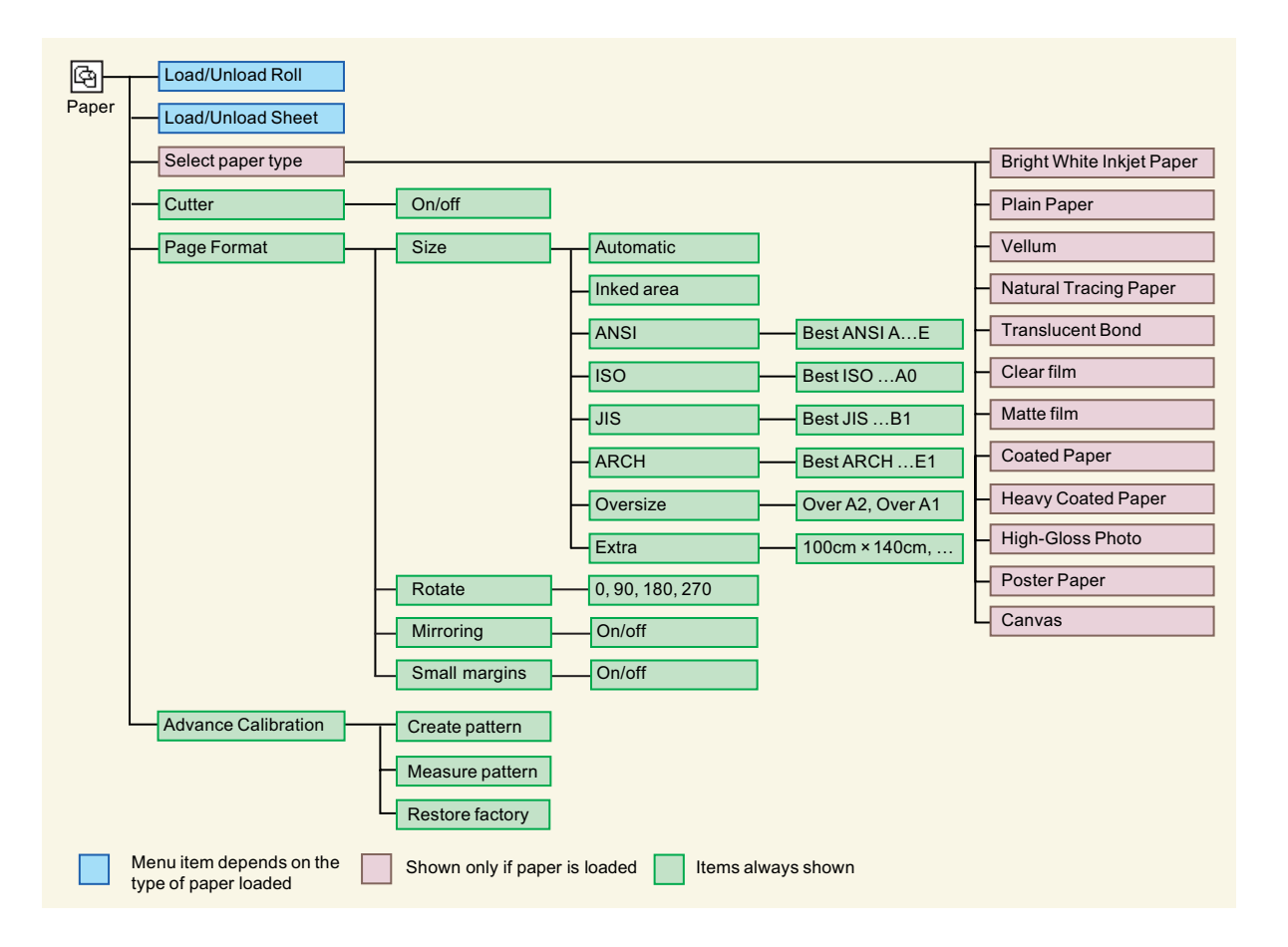

### <span id="page-118-0"></span>**Tintenmenü**

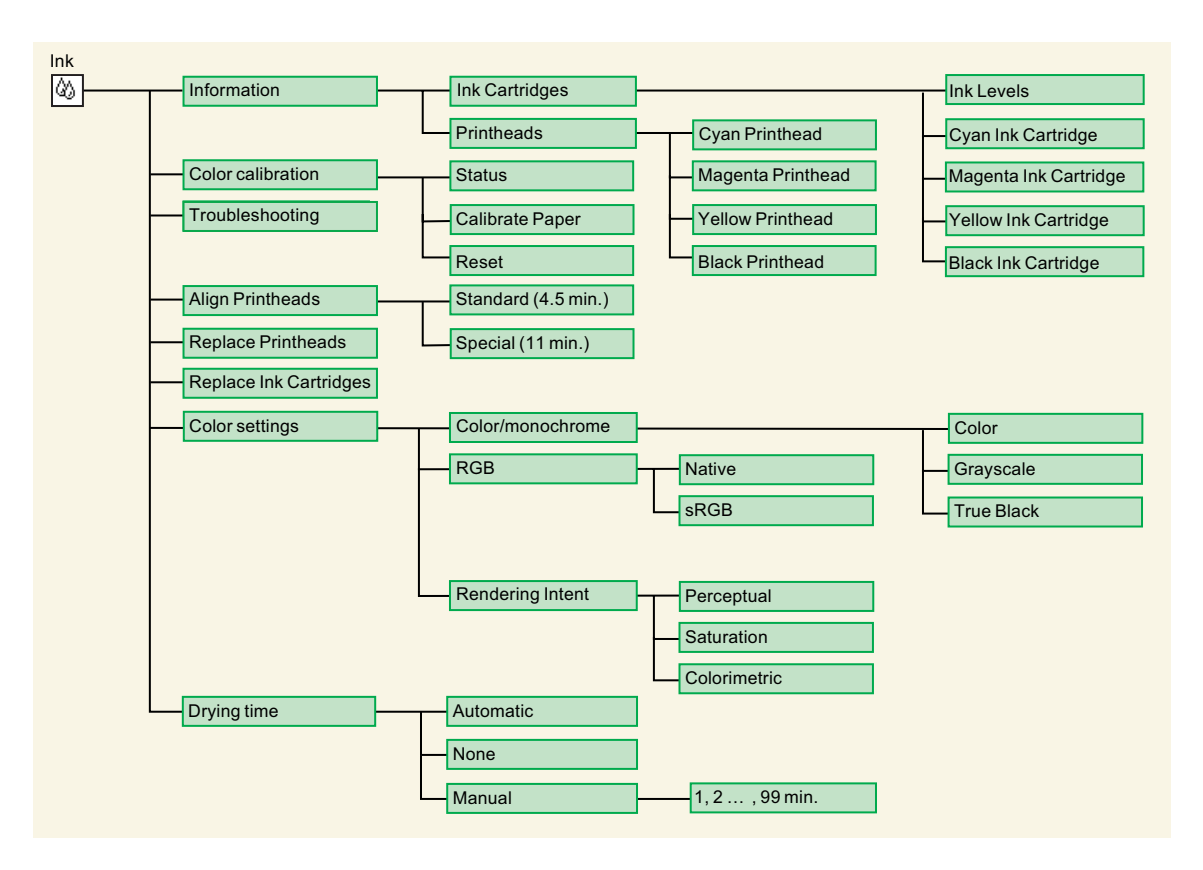

## <span id="page-119-0"></span>**Jobverwaltungsmenü**

Mit der HP-GL/2-Zubehörkarte wird das Menü Gedruckt. Kopien zur Verfügung gestellt.

## <span id="page-120-0"></span>**Setup-Menü**

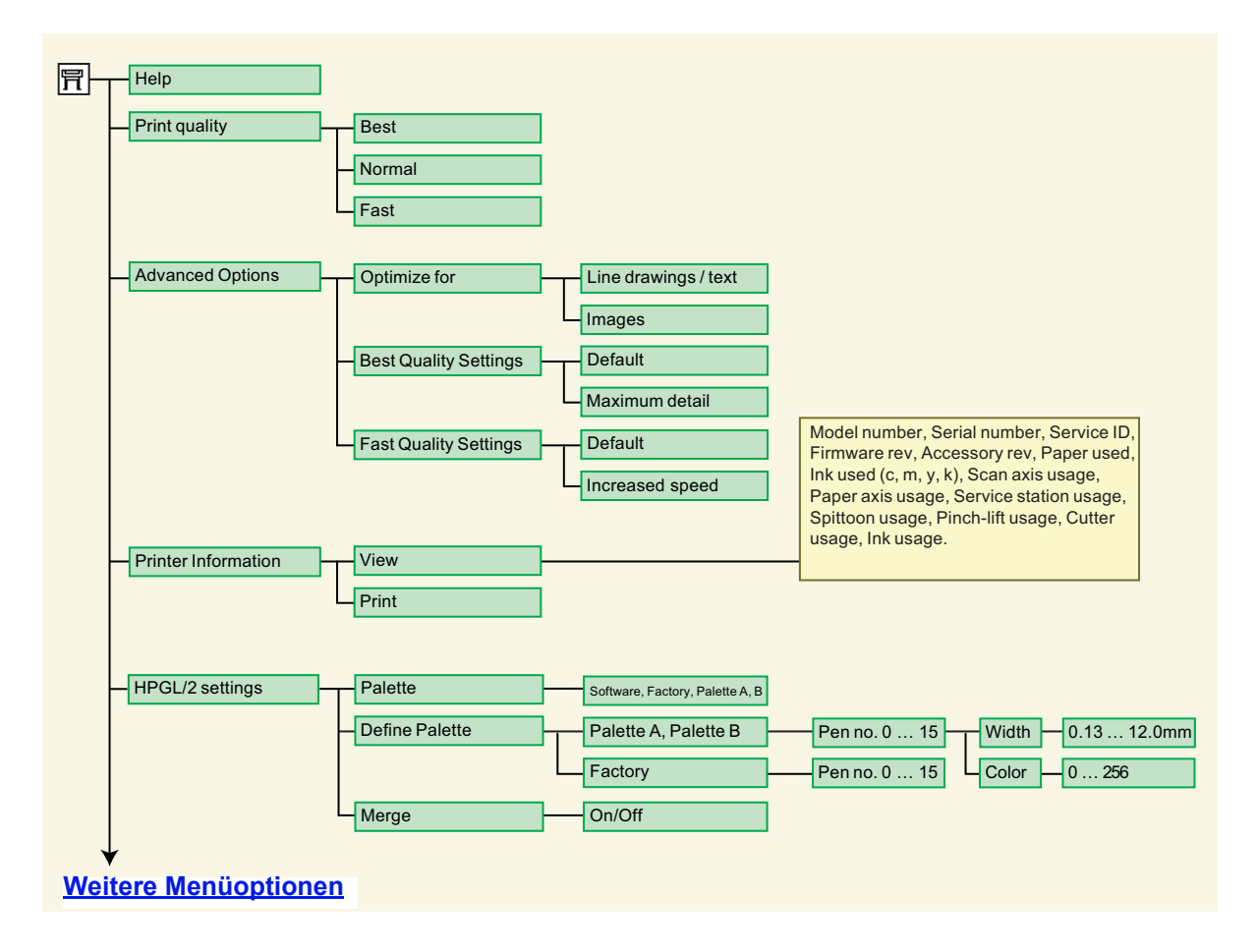

## <span id="page-121-0"></span>**Setup-Menü (Fortsetzung)**

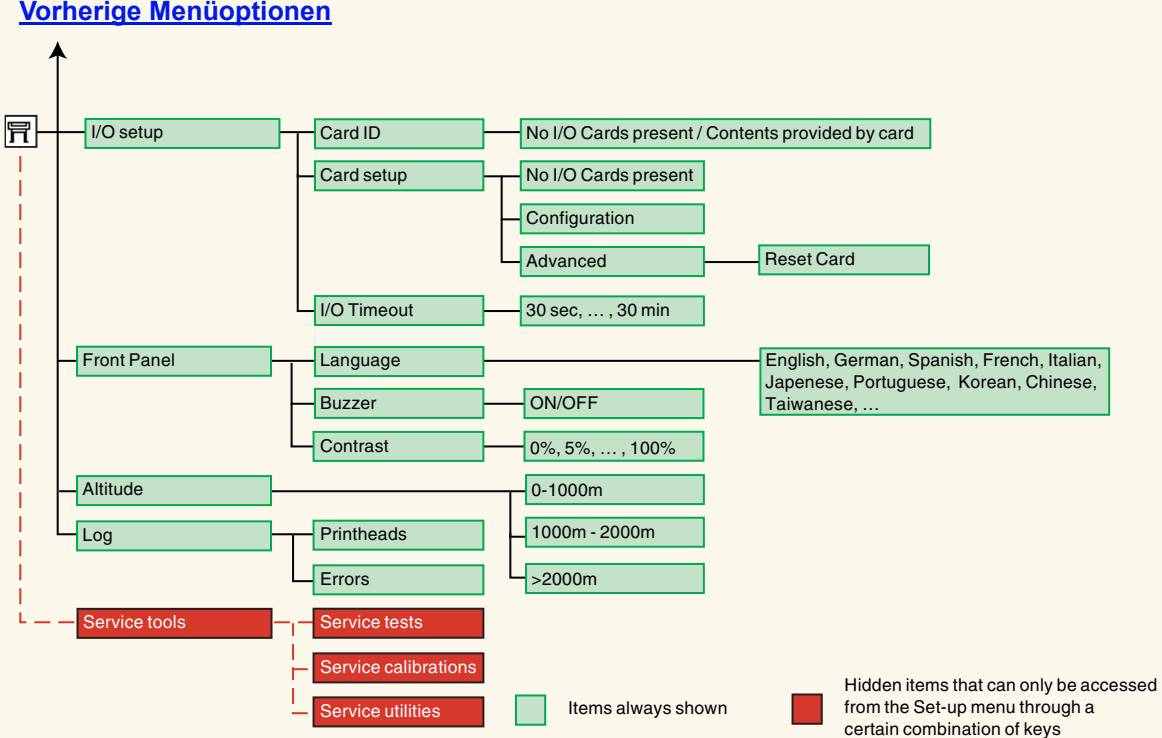

**[Vorherige Menüoptionen](#page-120-0)**

## <span id="page-122-0"></span>**Navigieren im Menüsystem**

Über das Hauptmenü des Menüsystems können Sie mit den Tasten im Bedienfeld durch sämtliche Menüs blättern. Wenn hinter einer Menüoption ein Größer-als-Zeichen (>) angezeigt wird, steht ein Untermenü mit weiteren Menüoptionen zur Verfügung.

Drücken Sie die Taste **Zurück**, um zur vorherigen Menüebene zurückzukehren, ohne eine Einstellung zu ändern.

Drücken Sie die Taste **Menü**, um zum Hauptmenü zurückzukehren, ohne eine Einstellung zu ändern. Jetzt werden die vier Menüsymbole angezeigt.

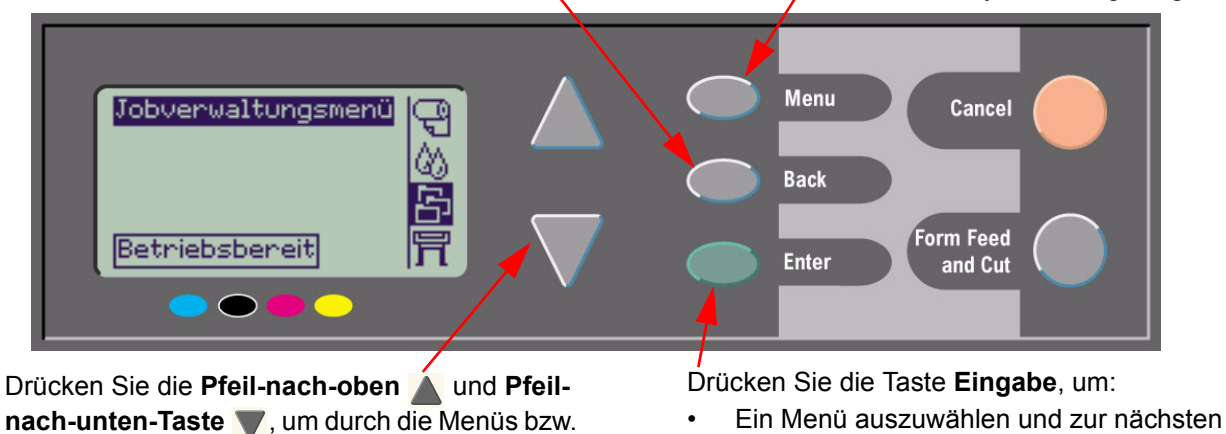

Menüoptionen nach oben oder unten zu blättern.

• Den Wert der ausgewählten Menüoption zu ändern

Menüebene zu gelangen

Einen kurzen Überblick über das Menüsystem erhalten Sie im [Navigationsbeispiel.](#page-123-0)

## <span id="page-123-1"></span><span id="page-123-0"></span>**Navigationsbeispiel**

Dieser Abschnitt enthält ein Beispiel dafür, wie Sie durch die Menüs navigieren, um eine spezifische Druckoption zu konfigurieren.

#### **Einstellen der Trockenzeit der Tinte auf zwei Minuten**

In der Darstellung der Bedienfeldmenüs für das [Tintenmenü](#page-118-0) ist erkennbar, daß die Option **Trockenzt.** wie folgt aufgerufen wird:

### Tintenmenü (<sub>△)</sub> → **Trockenzt.**

Gehen Sie wie folgt vor, um die Trockenzeit der Tinte auf zwei Minuten einzustellen.

#### **Navigationsbeispiel für das Einstellen der Trockenzeit**

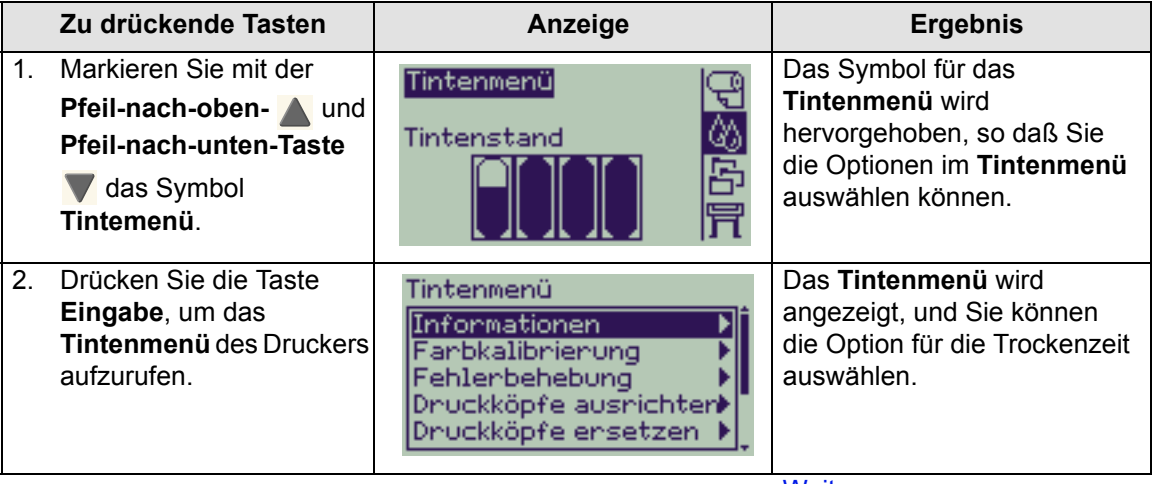

[Weiter …](#page-124-0)

#### **Navigationsbeispiel für das Einstellen der Trockenzeit**

<span id="page-124-0"></span>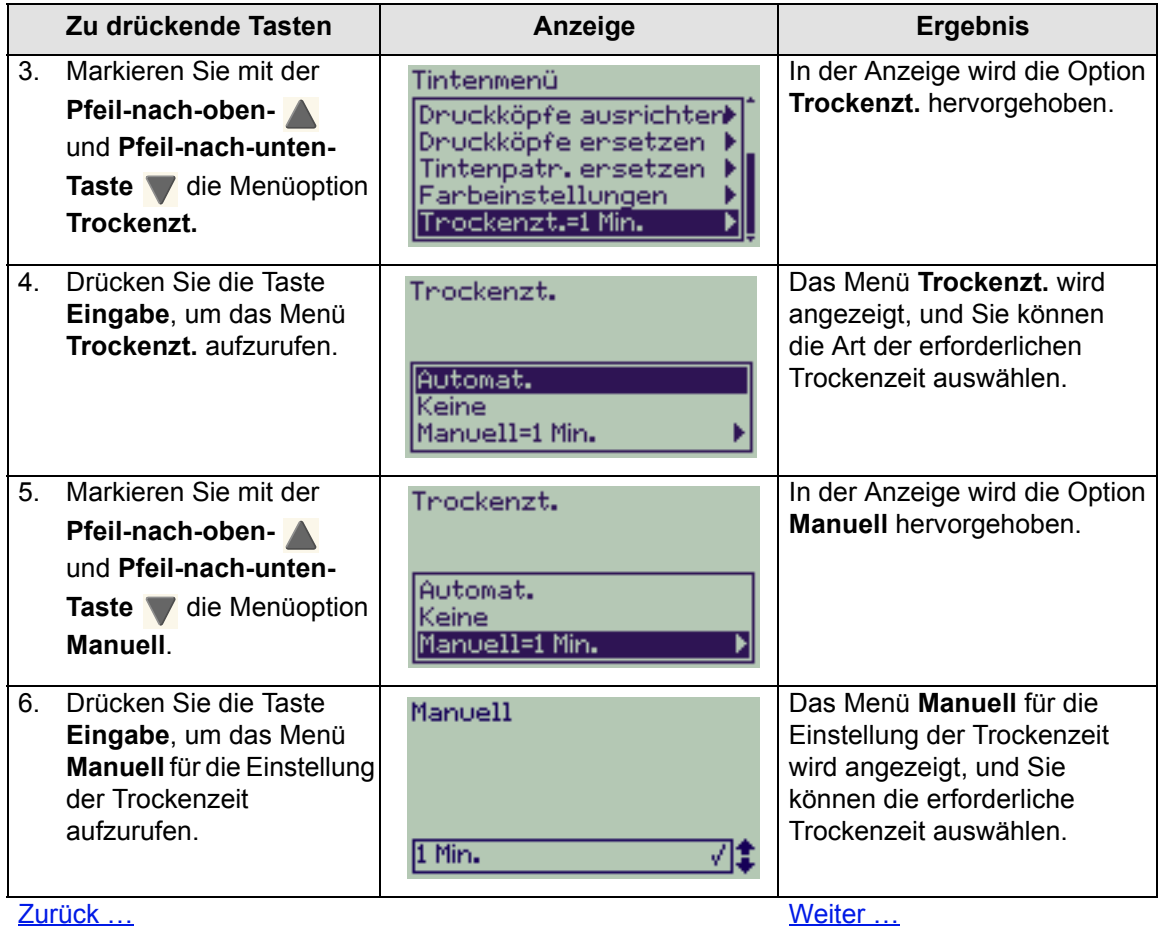

#### **Navigationsbeispiel für das Einstellen der Trockenzeit**

<span id="page-125-0"></span>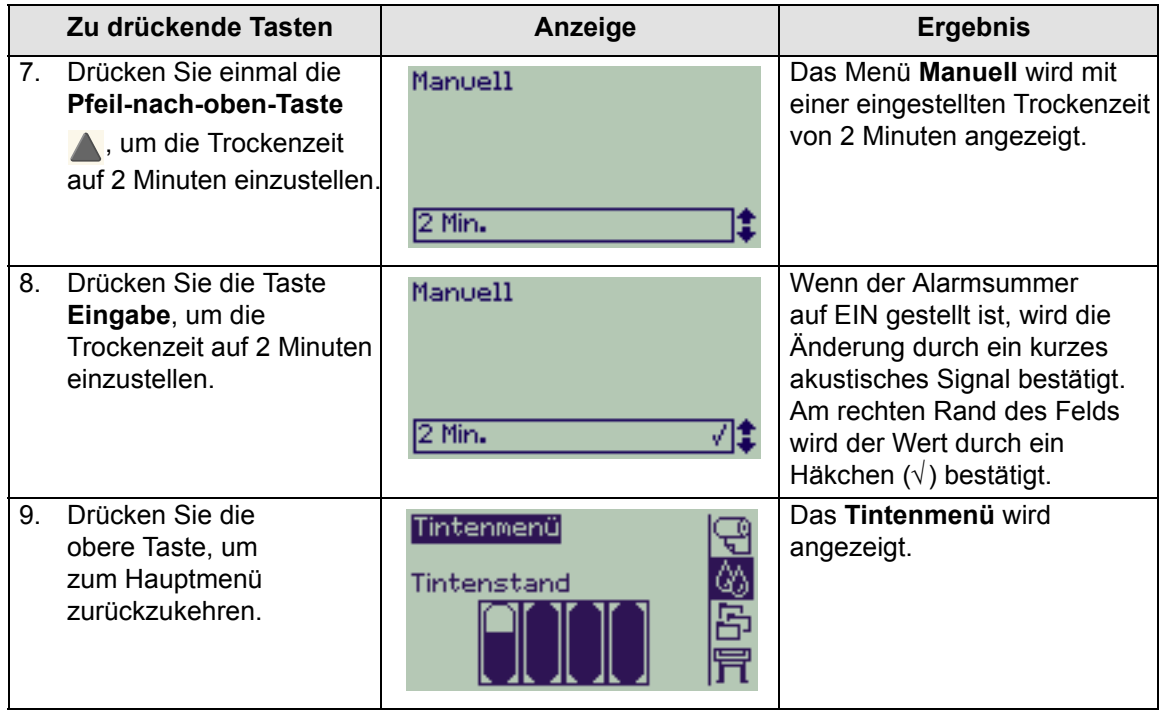

Zurück ...

## <span id="page-126-0"></span>**Erläuterung der Meldungen**

Nachfolgend finden Sie eine Liste der Fehlermeldungen, die im Bedienfeld angezeigt werden. Zu beachtende Anweisungen sind in der Spalte *Erläuterungen und Anweisungen* **kursiv** hervorgehoben. Die Meldungen sind in alphabetischer Reihenfolge aufgelistet. Weitere Meldungen, die im Bedienfeld angezeigt werden, wie z. B. Aufforderungen zu bestimmten Maßnahmen oder Schritten, finden Sie in den Beschreibungen der entsprechenden Prozeduren in dieser *Dokumentation*.

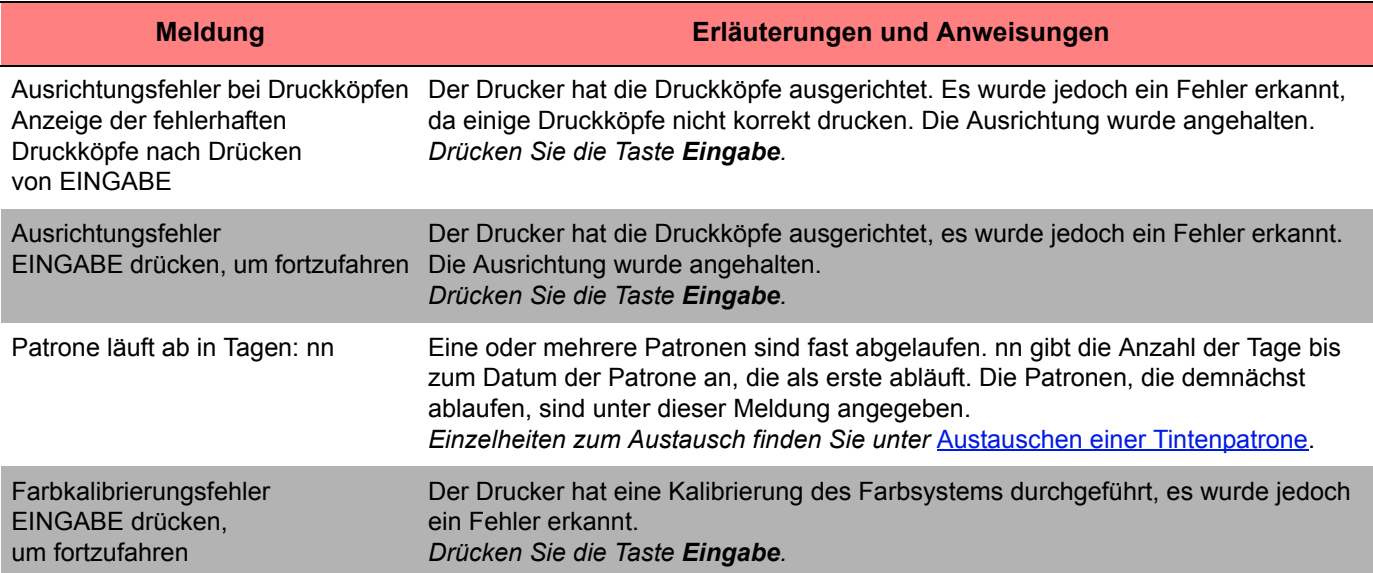

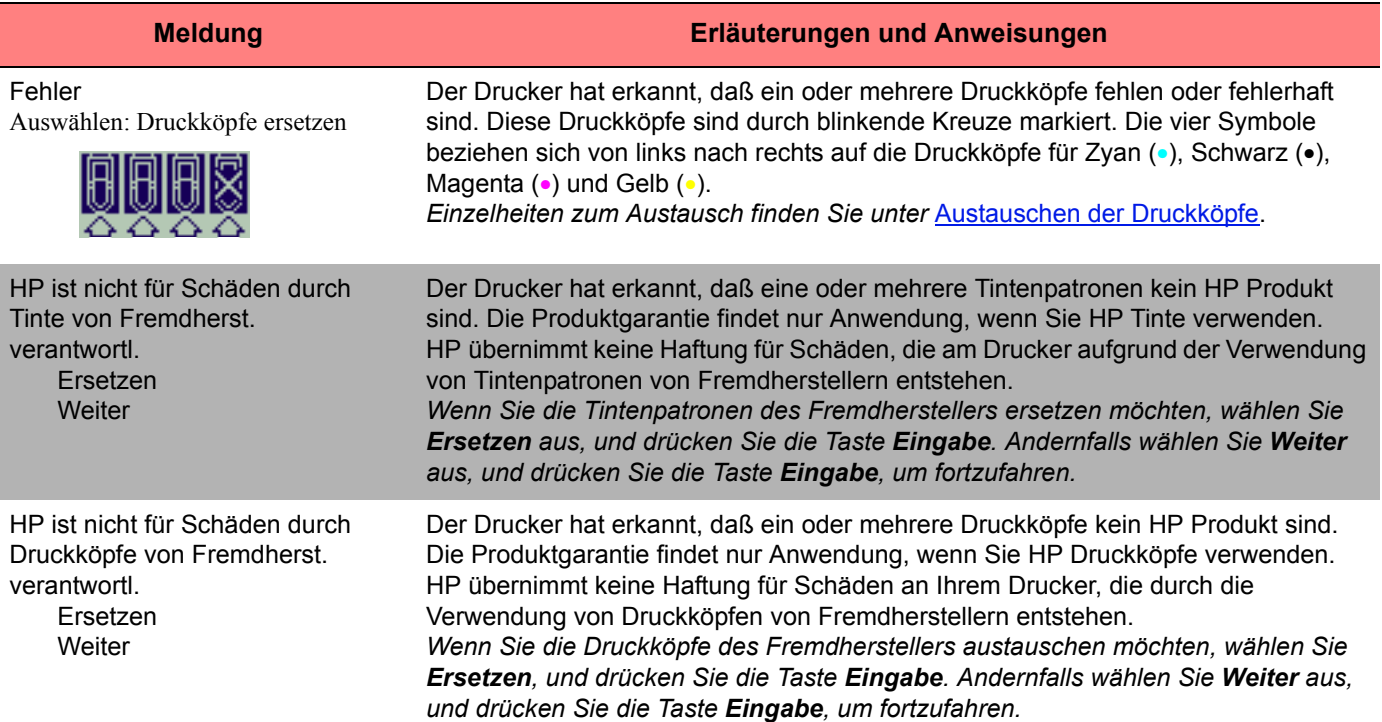

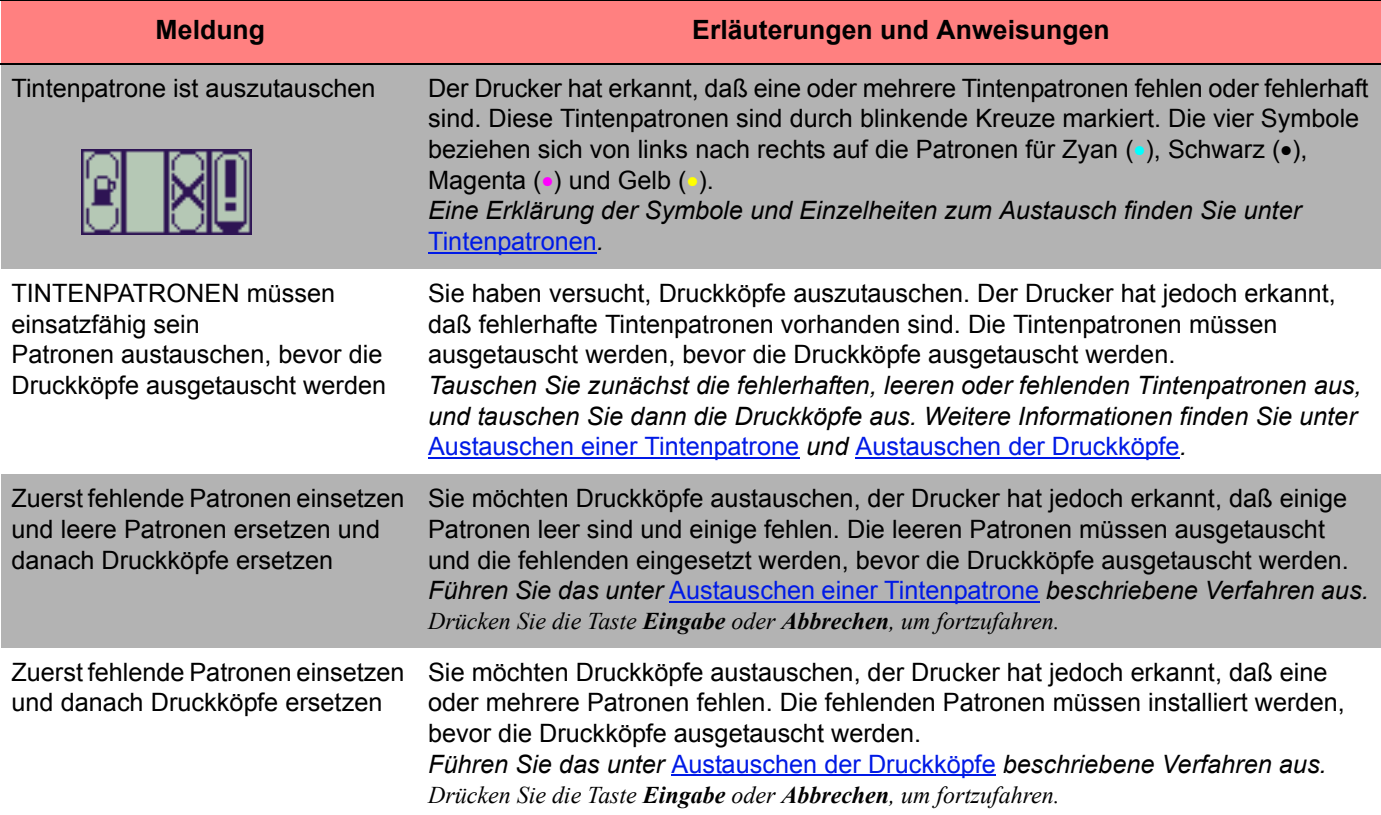

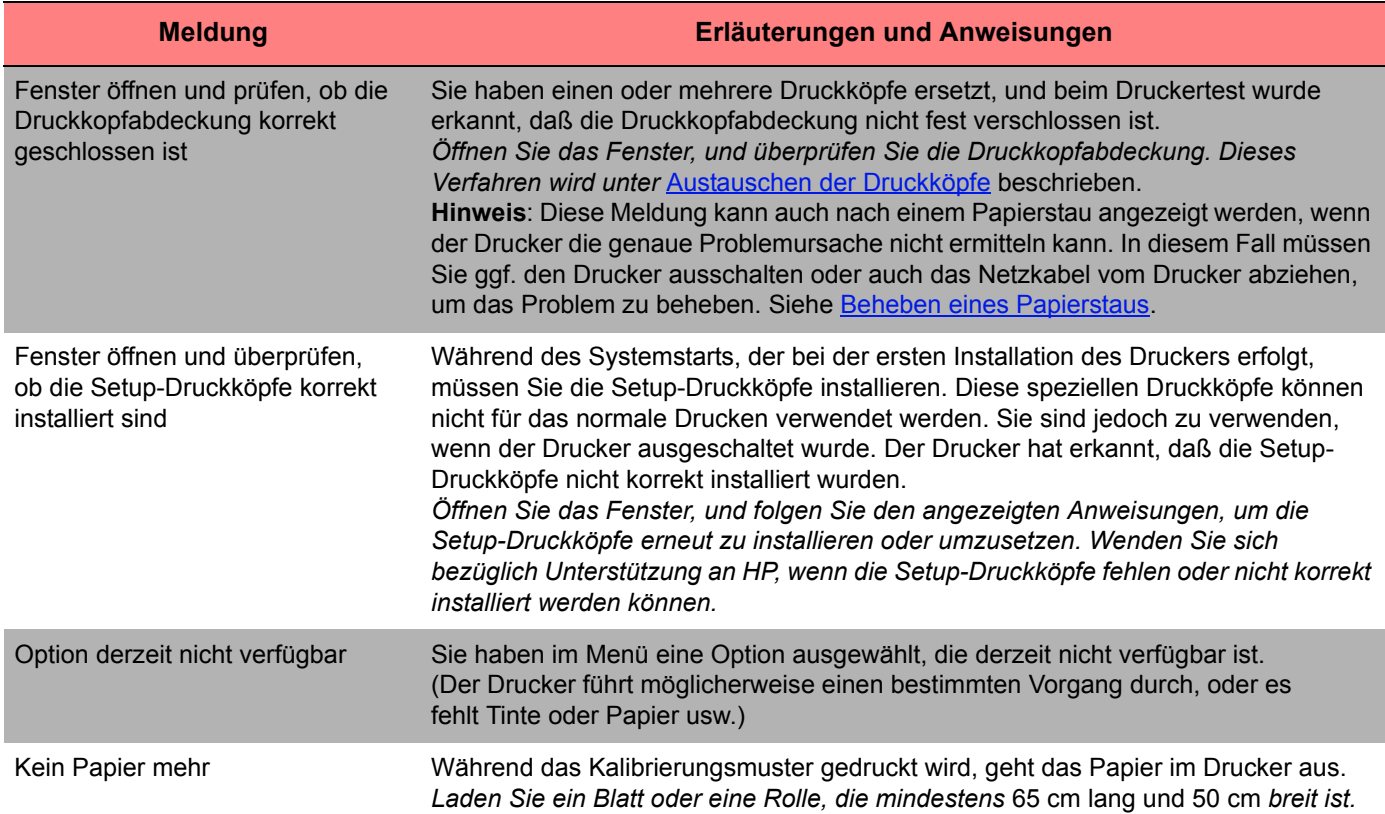

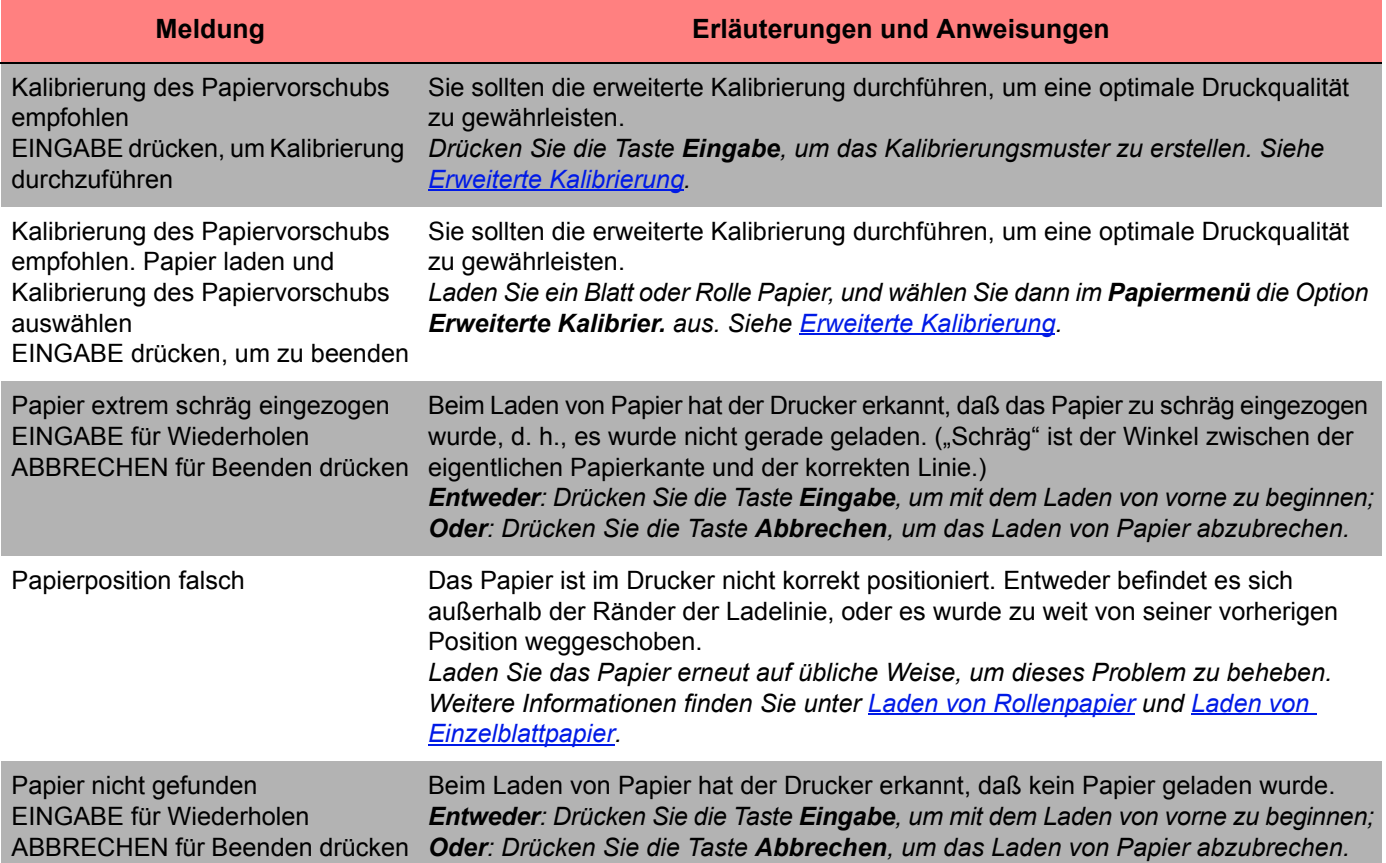

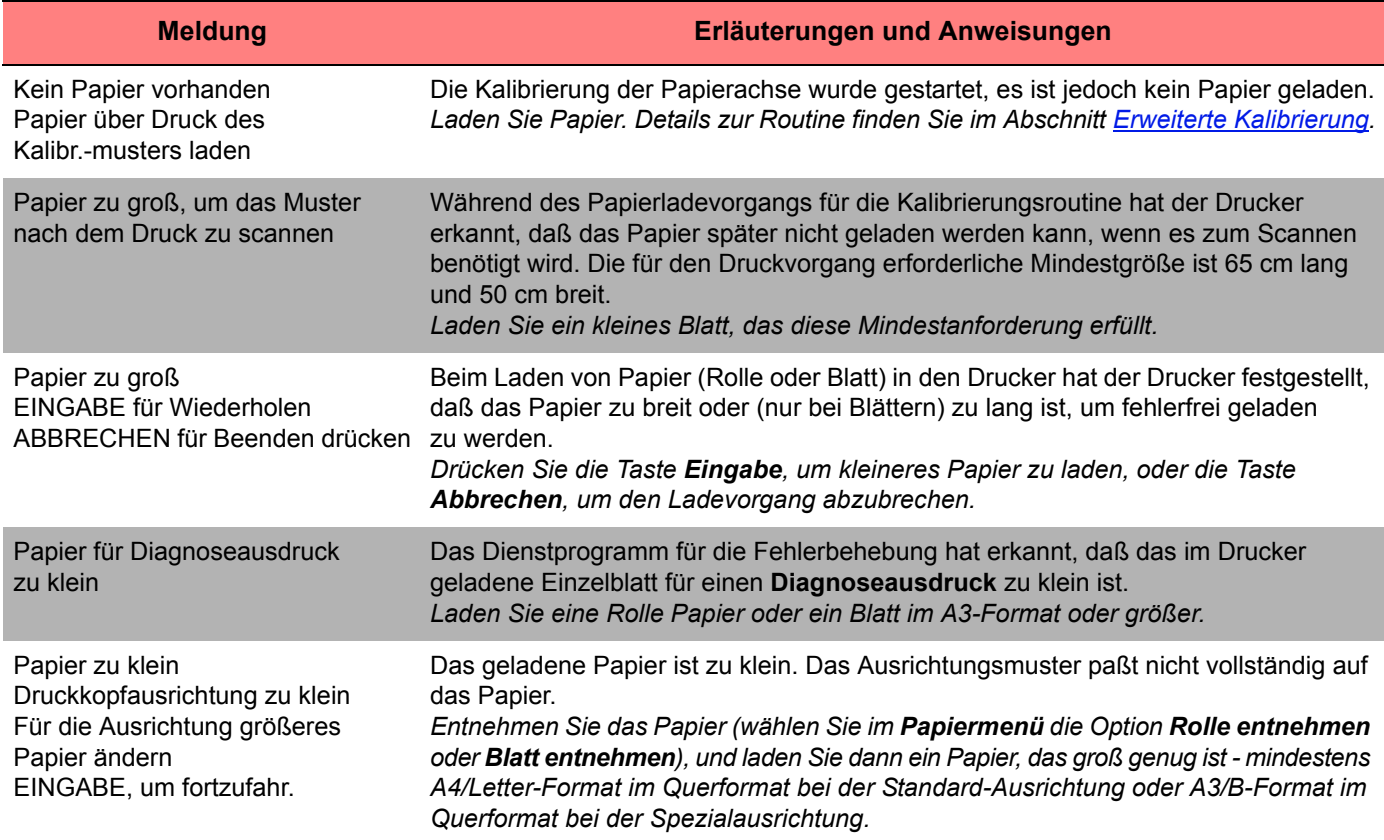

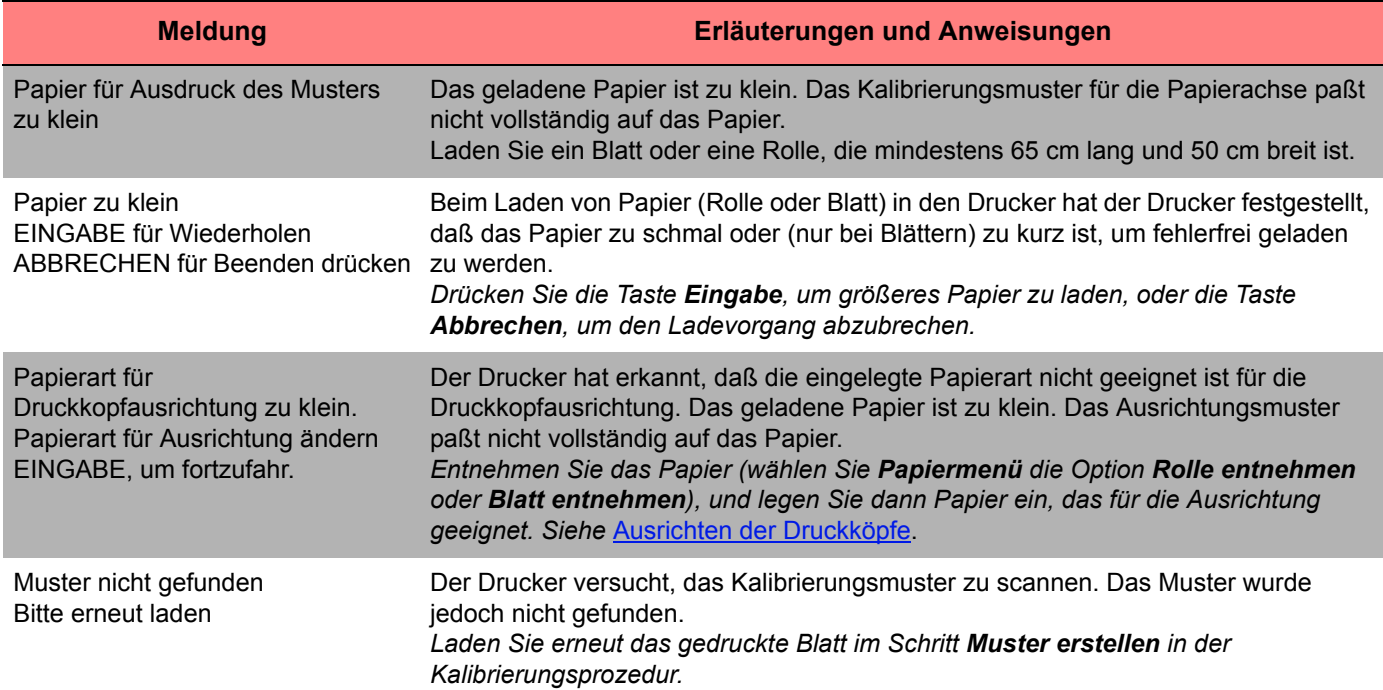

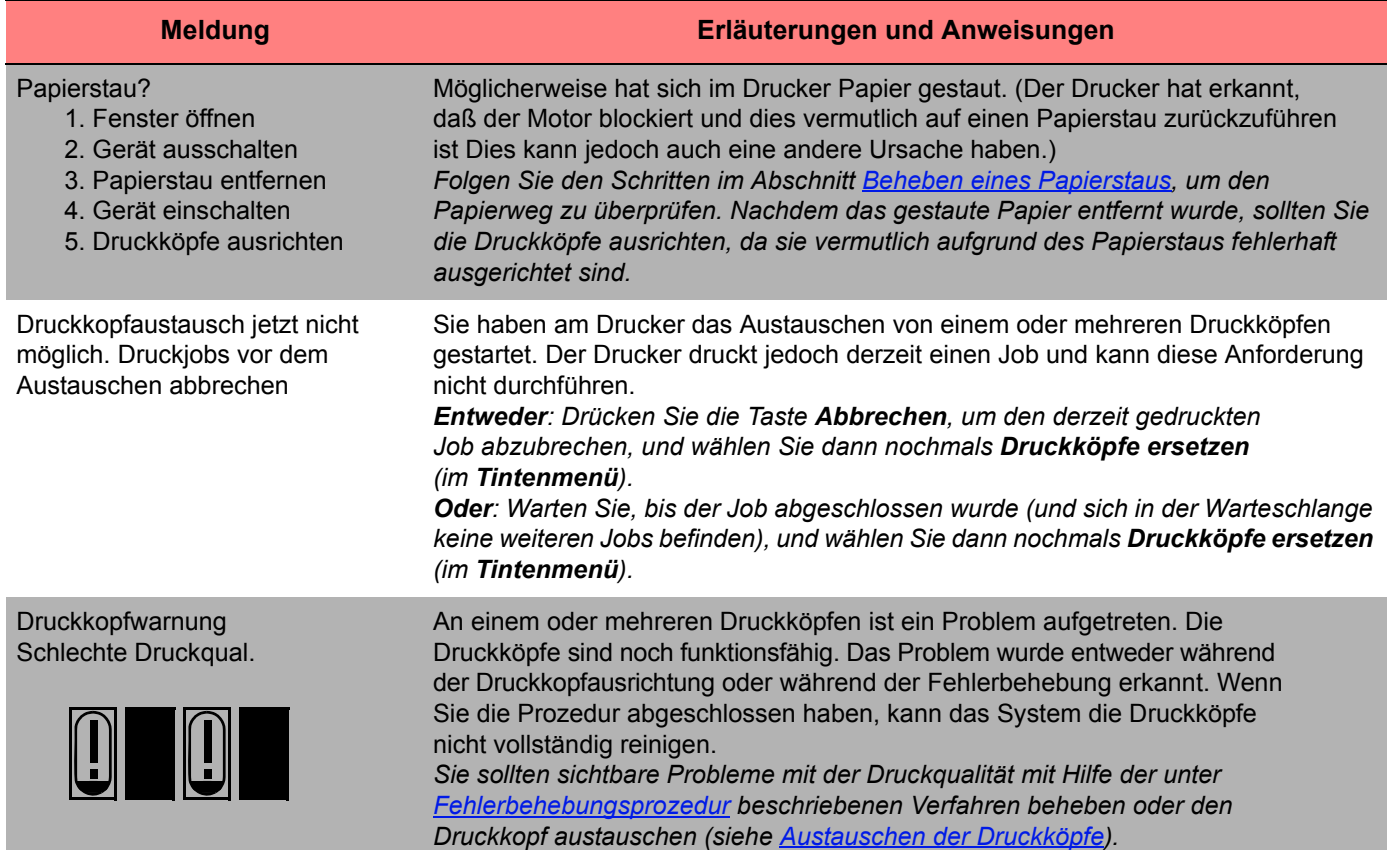

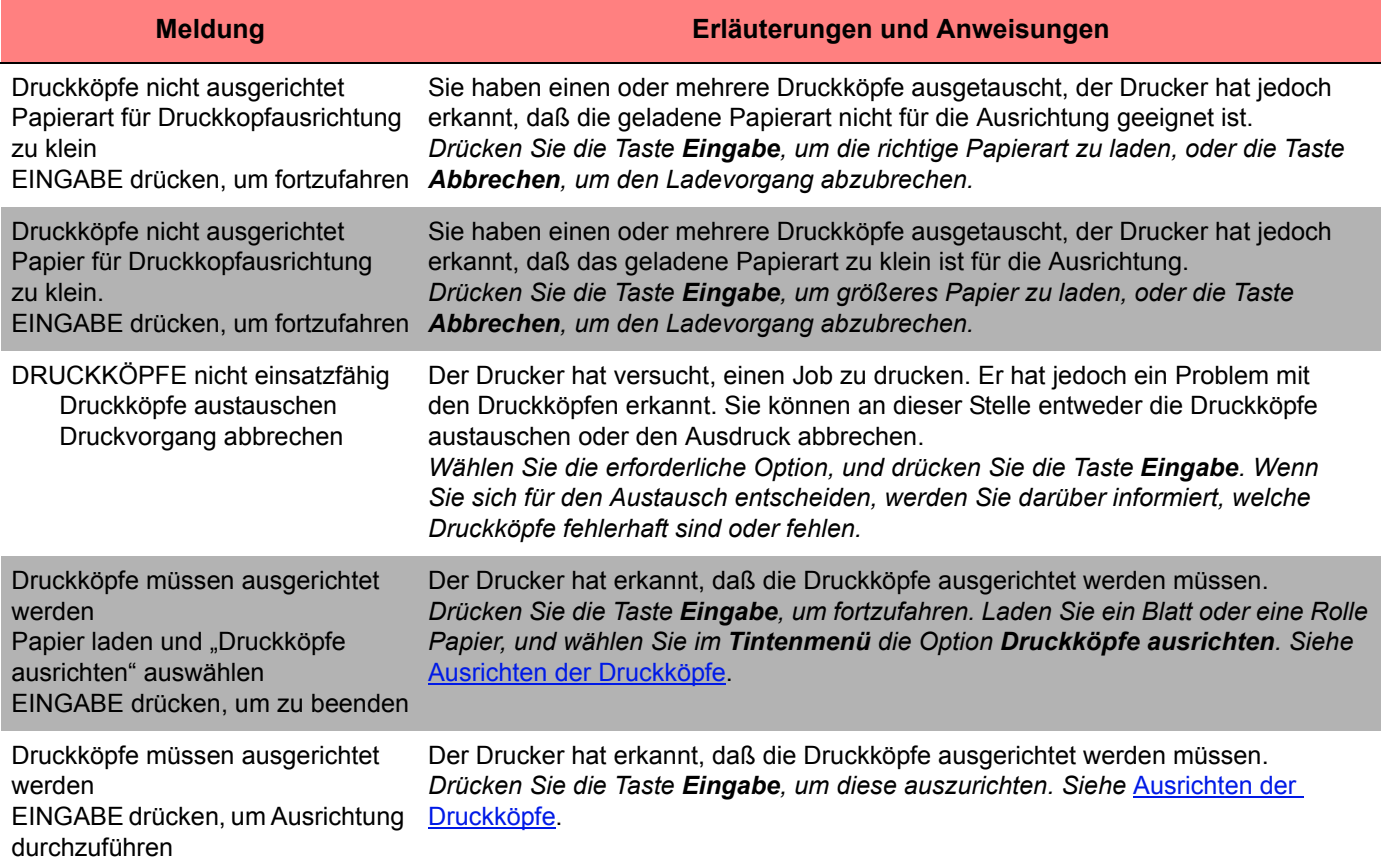

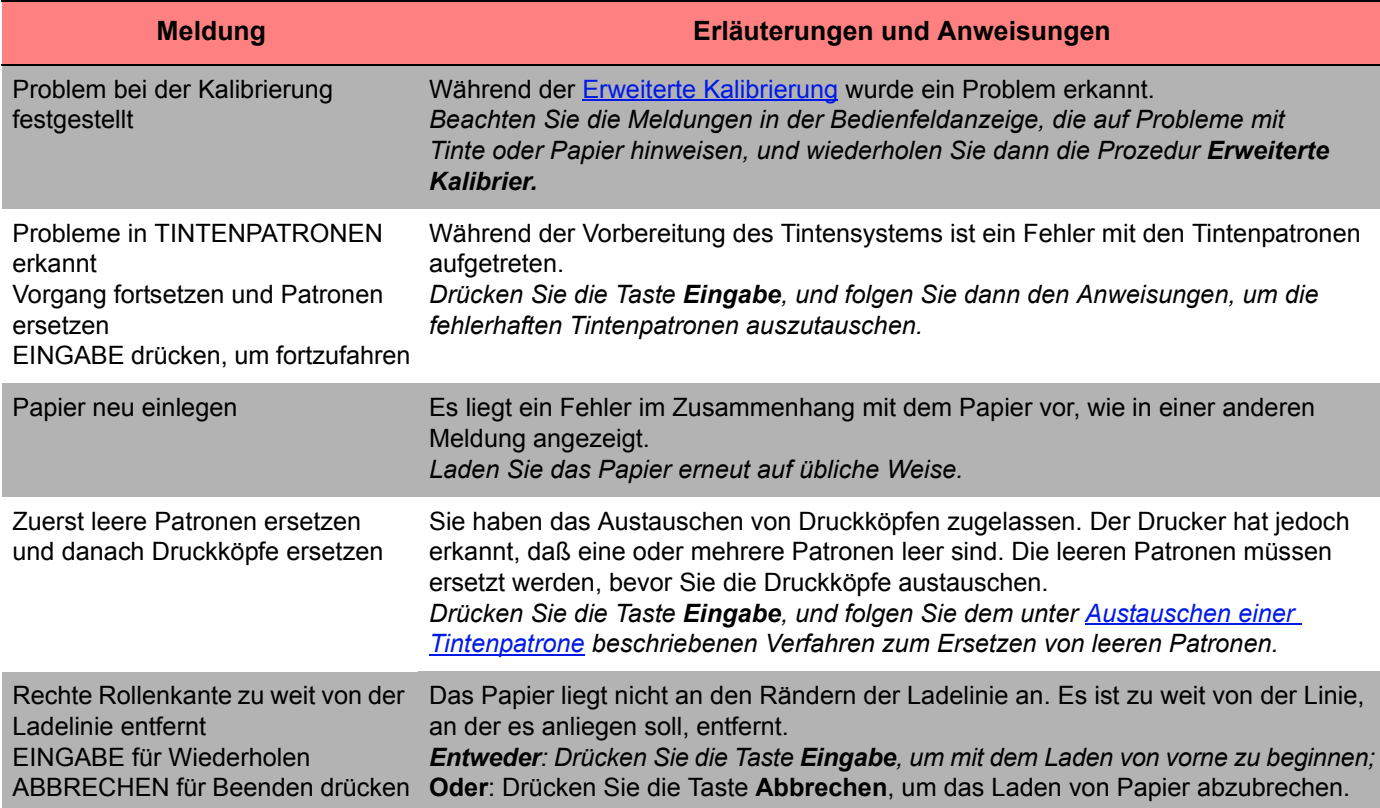

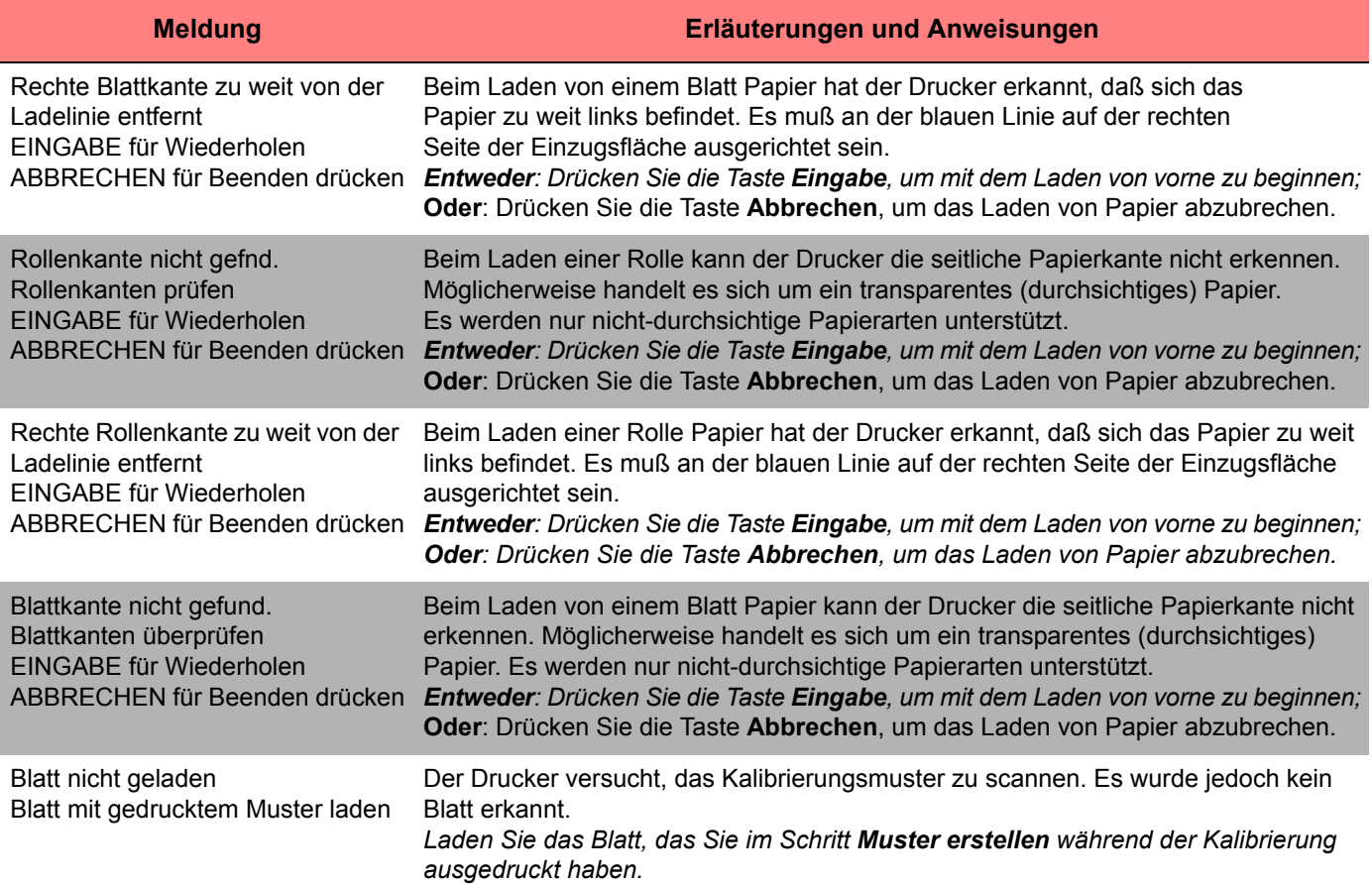

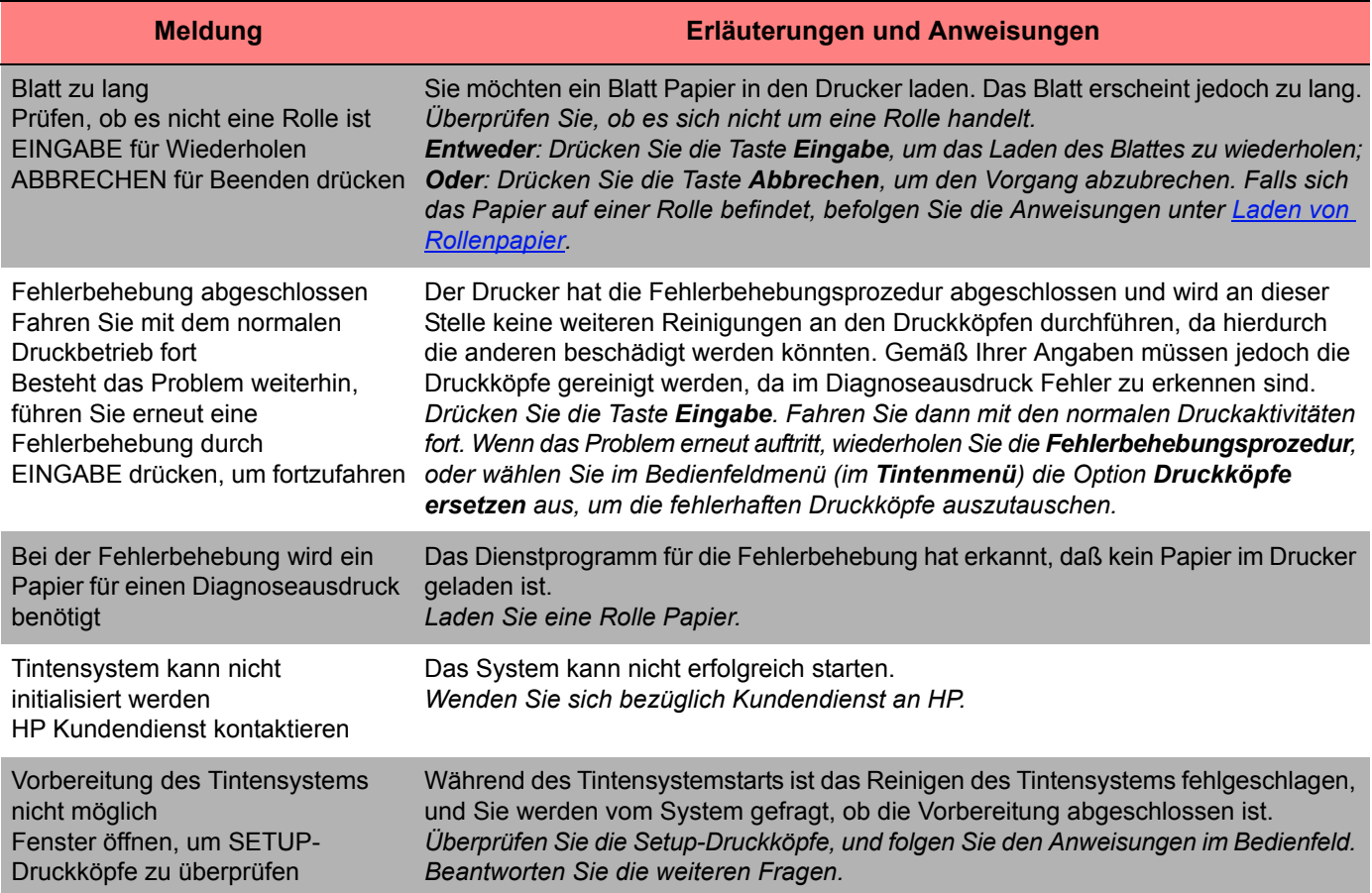

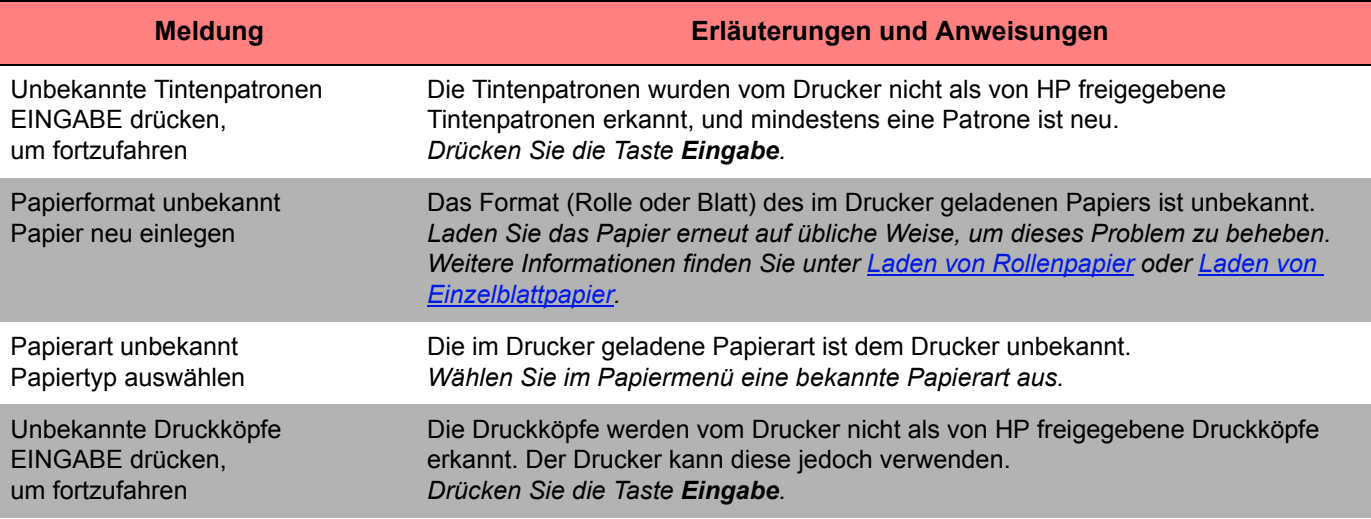

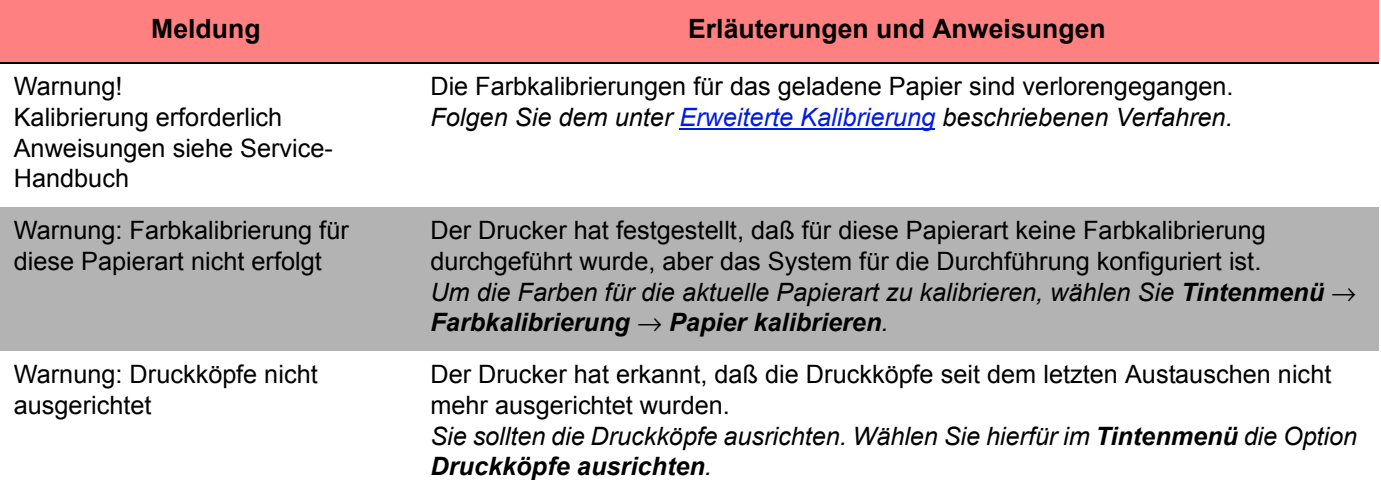

# **Druckeroptionen**

Der Drucker verfügt über viele Optionen, mit denen Sie sicherstellen können, daß die Druckausgabe so aussieht, wie Sie sich dies vorstellen. Sie können Druckereinstellungen entweder im Bedienfeld des Druckers oder im Druckertreiber vornehmen. Meistens werden die Einstellungen des Treibers durch die Einstellungen am Bedienfeld deaktiviert.

In diesem Kapitel werden die folgenden Themen behandelt:

- Der Abschnitt [Seitenformat](#page-141-0) enthält Informationen zur Formatierung des Bildes und zur Verwendung der Einstellungen, um die gewünschte Formatierung zu erzielen. Außerdem wird erläutert, wie die Ausrichtung des Bildes auf dem Papier festgelegt wird.
- Im Abschnitt [Einstellen der Seitengröße im Bedienfeld](#page-147-0) wird erläutert, wie die Seitengröße im Bedienfeld eingestellt werden kann.
- Im Abschnitt [Bilddarstellung](#page-151-0) wird beschrieben, wie das gesamte Erscheinungsbild Ihrer Ausdrucke gesteuert werden kann.
- Unter [Druckverwaltung](#page-166-0) wird eine effektive Druckerverwaltung vorgestellt.
- Im Abschnitt [Druckerkonfiguration](#page-169-0) wird im Detail auf das Einstellen bestimmter Konfigurationsparameter Ihres Druckers eingegangen.

## <span id="page-141-0"></span>**Seitenformat**

- Im Abschnitt [Seitenaufbau](#page-142-0) wird erläutert, wie Sie sicherstellen können, daß die Ausdrucke Ihres Druckers in dem von Ihnen gewünschten Format erstellt werden.
- Der Abschnitt [Drehen eines Bildes](#page-144-0) enthält Informationen darüber, wie das Bild gedreht werden kann.
- Im Abschnitt [Drucken eines gespiegelten Bildes](#page-146-0) wird erläutert, wie Sie einen gespiegelten Ausdruck von Ihrem Bild erstellen können.

## <span id="page-142-0"></span>**Seitenaufbau**

In diesem Abschnitt wird erläutert, wie Sie sicherstellen können, daß der Drucker Ihren Ausdruck in dem von Ihnen gewünschten Seitenformat erstellt.

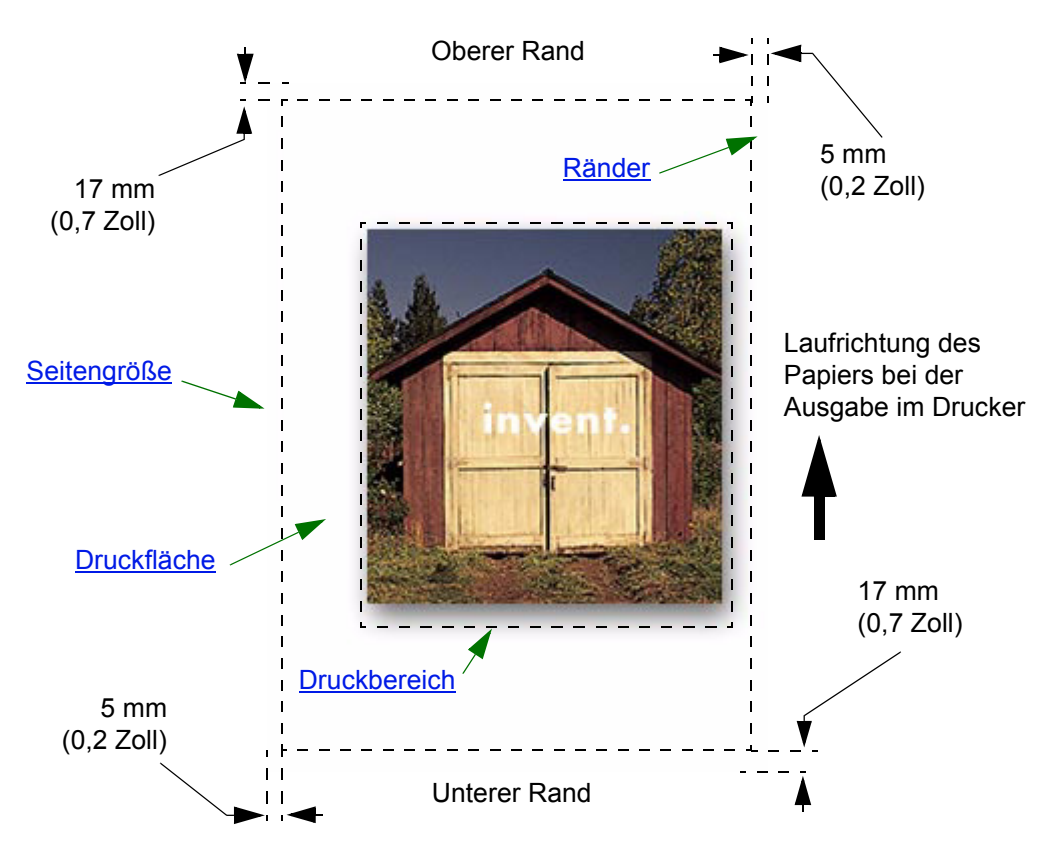

#### <span id="page-143-0"></span>**Seitengröße**

Die Seitengröße kann im Bedienfeld oder über die Software etwa unter "Seitengröße", "Mediengröße" oder "Papiergröße" definiert werden, wobei Sie aus Formaten wie ISO A3, ANSI Letter oder benutzerdefinierten Größen wählen können. Wenn über die Software keine Seitengröße in der Druckdatei angegeben wird, wird die Einstellung im Bedienfeld verwendet. Andernfalls überschreibt die in der Software vorgenommene Einstellung die Einstellung im Bedienfeld.

#### <span id="page-143-1"></span>**Ränder**

Mit der Einstellung der Ränder wird die maximale Druckfläche auf Ihrem Papier sichergestellt. Die beiden Seitenränder betragen 5,0 mm. Die Einstellungen für den [Rand](#page-210-0) an der Ober- und Unterkante des Blatts betragen 17 mm.

Wenn Sie jedoch Rollenpapier verwenden und kleine Ränder festlegen, betragen die Ränder auf allen vier Seiten 5 mm.

#### <span id="page-143-2"></span>**Druckfläche**

Die [Druckfläche](#page-207-0) ergibt sich aus der Seitengröße abzüglich der Ränder. Eine Tabelle mit Druckflächen für Standardpapierarten finden Sie im Abschnitt [Druckfläche](#page-29-0).

#### <span id="page-143-3"></span>**Druckbereich**

Der Druckbereich ist das kleinste Rechteck, das das gesamte Bild enthält.
## **Drehen eines Bildes**

In diesen Themen werden alle Aspekte bei der Rotation eines Druckjobs behandelt:

- [Drehen eines Druckjobs \( HP-GL/2\)](#page-144-0)
- [Seitengröße und -drehung](#page-144-1)
- [Was wird gedreht?](#page-145-0)

## <span id="page-144-0"></span>**Drehen eines Druckjobs (HP-GL/2)**

Wenn die Einstellung zum Drehen nicht in der Treiber-Software vorgegeben wird, kann das Skalieren im Bedienfeld erfolgen (*Papier > Seitenformat > Drehen*).

#### <span id="page-144-1"></span>**Seitengröße und -drehung**

Beachten Sie, daß die Seitengröße beim Drehen eines Jobs vergrößert wird, um so ein Abschneiden von Teilen des Bildes zu verhindern, da die Ränder an der Blattunterkante und an der Blattoberkante nicht die gleiche Größe wie die seitlichen Ränder aufweisen.

#### <span id="page-145-0"></span>**Was wird gedreht?**

Bei Rollenpapier werden Zeichnung und Seitenausrichtung gedreht.

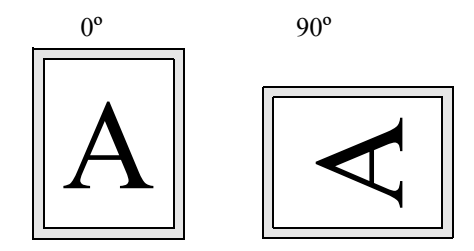

Beachten Sie, daß sich die schmalen Ränder stets seitlich links und rechts befinden - unabhängig von der Ausrichtung. Die Seitengröße wird angepaßt, um den Druckbereich zu erhalten und gleichzeitig ein Abschneiden zu vermeiden.

Bei Einzelblättern wird das Bild gedreht, die in Ihrer Anwendung definierte Seitenausrichtung wird jedoch beibehalten. (Sie sollten Einzelblätter stets in der Ausrichtung laden, die Sie in Ihrer Anwendung angegeben haben.)

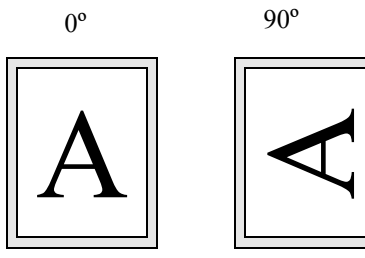

## **Drucken eines gespiegelten Bildes**

Wenn Sie mit klaren Bildpapierarten arbeiten (auch als Backlit bezeichnet), möchten Sie eventuell einen gespiegelten Ausdruck Ihres Bildes erstellen. Das Papier ist dann korrekt ausgerichtet, wenn es von der Unterseite betrachtet "leuchtet". Das Spiegeln kann über das Bedienfeld vorgenommen werden, ohne das Bild dazu in Ihrer Anwendung zu verändern.

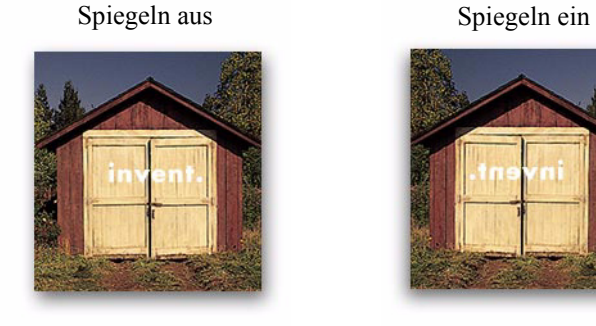

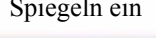

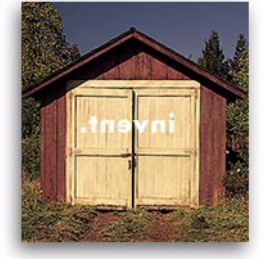

# **Einstellen der Seitengröße im Bedienfeld**

- [Einstellen der Seitengröße im Bedienfeld](#page-148-0) Hier finden Sie Details darüber, wie und warum die Seitengröße im Bedienfeld einzustellen ist.
- [Seitengröße](#page-149-0) Hier werden die verschiedenen Methoden zum Einstellen der Seitengröße erläutert.
- [Seitengröße und abgeschnittene Bilder](#page-150-0) Hier wird erläutert, was passiert, wenn eine Seitengröße gewählt wird, die größer ist als das im Drucker geladene Papier.

## <span id="page-148-0"></span>**Einstellen der Seitengröße im Bedienfeld**

Normalerweise müssen Sie die Seitengröße nicht im Bedienfeld einstellen, da die an Ihrem Drucker eingestellte Seitengröße von der in Ihrem HP Treiber ausgewählten Seitengröße überschrieben wird. In den folgenden Situationen, möchten Sie die Standardeinstellungen möglicherweise dennoch ändern:

• Wenn Sie Papier einsparen möchten, indem nur der Druckbereich Ihres Ausdrucks zuzüglich der Ränder gedruckt wird. Wählen Sie in diesem Fall für die Einstellung *Seitenformat > Größe >* Druckbereich.

Abhängig vom verwendeten Treiber ist ein Ändern der Seitengröße im Bedienfeld möglicherweise nicht erforderlich. Die Standardeinstellung Größe (Software) im Menü "Seitenform." bewirkt, daß der Drucker in der Druckdatei nach der Angabe für die Seitengröße sucht: Wenn eine solche Einstellung in der Software vorliegt, wird sie vom Drucker verwendet.

In den folgenden Situationen, möchten Sie die Standardeinstellungen möglicherweise dennoch ändern:

• Wenn nur der Druckbereich gedruckt werden soll, der Treiber jedoch eine genaue Einstellung für den [Druckbereich](#page-143-0) nicht ermöglicht.

Wählen Sie in diesem Fall für die Einstellung *Größe* im Menü *Seitenformat* die Option *Druckbereich* aus. Wenn Sie in Ihrem Treiber den Druckbereich auswählen können, wird die Einstellung im Bedienfeld durch die Treibereinstellung überschrieben.

• Wenn die von Ihnen erstellten Ausdrucke einem spezifischen Standard entsprechen müssen (z. B. ISO oder ANSI), die tatsächliche Größe innerhalb des Standards jedoch nicht beachtet werden muß. Wenn z. B. Ihre Seitengröße einer Standard-ISO-Seitengröße entsprechen muß, jedoch nicht zu beachten ist, ob die endgültige Seitengröße ISO A4 oder ISO A3 ist.

In diesem Fall stellen Sie *Seitenformat > Größe* auf *ISO > Anp.* oder *ANSI > Anp.* usw. ein. Der Drucker verwendet die kleinste Standardgröße, die eine ausreichende Größe aufweist, um den gesamten Druckbereich aufnehmen zu können.

# <span id="page-149-0"></span>**Seitengröße**

Mit der Option Seitengröße können Sie die Seitengröße Ihres Ausdrucks festlegen. In der nachfolgenden Tabelle sind die Optionen beschrieben. Wenn Sie die Seitengröße über das Bedienfeld einstellen müssen, muß dieser Schritt erfolgen, bevor Sie die Datei von Ihrem Computer aus absenden. Der Drucker legt die Größe eines Ausdrucks fest, sobald er sie von Ihrer Anwendung erhalten hat.

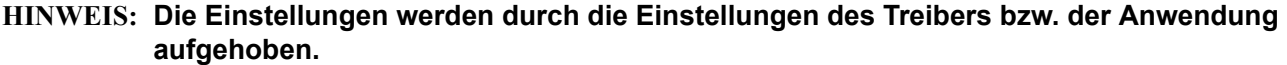

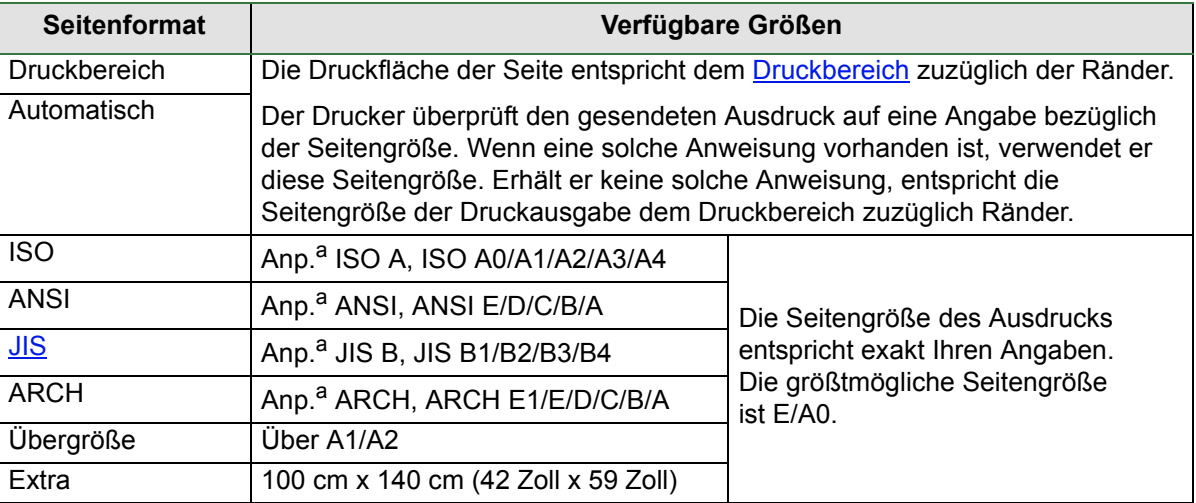

a. Der Drucker verwendet die kleinstmögliche Seitengröße, auf der der Druckbereich des Ausdrucks Platz findet. Wenn der Druckbereich des Ausdrucks z. B. zwischen A3 und A4 liegt und **ISO A Anp.** ausgewählt ist, wählt der Drucker die Seitengröße A3.

## <span id="page-150-0"></span>**Seitengröße und abgeschnittene Bilder**

Wenn Sie in Ihrer Anwendung eine Seitengröße definich, schneidet aber einen Teil des Ausdrucks ab.

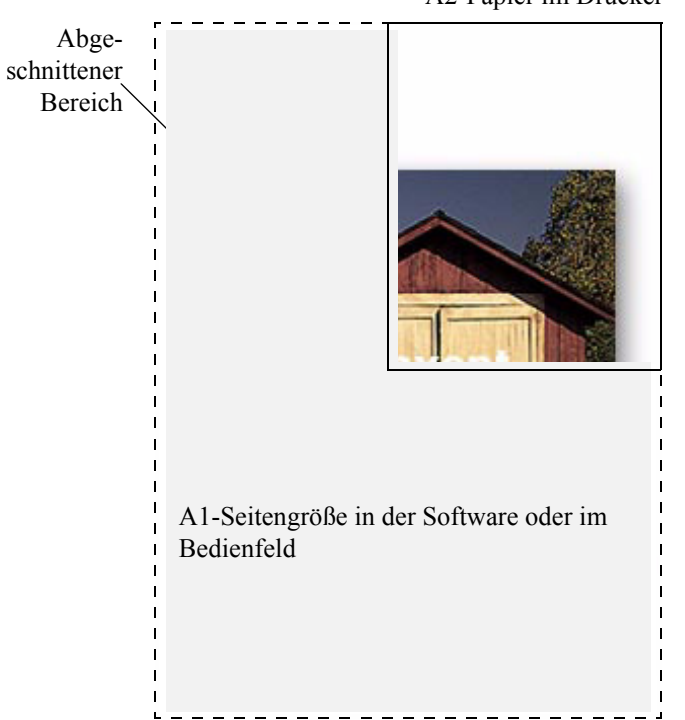

A2-Papier im Drucker

# **Bilddarstellung**

In diesen Themen wird erläutert, wie Sie die Gesamtdarstellung Ihrer Ausdrucke festlegen können.

- [Bildoptionen im Bedienfeld](#page-152-0) Hier wird erläutert, wie die HP-GL/2-Farbpaletten geändert werden können.
- [Drucken von Bildern in Graustufen](#page-158-0) Beschreibt das Drucken von Farbbildern in [Graustufen](#page-208-0).
- [Druckgeschwindigkeit und Druckqualität](#page-159-0) Hier werden typische Druckzeiten nach Ausgabequalität aufgelistet.
- [Druckqualität](#page-161-0) Hier werden die verschiedenen Druckmodi erläutert, die für Ihren Drucker zur Verfügung stehen.
- [Weitere Optionen](#page-162-0)

Hier werden die verschiedenen verfügbaren Methoden zur Optimierung und Qualitätsverbesserung beschrieben.

## <span id="page-152-0"></span>**Bildoptionen im Bedienfeld**

Diese Themen befassen sich mit den Möglichkeiten, wie Sie die Gesamtdarstellung von Ihren Ausdrucken über das **Bedienfeld** in folgenden Bereichen festlegen können:

- [Stiftstärken und Farben in den internen Paletten](#page-153-0)
- [Festlegen der Darstellung von sich überlappenden Linien \(Funktion "Überlagern"\)](#page-157-0)

Einige dieser Optionen im Bedienfeld wirken sich erst auf die nächste vom Computer zum Drucker gesendete Datei aus. Die Seiten, die sich bereits in der Warteschlange des Druckers befinden, sind davon nicht betroffen. Wo dies zutrifft, ist es im entsprechenden Thema vermerkt.

Einige dieser Optionen können über die Bedienfeldmenüs (z. B. Stiftstärke, Stiftfarbe, überlagernde Linien) ausgewählt werden. Die Optionen für Druckqualität und Farb-/Monochromausdruck werden über die Befehlstasten des Bedienfelds ausgewählt.

### **Warum das Bedienfeld für die Änderung der Darstellung verwenden?**

Normalerweise empfängt der Drucker die Informationen für alle oben aufgeführten Attribute durch die Software. Wenn Ihre Treiber bzw. Ihre Anwendung jedoch über keine derartigen Steuerungsmöglichkeiten verfügt oder Sie diese Attribute über den Drucker einstellen möchten, können Sie verschiedene Auswirkungen ausprobieren bzw. temporäre Änderungen vornehmen, ohne dabei Ihre Bilder oder die Treiberkonfiguration ändern zu müssen. Beim Großteil der Windows-Anwendungen wirken sich einige dieser Einstellungen nicht auf die Ausgabe aus, wenn der Druckjob mit einem HP-GL/2-Treiber erstellt wird.

### <span id="page-153-0"></span>**Stiftstärken und Farben in den internen Paletten**

Mit "Stifte" sind in diesem Abschnitt die "logischen" Stifte der Software-[Palette](#page-209-1) gemeint, nicht die physischen Druckköpfe des Druckers.

Der Drucker verfügt über drei Stiftpaletten:

- Werkseinst
- Palette A
- Palette B

Die werkseitig eingestellte Palette kann nicht verändert werden. Sie können jedoch in den beiden anderen Paletten (Palette A und Palette B) die Linienstärke und -farbe jedes Stiftes verändern. Zu Beginn sind alle drei Paletten identisch. Jede Palette verfügt über 16 Stifte, denen verschiedene Stärken und eine beliebige Kombination der 256 vordefinierten Farbvorschläge des Druckers zugewiesen werden können.

#### **Weitere Informationen**

- [Auswählen einer Palette](#page-154-0)
- [Ändern der Paletteneinstellungen](#page-155-0)
- [Definieren der Palette A](#page-156-0)

#### <span id="page-154-0"></span>**Auswählen einer Palette**

Zur Auswahl einer Palette im Bedienfeldmenü rufen Sie unter HP-GL/2-Einstellungen die Option Palette definieren auf. Wählen Sie dann die gewünschte Palette aus. Siehe [Setup-Menü.](#page-120-0) In der nachfolgenden Tabelle sind die vorhandenen Paletten beschrieben.

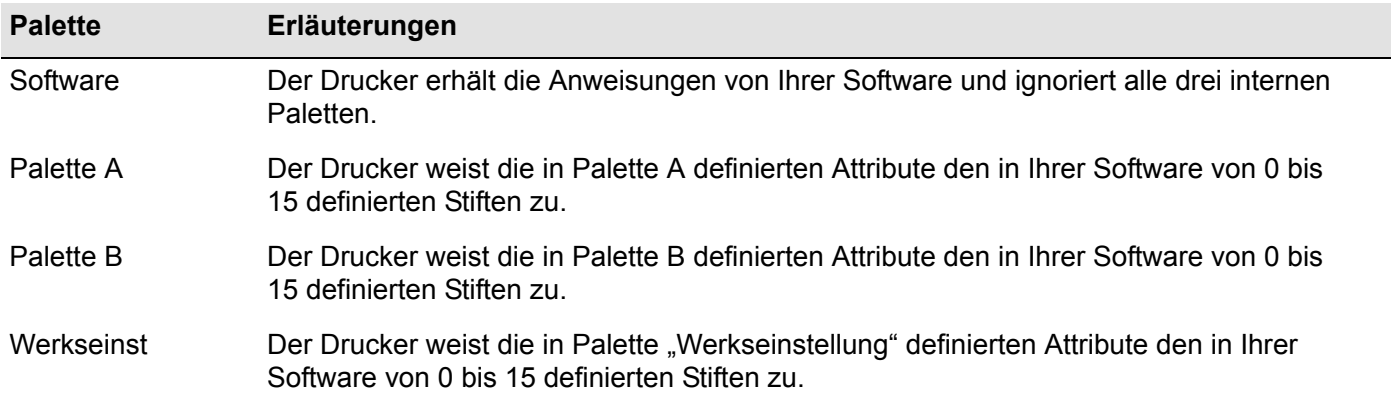

## <span id="page-155-0"></span>**Ändern der Paletteneinstellungen**

Sie können die Palette "Werkseinst" nicht verändern. Die Paletten A und B dagegen können Sie beliebig definieren. Folgende Breiten sind in den Paletten voreingestellt:

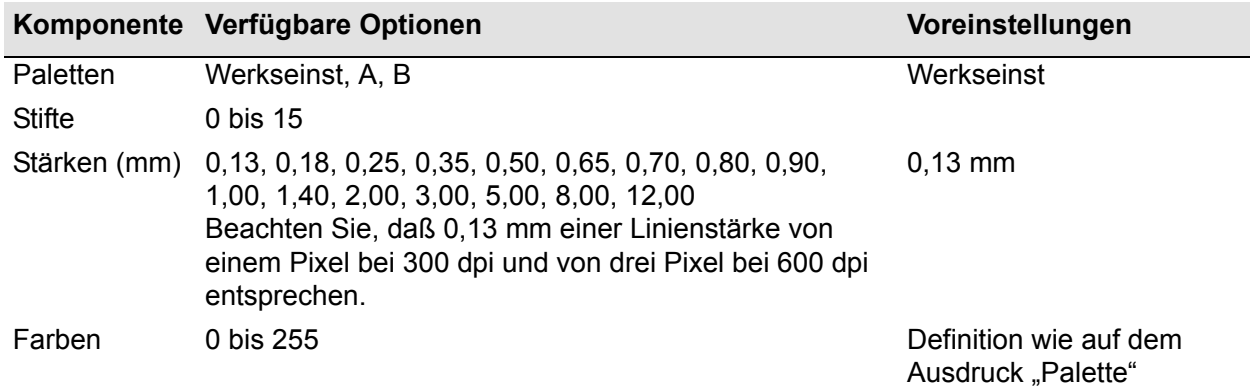

[Definieren der Palette A](#page-156-0)

#### <span id="page-156-0"></span>**Definieren der Palette A**

In den folgenden Schritten wird das Definieren der Palette A erklärt.

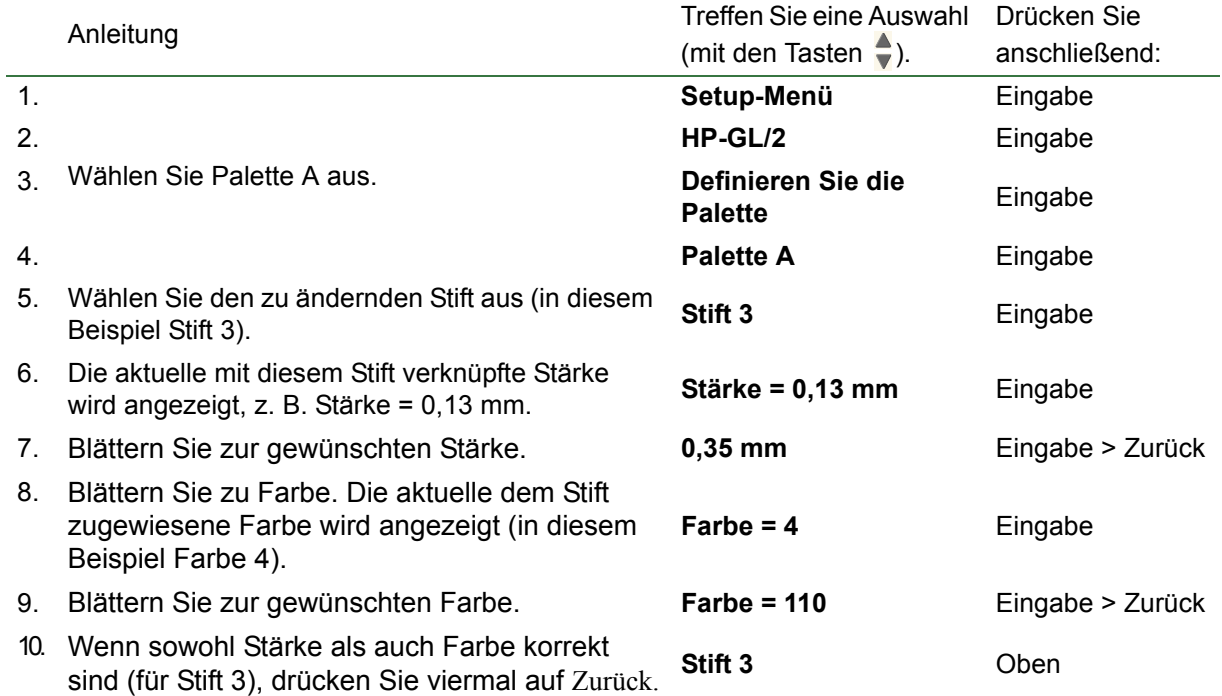

Wiederholen Sie diesen Vorgang, um jeden einzelnen der übrigen Stifte zu definieren.

**HINWEIS: Die Palette, die Sie soeben definiert haben, wird nur aktiviert, wenn Sie sie als aktuelle Palette auswählen (siehe Beschreibung im Abschnitt "[Auswählen einer Palette](#page-154-0)").**

## <span id="page-157-0"></span>**Festlegen der Darstellung von sich überlappenden Linien (Funktion "Überlagern")**

Über die Einstellung "Überlagern" werden die überlappenden Linien in einem Bild gesteuert. Es gibt zwei alternative Einstellungen: Aus und Ein. In der nachfolgenden Abbildung sind die jeweiligen Auswirkungen dargestellt.

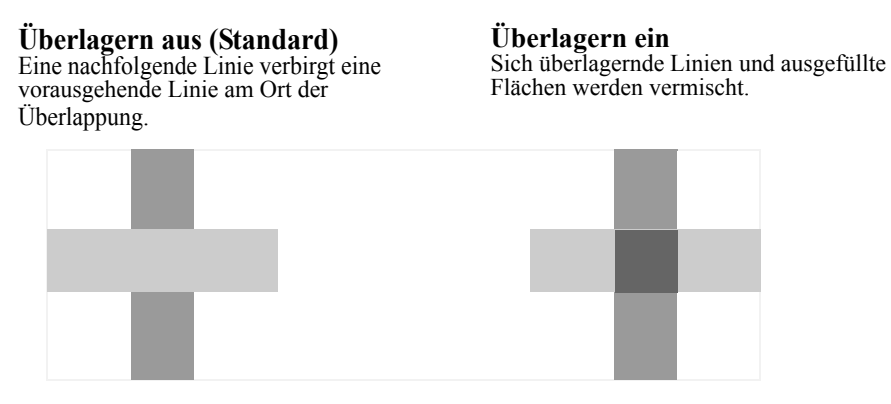

Sie können diese Funktion in einigen Anwendungen über die Software einstellen. Die Einstellungen im Bedienfeld werden von den Einstellungen der Software aufgehoben.

## <span id="page-158-0"></span>**Drucken von Bildern in Graustufen**

Es kann Situationen geben, in denen Sie ein Farbbild in Graustufen ausdrucken möchten, um Zeit zu sparen. Beispiele hierfür sind:

- Sie benötigen einen Entwurf, bei dem Farbe eine untergeordnete Rolle spielt, z. B. um zu überprüfen, daß das Bild nicht abgeschnitten wird.
- Sie möchten eine Version als Vorlage für Schwarzweiß-Kopien.

Im Menü *Tinte* unter *Farbeinstellungen* > *Graustufe* können Sie einstellen, daß der Drucker Farben als Graustufen ausgibt. Wenn Sie für den Druck in Graustufen nur schwarze Tinte verwenden möchten, wählen Sie im Menü *Tinte* die Option *Farbeinstellungen* > *Echtes Schwarz* aus.

## <span id="page-159-0"></span>**Druckgeschwindigkeit und Druckqualität**

In der folgenden Tabelle sind einige typische Druckzeiten angegeben (Zeichnungen bei 20 - 25 ºC und 30 - 60 % relativer Luftfeuchtigkeit).

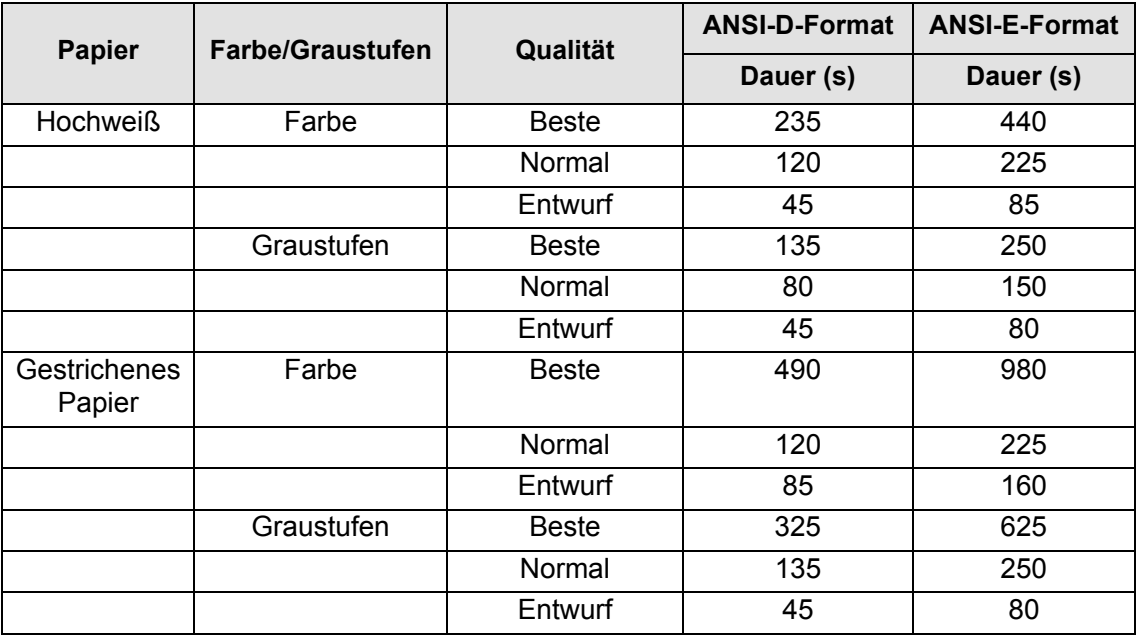

#### **Typische Druckzeiten (Fortsetzung nächste Seite)**

<span id="page-160-0"></span>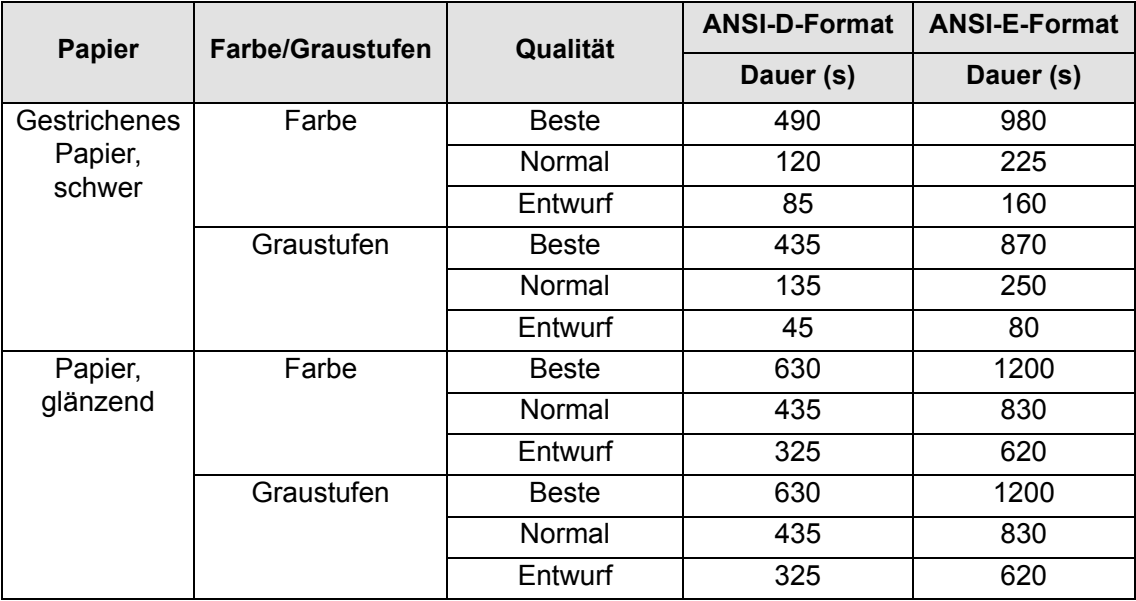

## **Typische Druckzeiten (Fortsetzung nächste Seite)**

# <span id="page-161-0"></span>**Druckqualität**

Sie können die allgemeine Druckqualität im Bedienfeld einstellen (*Setup > Druckqualität*). Generell sollte folgende Auswahl getroffen werden:

- **Schnell** für maximale Produktivität. Ideal für Kontrollausdrucke geeignet, wenn die Druckqualität nicht im Vordergrund steht. Mit den [Einstellungen für Schnell](#page-165-0) können Sie die Druckgeschwindigkeit weiter erhöhen.
- **Normal**, um eine gute Kombination aus Druckqualität und Produktivität zu erzielen. Ideal für Zeichnungen mit guter Druckqualität und hoher Druckgeschwindigkeit geeignet.
- **Beste**, um die bestmögliche Druckqualität zu erzielen. Die Auflösung für die Einstellung "Beste" kann unter [Einstellungen für "Beste"](#page-164-0) erhöht werden.

Sie können Bilder in verschiedenen Druckqualitäten ausgeben, um zu beurteilen, bei welcher Druckqualität die beste Kombination aus Durchsatz und Qualität für Ihre Anwendung erzielt wird.

Weitere Informationen darüber, welche Auflösung mit den einzelnen Qualitätseinstellungen verwendet werden sollten, finden Sie unter: [Druckauflösung.](#page-6-0)

# <span id="page-162-0"></span>**Weitere Optionen**

Ihr Drucker bietet zahlreiche fortgeschrittene Funktionen für Optimierung und Qualitätsverbesserung. Auf diese Weise können Sie die Ergebnisse erzielen, die Sie benötigen.

- [Verbessern der Linienqualität und Grafikdetails](#page-163-0)
- [Einstellungen für "Beste"](#page-164-0)
- [Einstellungen für Schnell](#page-165-0)

#### <span id="page-163-0"></span>**Verbessern der Linienqualität und Grafikdetails**

Mit Hilfe der Option *Optimieren für* im Menü *Setup* können Sie den korrekten Modus für den jeweils zu druckenden Job-Typ auswählen. Es stehen zwei Modi zur Verfügung: *Zeichnung/Text* und *Bilder*.

Durch Auswahl der Option *Zeichnung/Text* werden die feinen Abstufungen an den Kanten und Kurven des gedruckten Bildes geglättet, um so die Druckqualität insgesamt zu verbessern. Diese Verbesserung erzeugt:

- Schärfere Linien
- Größere Detailgenauigkeit
- Zeichnungen mit einem klaren Erscheinungsbild

Die Option *Zeichnung/Text* hat nur Auswirkungen auf Ausdrucke, die Farben enthalten.

Durch Auswahl von *Zeichnung/Text* (Standardeinstellung) stellen Sie sicher, daß Sie stets die beste Qualität bei Ihren Farbausdrucken erzielen, es sei denn Sie drucken folgende Dateien:

- Gemischte Linien und gescannte Farbbilder
- Gemischte Linien und Farbfotos

Bei diesen Dateien empfiehlt sich die Auswahl von *Optimieren für* > *Bilder*

#### <span id="page-164-0"></span>**Einstellungen für "Beste"**

Wenn Sie die Option "Beste" als **Druckqualität** für Ihre Drucksitzung ausgewählt haben, aber eine noch höhere Auflösung benötigen, können Sie die Qualitätseinstellung "Beste" verändern.

Über die Option "Beste Druckqualität" erhalten Sie eine Auflösung von 600 × 600 dpi im normalen Modus und 2400 × 1200 dpi im Modus für die maximale Detailtreue.

#### HINWEIS: Über den Modus "Maximale Detailtreue" können Sie zwar die Auflösung erhöhen, aber **gleichzeitig erhöht sich der Speicherbedarf und die Druckgeschwindigkeit wird herabgesetzt.**

Gehen Sie folgendermaßen vor, um maximale Detailtreue zu aktivieren:

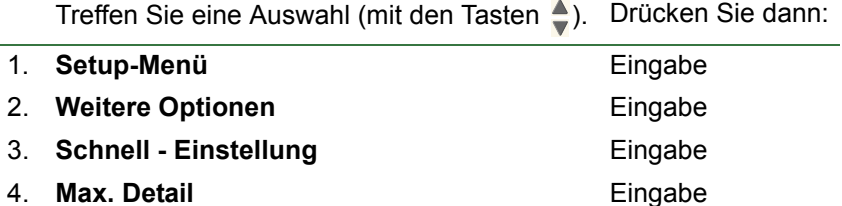

#### <span id="page-165-0"></span>**Einstellungen für Schnell**

Wenn Sie die Option "Schnell" als Druckqualitätseinstellung ausgewählt haben, können Sie die Druckgeschwindigkeit weiter erhöhen, indem Sie eine größere Geschwindigkeit einstellen. Dies ist jedoch nur am Bedienfeld möglich. Im Druckertreiber steht keine entsprechende Option zur Verfügung.

Gehen Sie folgendermaßen vor, um die Druckgeschwindigkeit zu erhöhen.:

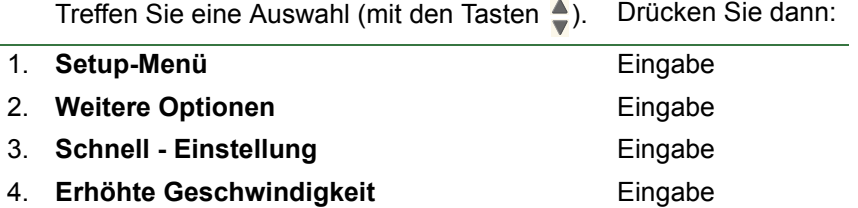

# **Druckverwaltung**

Diese Themen befassen sich mit den optimalen Verfahren, mit welchen die vom Drucker durchzuführenden Aufgaben verwaltet werden können.

- [Abbrechen der Druckausgabe einer Seite](#page-167-0) Hier wird gezeigt, wie Sie den laufenden Ausdruck einer Seite abbrechen können.
- [Abbrechen der Trockenzeit](#page-168-0) Hier wird gezeigt, wie eine Seite im Drucker freigegeben wird, bevor die Trockenzeit verstrichen ist.

## <span id="page-167-0"></span>**Abbrechen der Druckausgabe einer Seite**

Um die Trockenzeit für einen Job, dessen Trockenzeit noch nicht abgelaufen ist, abzubrechen, gehen Sie wie folgt vor.

1. Drücken Sie im Bedienfeld die Taste Abbrechen.

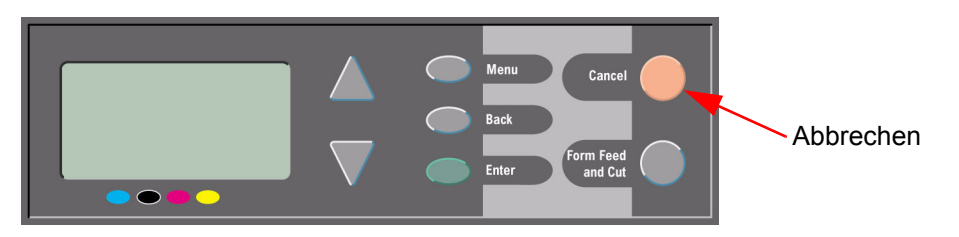

Der Drucker führt wie bei fertiggestellten Ausdrucken einen Seitenvorschub durch. Das Anhalten des Druckvorgangs kann bei mehrseitigen Dateien oder bei einer komplexen Datei länger dauern als bei anderen Dateien.

## <span id="page-168-0"></span>**Abbrechen der Trockenzeit**

**VORSICHT: Gehen Sie bei diesem Schritt vorsichtig vor, da ein noch nicht vollständig getrocknetes Bild hierbei beschädigt werden kann.**

Verwenden Sie das folgende Vorgehen, um die Trockenzeit für einen Job abzubrechen, der noch auf das Ende der Trockenzeit wartet.

1. Drücken Sie auf **Abbrechen** oder auf **Vorschub und Schneiden** auf dem Bedienfeld.

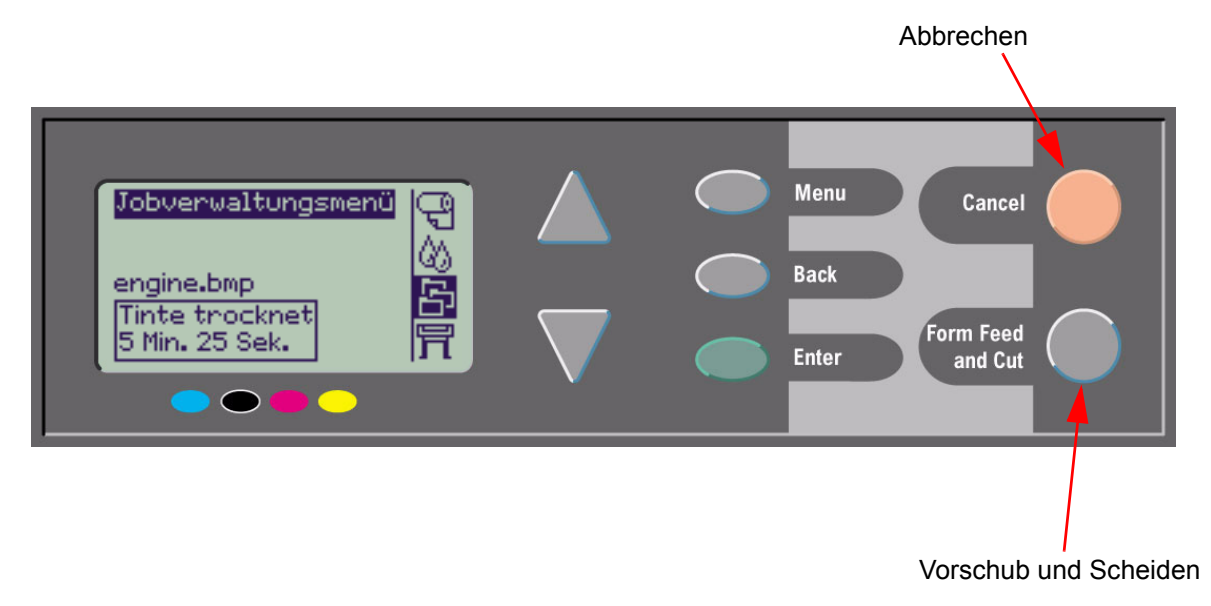

Der Drucker gibt das Papier frei, und es fällt in die Papierablage.

# **Druckerkonfiguration**

In diesen Themen wird erklärt, wie Sie die Konfiguration Ihres Druckers ändern.

- [Druckerinformationen](#page-170-0)
- [Bedienfeld-Setup](#page-171-0)
- [Höheneinstellung](#page-175-0)
- [Grafiksprachen im Netzwerk](#page-176-0)
- [Einrichten der E/A-Karte](#page-177-0)
- [Steuerung der Schnittvorrichtung](#page-178-0)
- [Aktualisieren des Druckers](#page-179-0)
- [Farbeinstellungen](#page-180-0)
- [Protokolle](#page-181-0)

## <span id="page-170-0"></span>**Druckerinformationen**

Ihr Drucker verfügt im Bedienfeld über ein Informations-Display, das die aktuelle Konfiguration des Systems anzeigt. Sie können diese Informationen direkt über Ihren Drucker ausdrucken.

Zum Anzeigen dieser Informationen wählen Sie "Setup" > *Druckerinformationen*.

Im Fenster "Druckerinformationen" werden die folgenden Informationen über Ihren Drucker angezeigt.

- 
- Modellnummer Verwendung der Scanachse
- 
- 
- Version der System-Software Verwendung des Spittoons
- 
- 
- Verwendete Tinte (Z, M, G, S) Verwendung der Tinte
- Seriennummer Verwendung der Papierachse
- Wartungs-ID Verwendung der Wartungsstation
	-
- Zubehörversion Verwendung des Führungshebels
- Verwendetes Papier Verwendung der Schnittvorrichtung
	-

# <span id="page-171-0"></span>**Bedienfeld-Setup**

Sie können folgende Parameter für das Bedienfeld festlegen:

- [Sprache für Menü und Meldungen](#page-172-0)
- [Alarmsummer](#page-173-0)
- [Bildschirmkontrast](#page-174-0)

### <span id="page-172-0"></span>**Sprache für Menü und Meldungen**

Die folgenden Sprachen können für alle Menüs und Meldungen des Bedienfelds Ihres Druckers eingestellt werden:

- Englisch
- Deutsch
- Spanisch
- Katalanisch
- Französisch
- Italienisch
- Japanisch
- Portugiesisch
- Koreanisch
- Vereinfachtes Chinesisch
- Traditionelles Chinesisch

Zum Ändern der Sprache:

- 1. Wählen Sie die Option *Bedienfeld > Sprache* aus dem Menü "Setup" aus.
- 2. Blättern Sie zur benötigten Sprache, und drücken Sie **Eingabe.**

#### <span id="page-173-0"></span>**Alarmsummer**

Ihr Drucker ist mit einem Alarmsummer ausgestattet, der Sie in folgenden Fällen alarmieren soll:

- Eine Aufgabe wurde ausgeführt.
- Ein Fehler wurde festgestellt.
- Sie haben einen Parameter über das Bedienfeld geändert.

Zum Aktivieren oder Deaktivieren des Summers:

- 1. Wählen Sie die Option *Bedienfeld* > *Summer* aus dem Menü "Setup" aus.
- 2. Markieren Sie "Summer = Ein" oder "Summer = Aus" (je nach Anzeige), und drücken Sie **Eingabe**.
- 3. Blättern Sie zur benötigten Option, "Ein" oder "Aus", und drücken Sie **Eingabe**.

#### <span id="page-174-0"></span>**Bildschirmkontrast**

Sie können den Bildschirmkontrast des Bedienfelds an die an Ihrem Standort vorherrschenden Lichtverhältnisse anpassen. Der Einstellungsbereich variiert von 0 % bis 100 %, wobei in Schritten von 5 % vorgegangen wird. Die Standardeinstellung ist 50 % und eignet sich für die meisten Situationen.

So passen Sie den Bildschirmkontrast an:

1. Wählen Sie die Option *Bedienfeld* > *Kontrast* aus dem Menü "Setup" aus.

#### **HINWEIS: Ein Wert unter 20 % erzeugt einen scheinbar leeren Bildschirm; bei einem Wert über 80 % wird der Bildschirm schwarz.**

2. Blättern Sie zum benötigten Wert, und drücken Sie **Eingabe**.

# <span id="page-175-0"></span>**Höheneinstellung**

Ihr Drucker verfügt über eine Vakuumpumpe, mit der das Papier auf der Einzugsfläche fixiert wird. Die Höhenlage Ihres Standorts hat Auswirkungen auf die Wirksamkeit dieser Pumpe. Daher ist es erforderlich, die Höhe anzugeben, um einen ordnungsgemäßen Betrieb der Pumpe sicherzustellen.

So stellen Sie die Höhe ein:

- 1. Wählen Sie die Option Höhe aus dem Menü "Setup" aus.
- 2. Blättern Sie zum benötigten Wert (0 1000 m, 1000 m bis 2000 m oder > 2000 m), und drücken Sie **Eingabe**.

In der folgenden Tabelle werden die entsprechenden Höhen in Meter und in Fuß angezeigt.

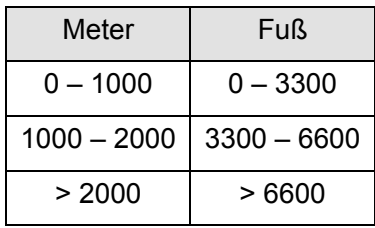

## <span id="page-176-0"></span>**Grafiksprachen im Netzwerk**

## **Hinweis für Systemverwalter**

Wenn Sie den Drucker mit einem Netzwerk-Spooler verwenden, sollten Sie den Spooler von Ihrem Systemadministrator so modifizieren lassen, daß am Anfang und am Ende jeder Datei automatisch die [PJL](#page-209-2) Sprachumschaltbefehle eingefügt werden. Dadurch verwendet der Drucker automatisch die richtige Grafiksprache für den aktuellen Ausdruck und kehrt danach wieder zur im Bedienfeld eingestellten [Grafiksprache](#page-208-1) zurück, um weitere Ausdrucke zu verarbeiten.

Informationen über PJL finden Sie im Abschnitt [Bestellen von Zubehör](#page-204-0).

# <span id="page-177-0"></span>**Einrichten der E/A-Karte**

## **Netzwerk**

Wenn Sie mit einer Netzwerkschnittstelle (z. B. dem HP Jetdirect Druckserver) arbeiten, entnehmen Sie die Informationen zur Konfiguration des Bedienfelds bitte der Dokumentation der Netzwerkschnittstelle. Das Bedienfeldmenü lautet: E/A-Setup > Karten-Setup.

## **So ändern Sie die Einstellung für die E/A-Zeitsperre**

Manche Softwareanwendungen schreiben keinen Dateiterminator ans Ende einer Datei. In solchen Fällen kann der Drucker nicht feststellen, wann die Datei zu Ende ist und wartet auf weitere Daten, bis zum Ablauf der "E/A-Zeitsp.". Standardmäßig beträgt dieser Zeitraum 30 Minuten. Sie können sie jedoch in den Bedienfeldmenüs (Setup > E/A-Setup > E/A-Zeitsp.) bis zu einem minimalen Wert von 30 Sekunden ändern.

# <span id="page-178-0"></span>**Steuerung der Schnittvorrichtung**

Wenn Rollenpapier geladen ist und ein an den Drucker gesendeter Job beendet wird, erfolgt ein automatisches Schneiden, und der Druckjob fällt in die Papierablage. Vor dem Schneiden der Rolle kann es zu einer Verzögerung kommen. Dies wird durch die Trockenzeit verursacht, die Sie entweder angegeben haben oder die automatisch vom Drucker ausgewählt wurde.

Es kann vorkommen, daß Sie die Rolle nicht nach jeden einzelnen Druckauftrag schneiden möchten. Verwenden Sie folgende Vorgehensweise, um die Schnittvorrichtung zu steuern: Im Bedienfeldmenü erscheinen folgende Optionen:

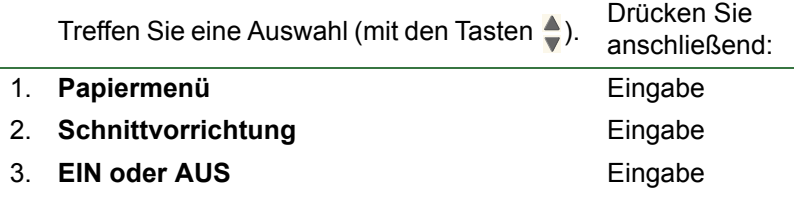

# <span id="page-179-0"></span>**Aktualisieren des Druckers**

## **System-Software**

Als "System-Software" wird die Software bezeichnet, die für die Funktionen im Drucker zuständig ist.

#### **Herunterladen der System-Software**

Von Zeit zu Zeit stellt Hewlett-Packard Erweiterungen der System-Software zur Verfügung. Diese Erweiterungen vergrößern die Funktionalität des Druckers und verbessern dessen Eigenschaften. Die System-Software kann über das Internet heruntergeladen werden.

Aktuellste Erweiterungen finden Sie unter <http//www.hp.com/go/graphic-arts/>. Folgen Sie den Anweisungen auf dem Bildschirm.
## <span id="page-180-0"></span>**Farbeinstellungen**

Ihr Drucker kann das Farbverhalten von Offset-Druckern nachahmen. Dadurch können Sie Ihren Drucker verwenden, um Farbkorrekturfahnen zu erstellen. Um die korrekten Farben für den Abzug zu erhalten, wählen Sie den Farbemulationsmodus aus, der den Standards für den Offset-Druck entspricht. Diesen finden Sie im Menü "Tinte" unter der Option "Farbeinstellungen". Folgende Optionen sind verfügbar:

#### **Farbe/Monochrom**

Weitere Details finden Sie unter [Drucken von Bildern in Graustufen](#page-158-0).

- Farbe: Der Drucker druckt in Farbe.
- Graustufe: Der Drucker druckt das Farbbild in Graustufen.
- Echtes Schwarz: Der Drucker druckt das Farbbild in Graustufen und verwendet dabei ausschließlich schwarze Tinte.

#### **[RGB](#page-210-0)**

- Keiner/Geräte-RGB: Keine Tintenemulation
- sRGB: Standard-RGB

**[Farbausgabe \(Rendering Intent\)](#page-208-0)**

- Optimaler Kontrast
- Sättigung
- **Farbmetrisch**

## **Protokolle**

Ihr Drucker führt ein Protokoll über die Druckköpfe sowie ein Fehlerprotokoll. In der Regel werden diese Protokolle von den Servicetechnikern verwendet.

#### **Druckkopfprotokoll**

Das Druckkopfprotokoll enthält eine Liste mit den letzten fünf Druckköpfen jeder Farbe zusammen mit Informationen über die jeweilige Verwendung des Druckkopfs.

#### **Fehlerprotokoll**

Listet die letzten vom Drucker festgestellten Fehler zusammen mit dem Datum und einem eindeutigen Fehlercode für den festgestellten Fehlertyp auf.

# **Sonstiges**

Dieses Kapitel bietet verschiedene Prozeduren und Informationen, mit deren Hilfe gewährleistet werden kann, daß sich der Drucker stets in einem voll funktionsfähigen Zustand befindet.

Es werden die folgenden Themen behandelt:

- [Pflege des Druckers](#page-183-0)
- [Installieren von Erweiterungskarten](#page-186-0)
- [Technische Daten](#page-190-0)
- [Bestellen von Zubehör](#page-204-0)
- [Glossar](#page-207-0)

## <span id="page-183-0"></span>**Pflege des Druckers**

Dieser Abschnitt enthält Informationen zur generellen Wartung des Druckers.

- [Reinigen des Druckers](#page-184-0) Hier finden Sie Anweisungen zum Reinigen des Druckergehäuses.
- [Lagerung und Transport des Druckers](#page-185-0) Hier finden Sie Anweisungen zum Transportieren und Lagern des Druckers.

### <span id="page-184-0"></span>**Reinigen des Druckers**

- **WARNUNG: Um eine Gefahr durch elektrischen Stromschlag zu vermeiden, vergewissern Sie sich vor dem Reinigen, daß der Drucker ausgeschaltet und der Netzstecker abgezogen ist. Es darf auf keinen Fall Wasser in das Innere des Druckers gelangen.**
- **VORSICHT: Verwenden Sie keine aggressiven Reinigungsmittel.**
- **HINWEIS: Alle Wartungs- und Reparaturarbeiten, die über das Reinigen hinausgehen, müssen von einem qualifizierten Servicetechniker vorgenommen werden.**

#### **Reinigen des Druckergehäuses**

Reinigen Sie das Druckergehäuse nach Bedarf mit einem feuchten Schwamm oder mit einem weichen Tuch und einem milden Reinigungsmittel (z. B. eine nicht-scheuernde Flüssigseife).

## <span id="page-185-0"></span>**Lagerung und Transport des Druckers**

Wenn Sie den Drucker an einem anderen Standort aufstellen oder ihn für längere Zeit lagern möchten, müssen Sie den Drucker entsprechend vorbereiten, um mögliche Schäden am Drucker zu verhindern. Beachten Sie deshalb die Anweisungen in den folgenden Abschnitten:

#### **VORSICHT: Vor dem Transport oder der Lagerung des Druckers müssen die Tintenpatronen und Druckköpfe entfernt werden.**

- 1. Schalten Sie den Drucker am Netzschalter auf der Vorderseite aus.
- 2. Ziehen Sie alle Kabel vom Drucker ab (paralleler Anschluß, Netzwerkanschluß).
- 3. Verpacken Sie den Drucker in seiner Originalverpackung. Weitere Information finden Sie in der Aufbauanleitung, die auf der HP Website [\(http://www.hp.com/go/graphic-arts/\)](http://www.hp.com/go/graphic-arts/) zur Verfügung steht.
- 4. Für den Transport des Druckers benötigen Sie die Originalverpackung. Sofern benötigt, können Sie ein Kit mit dem Verpackungsmaterial bestellen. Wenden Sie sich an den HP Kundendienst. Dort können Sie dieses Kit bestellen. Der HP Kundendienst kann den Drucker ggf. für Sie wieder verpacken.

## <span id="page-186-0"></span>**Installieren von Erweiterungskarten**

Für den Drucker stehen die folgenden Optionen zur Verfügung:

• [Installation einer Netzwerkkarte](#page-187-0)

## <span id="page-187-1"></span><span id="page-187-0"></span>**Installation einer Netzwerkkarte**

Installation einer HP Jetdirect-Netzwerkkarte

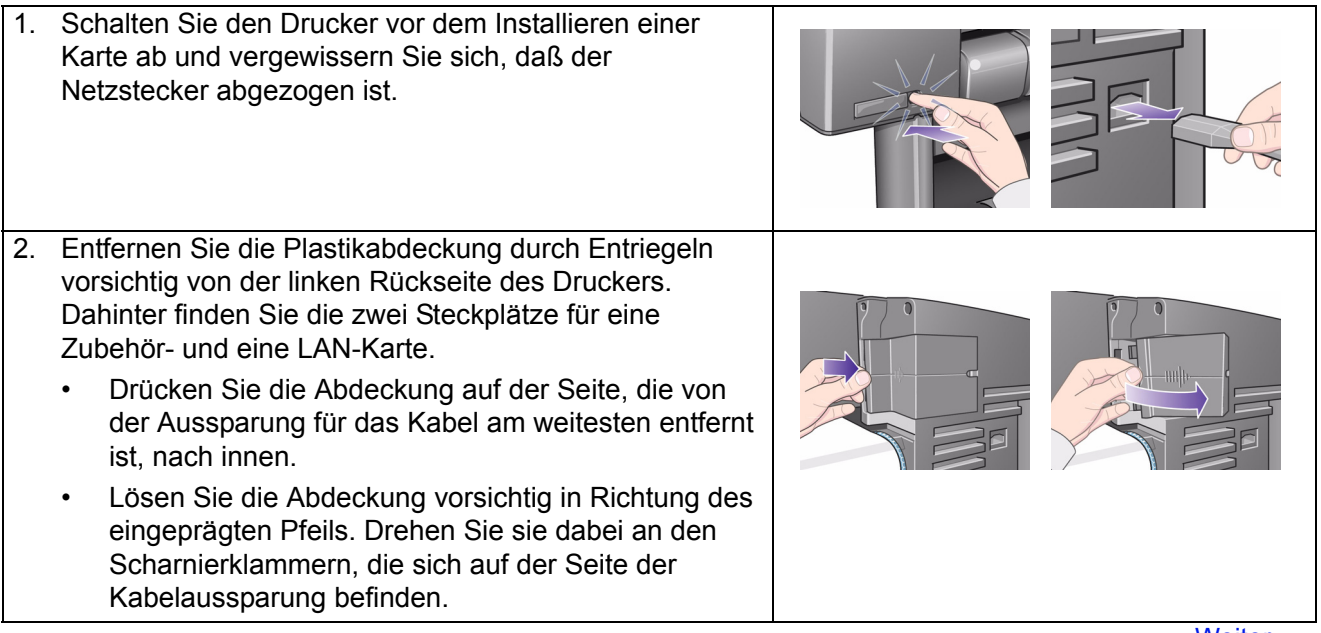

[Weiter …](#page-188-0)

Installation einer HP Jetdirect-Netzwerkkarte

<span id="page-188-0"></span>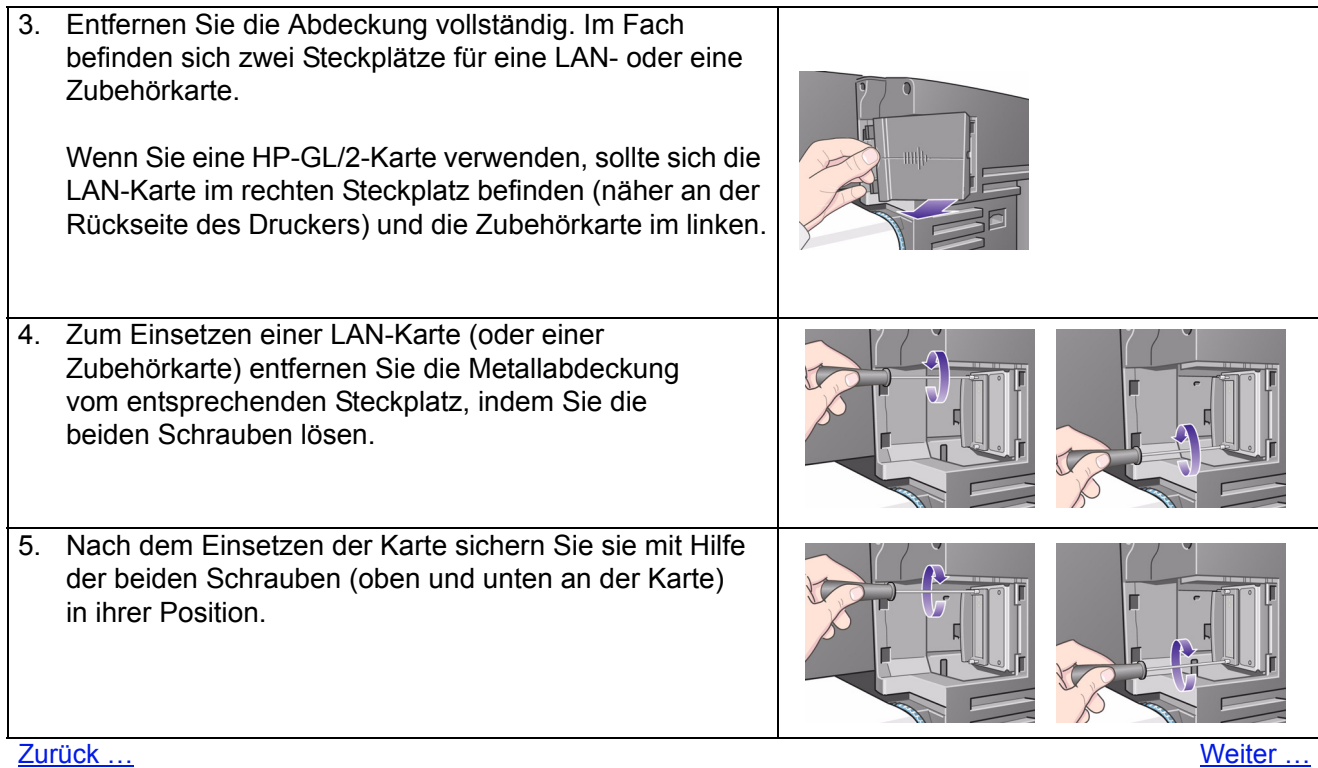

<span id="page-189-0"></span>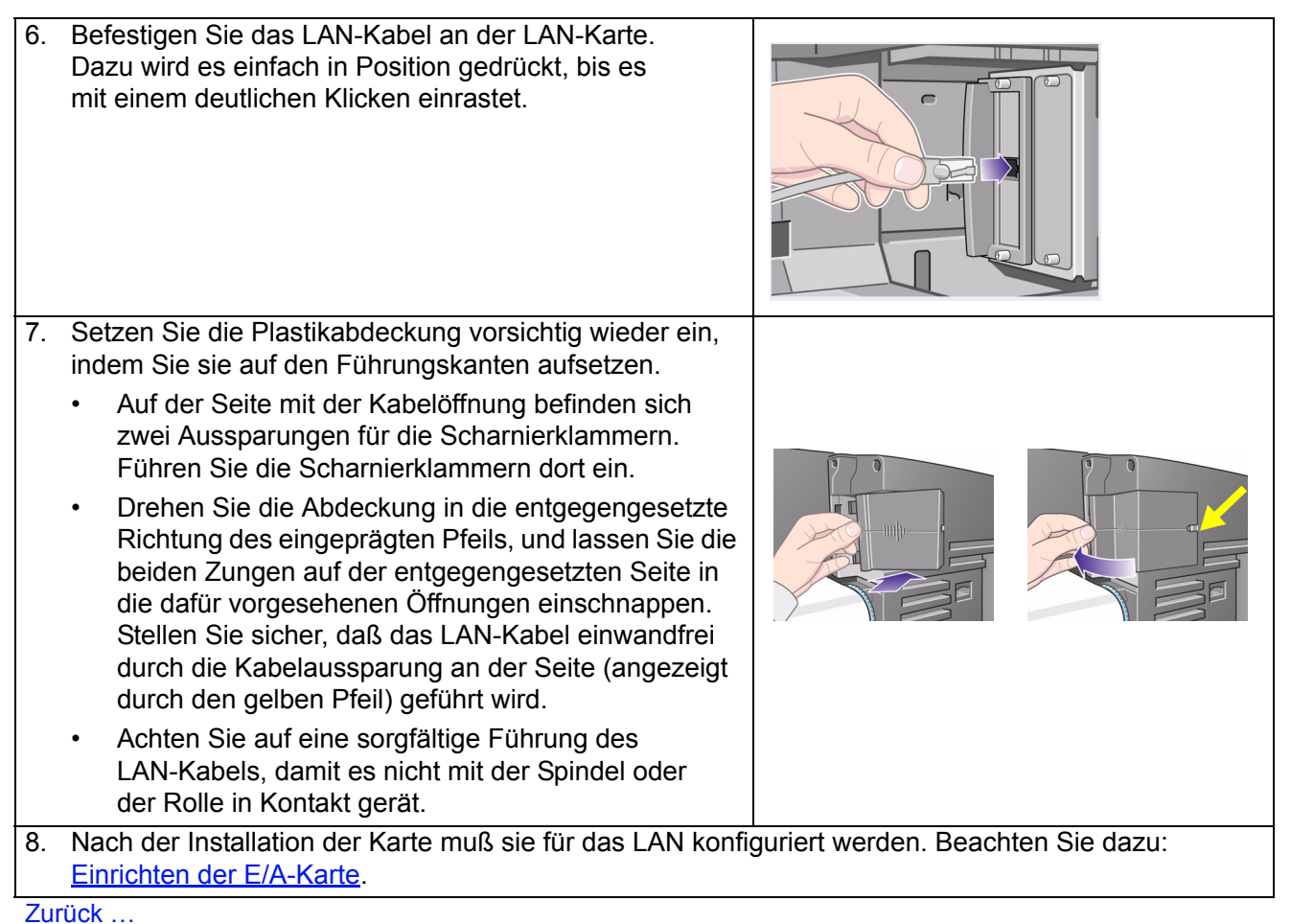

## <span id="page-190-0"></span>**Technische Daten**

- [Funktionsdaten](#page-191-0)
- [Angaben zum Speicher](#page-196-0)
- [Angaben zur Stromversorgung des Druckers](#page-197-0)
- [Umweltschutz](#page-198-0)
- [Umgebungsbedingungen](#page-199-0)
- [Geräuschparameter](#page-200-0)
- [Anschlußdaten](#page-201-0)

## <span id="page-191-1"></span><span id="page-191-0"></span>**Funktionsdaten**

## HP Designjet 510 und 510ps Funktionsdaten

<span id="page-191-3"></span><span id="page-191-2"></span>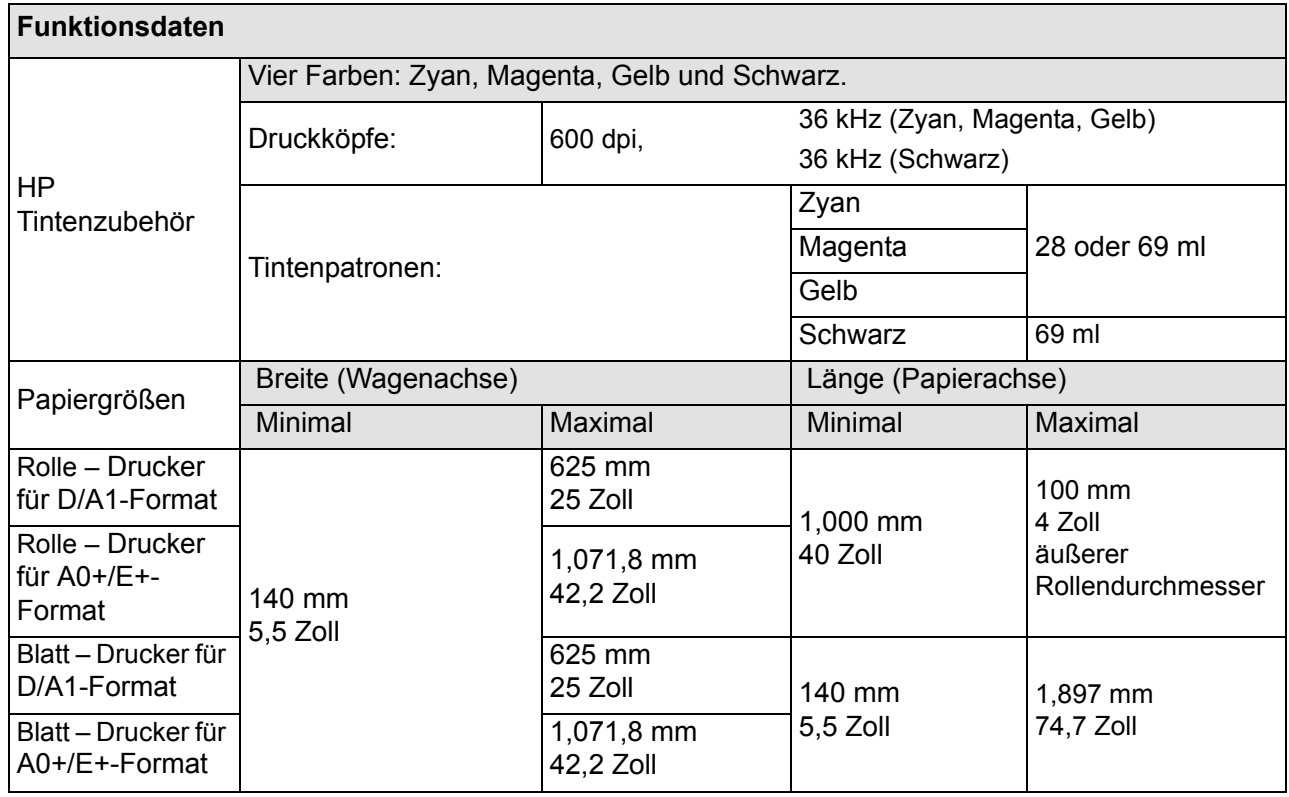

[Mehr ...](#page-192-0)

<span id="page-192-0"></span>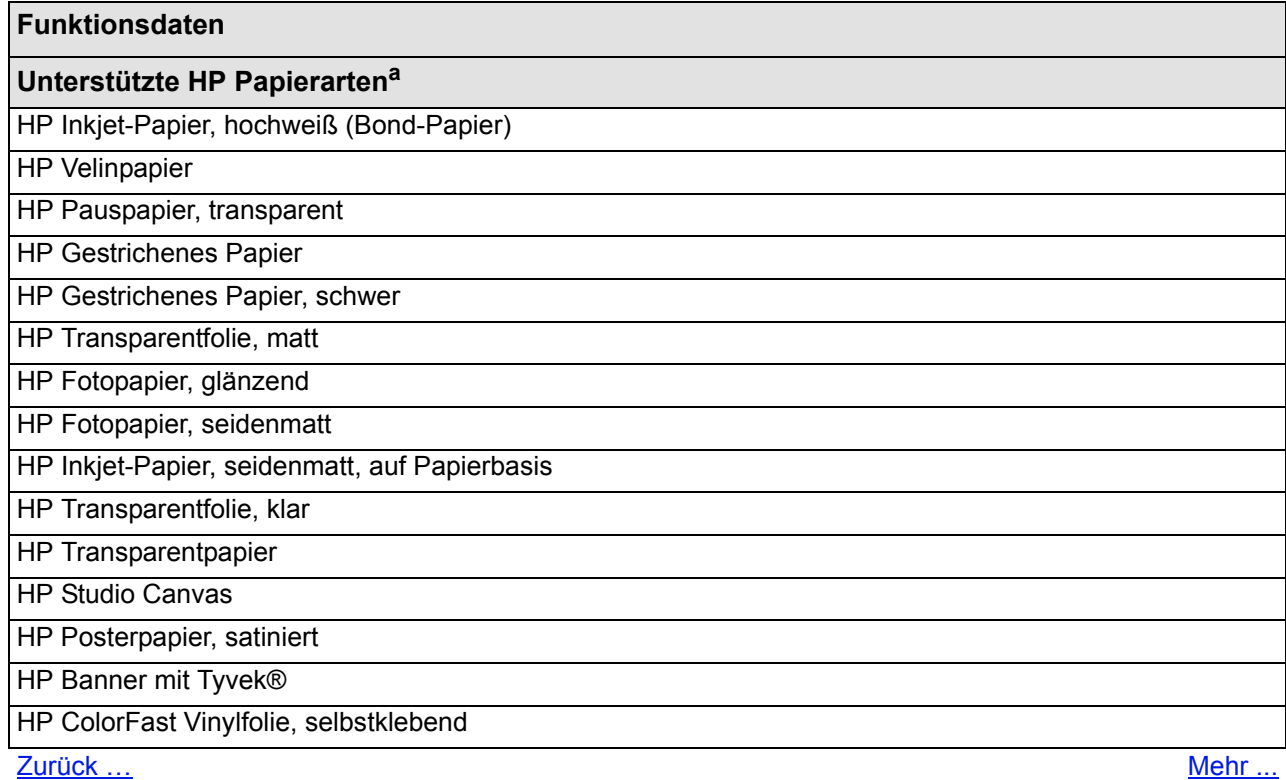

<span id="page-193-1"></span><span id="page-193-0"></span>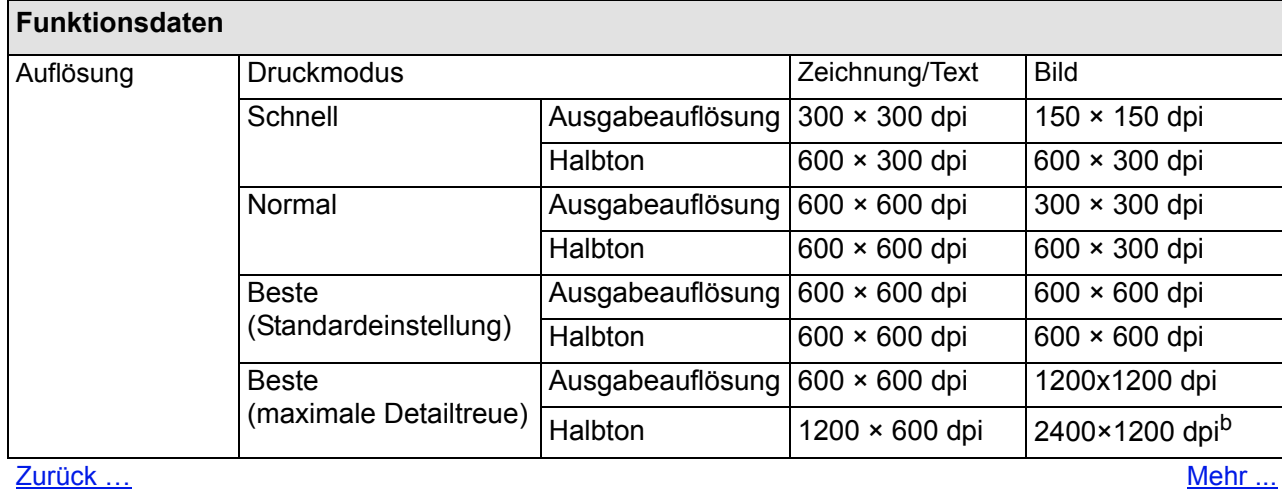

### HP Designjet 510 und 510ps Funktionsdaten

<span id="page-194-0"></span>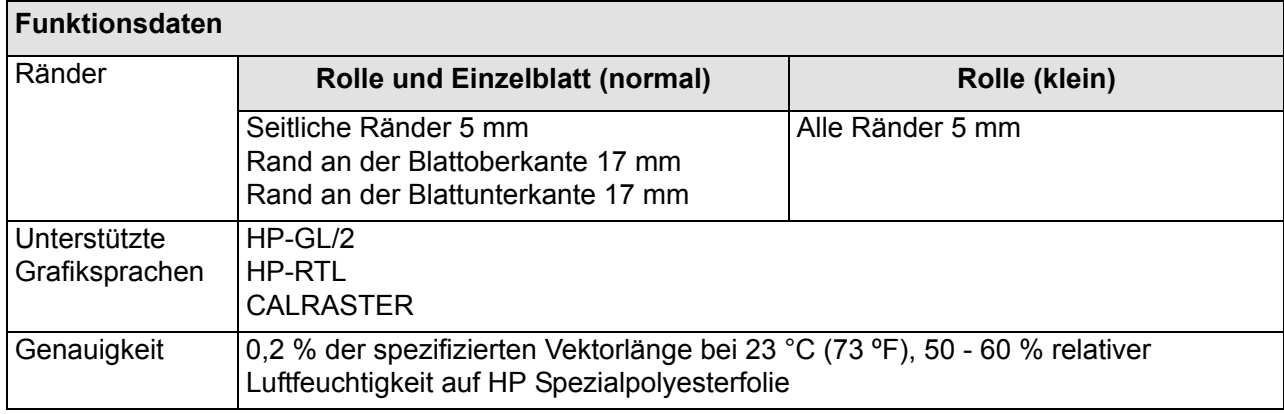

[Zurück …](#page-193-0)

a. Von Zeit zu Zeit werden neue Medienarten angeboten. Aktuelle Informationen hierzu erhalten Sie von Ihrem HP Fachhändler oder auf der HP Website: [http://www.hp.com/go/designjet/.](http://www.hp.com/go/designjet/)

b. Nur auf glänzendem Fotopapier

## **Abmessungen und Gewicht**

<span id="page-195-0"></span>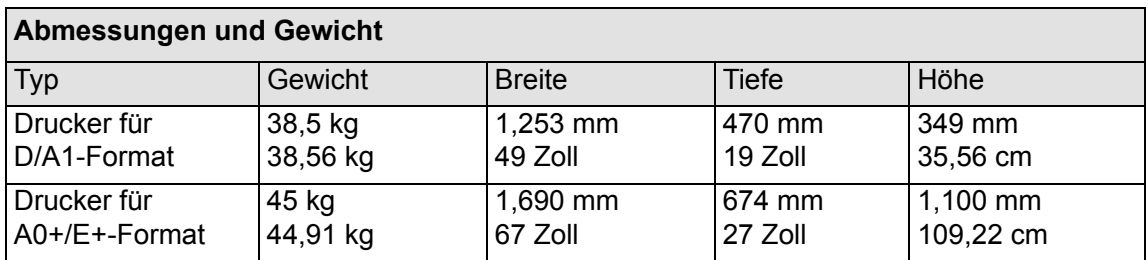

## <span id="page-196-0"></span>**Angaben zum Speicher**

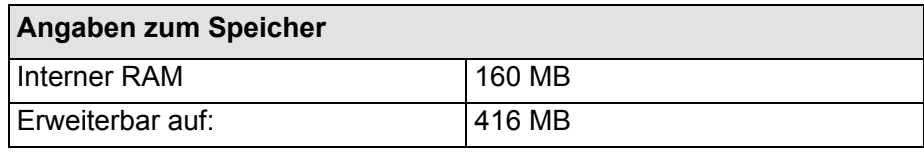

## <span id="page-197-0"></span>**Angaben zur Stromversorgung des Druckers**

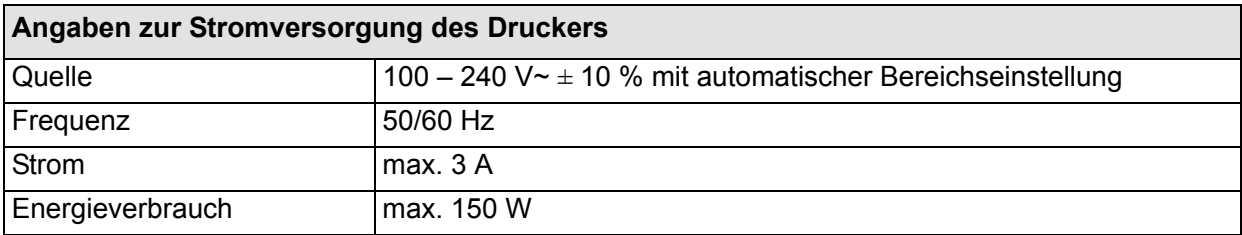

### <span id="page-198-0"></span>**Umweltschutz**

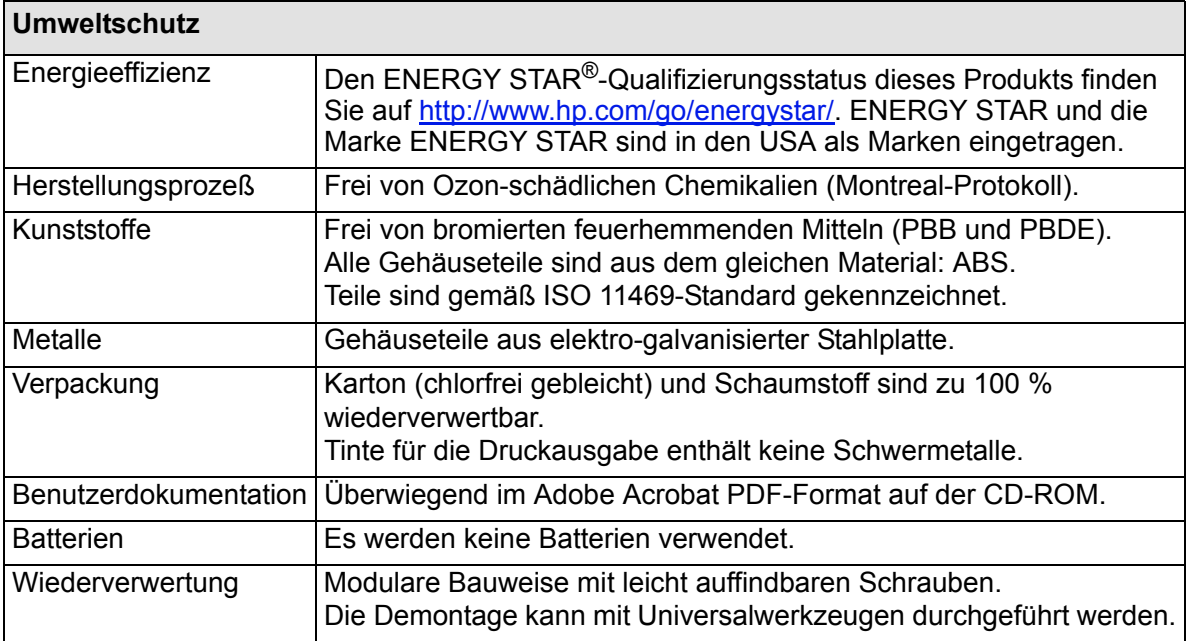

## <span id="page-199-0"></span>**Umgebungsbedingungen**

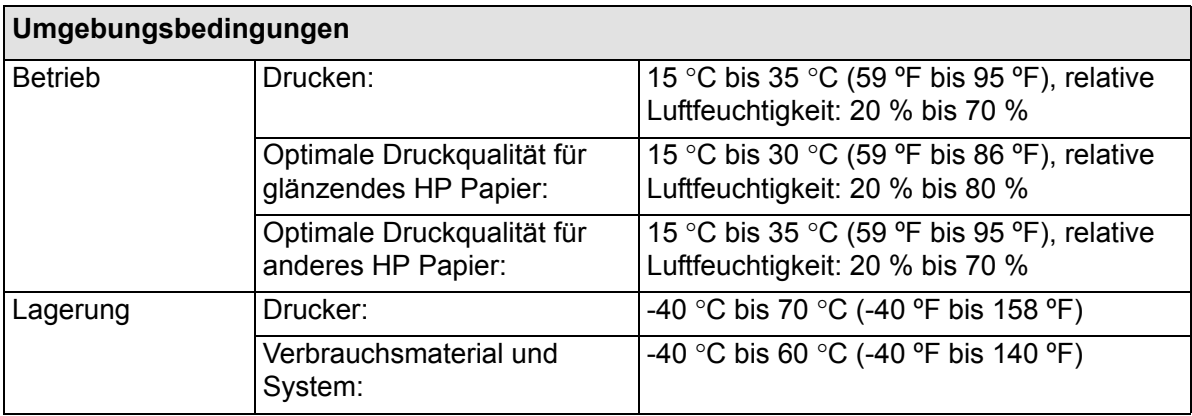

**HINWEIS: Ab einer Höhe von 3,000 m können beim Druckerbetrieb Probleme auftreten.**

## <span id="page-200-0"></span>**Geräuschparameter**

<span id="page-200-1"></span>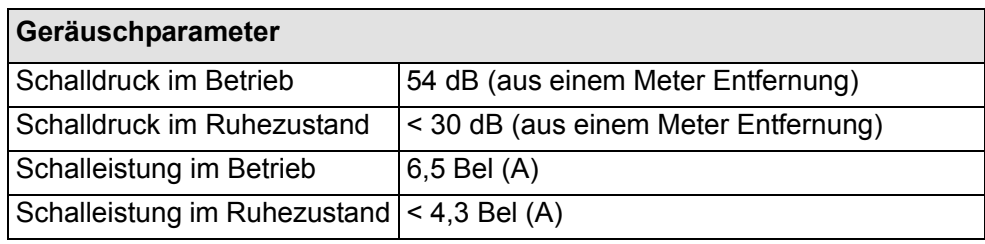

## <span id="page-201-1"></span><span id="page-201-0"></span>**Anschlußdaten**

- [Kabelspezifikationen](#page-202-0)
- [Empfohlene Kabel](#page-203-0)

#### <span id="page-202-0"></span>**Kabelspezifikationen**

Der Anschluß am Drucker ist als 36-polige Buchse ausgeführt. Die meisten parallelen Kabel unterstützen eine IEEE-1284-kompatible Kommunikation. Jedoch muß für diesen Drucker das Kabel den Spezifikationen in der nachfolgenden Tabelle entsprechen:

<span id="page-202-2"></span><span id="page-202-1"></span>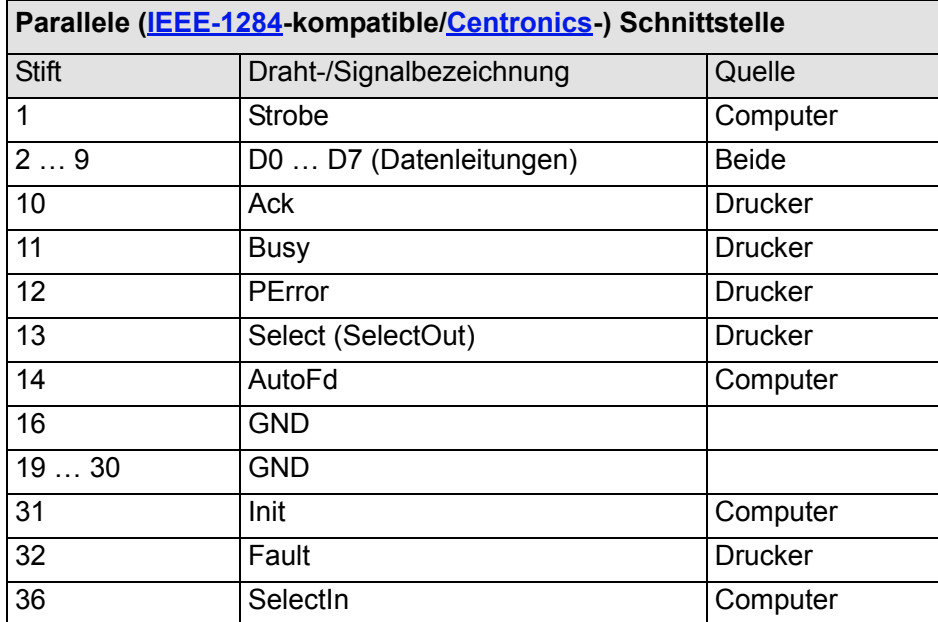

#### <span id="page-203-0"></span>**Empfohlene Kabel**

Die nachfolgend angegebenen Kabel werden empfohlen, um eine optimale Leistung und elektromagnetische Verträglichkeit zu erzielen:

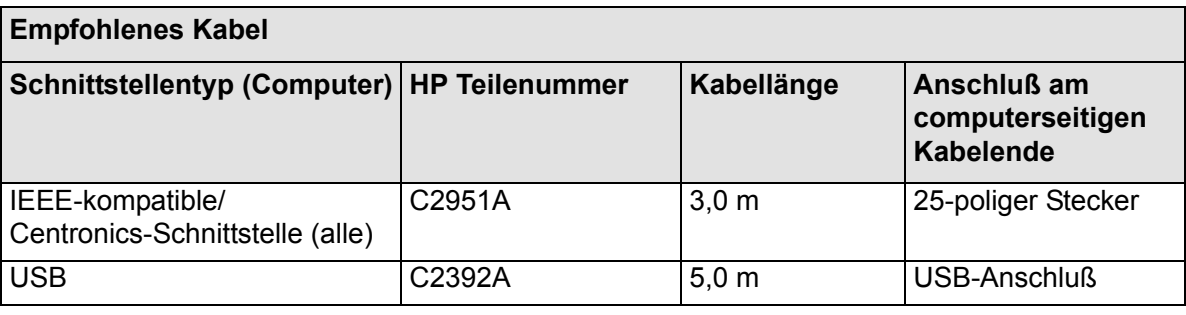

## <span id="page-204-0"></span>**Bestellen von Zubehör**

Sie können Verbrauchsmaterial und Zubehör wie folgt bestellen:

- Wenden Sie sich telefonisch an Ihren HP Fachhändler.
- Wenden Sie sich an Ihre örtliche HP Verkaufs- und Servicezentrale.
- Schlagen Sie in der Broschüre *Hewlett-Packard Unterstützungs-Services* nach, die im Lieferumfang Ihres Druckers enthalten ist.
	- [Hardware](#page-205-0)
	- [Verbrauchsmaterial](#page-206-0)

### <span id="page-205-0"></span>**Hardware**

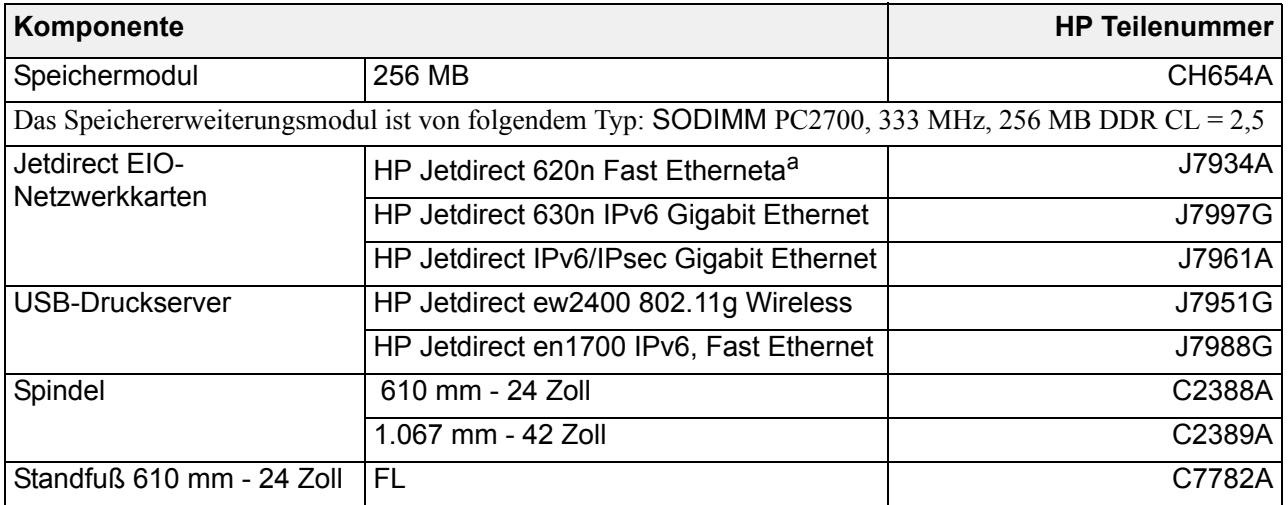

a. Geeignet für HP Designjet 510, nicht für 510ps

### <span id="page-206-0"></span>**Verbrauchsmaterial**

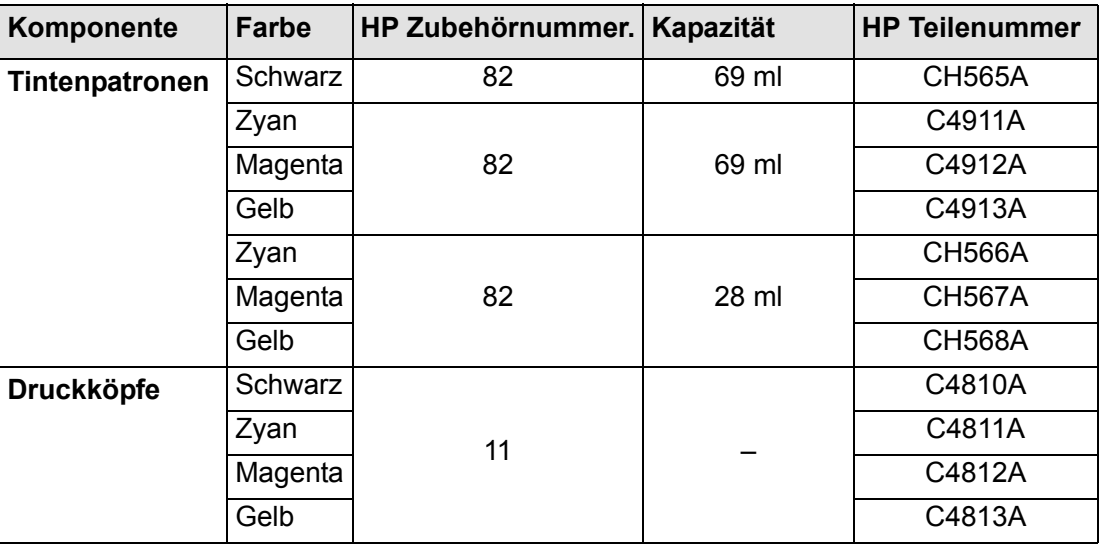

Damit Sie mit Ihrem Drucker die bestmöglichen Ergebnisse erzielen, empfehlen wir, daß Sie ausschließlich das sorgfältig getestete Zubehör und Verbrauchsmaterial von Hewlett-Packard verwenden.

## <span id="page-207-0"></span>**Glossar**

<span id="page-207-1"></span>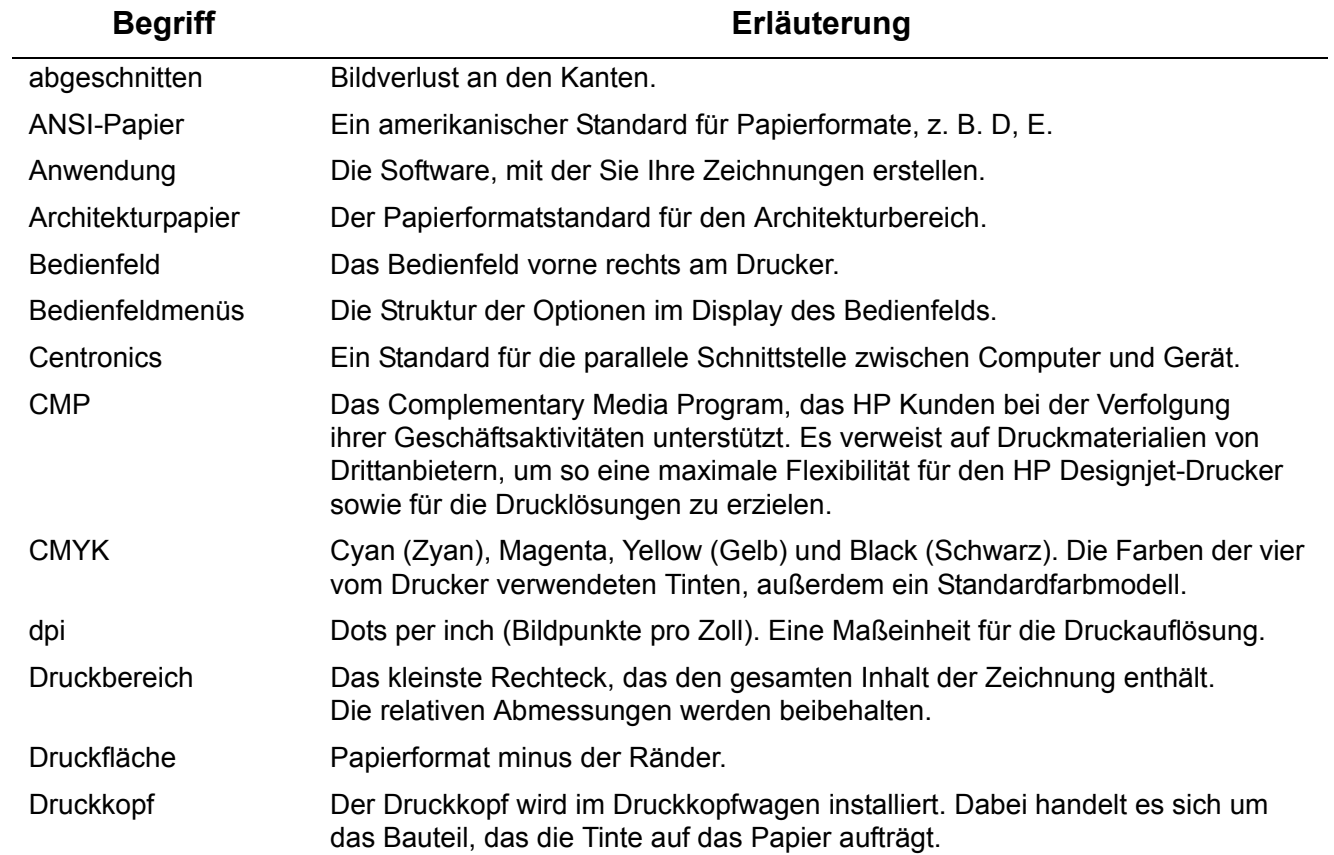

<span id="page-208-0"></span>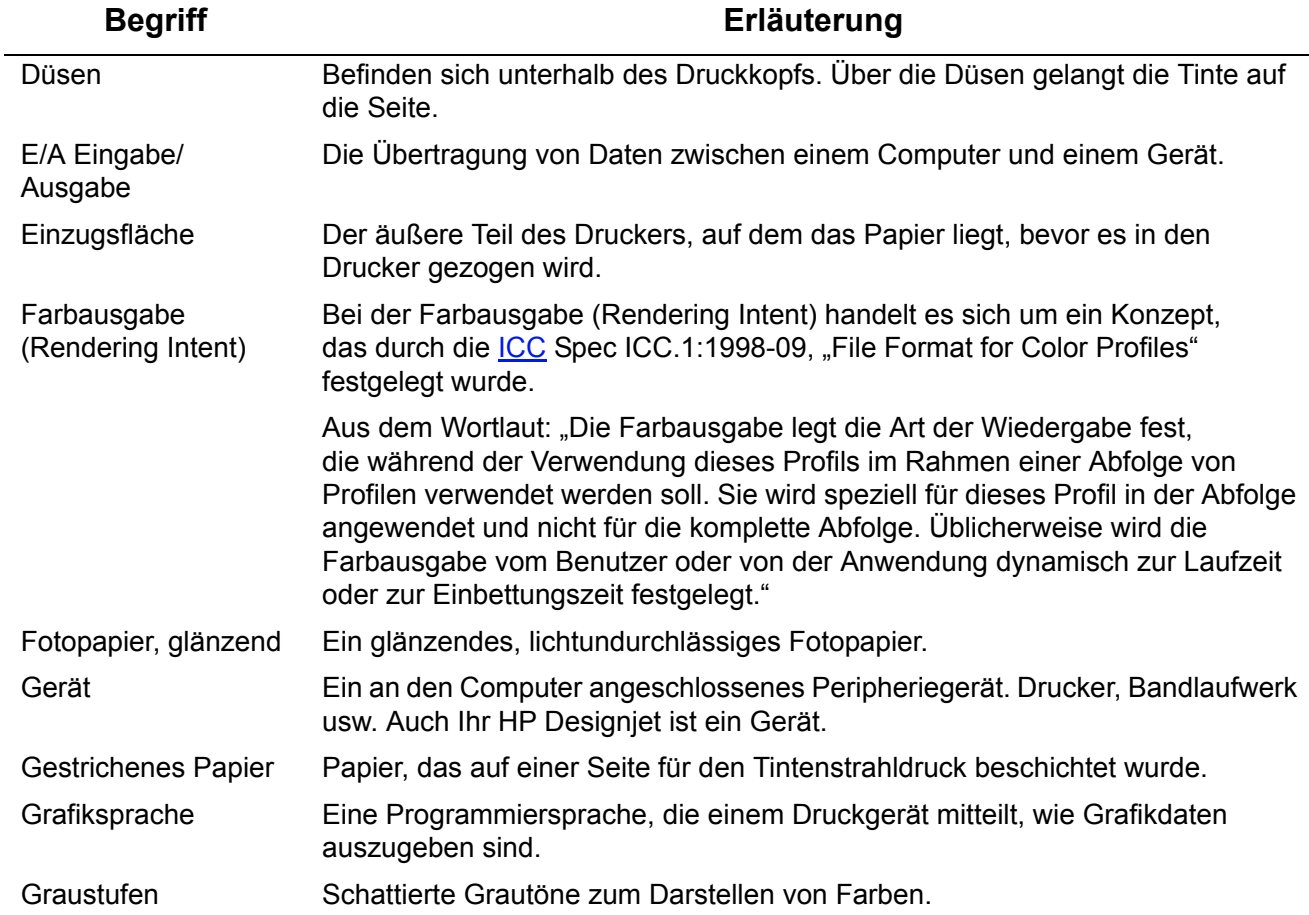

<span id="page-209-0"></span>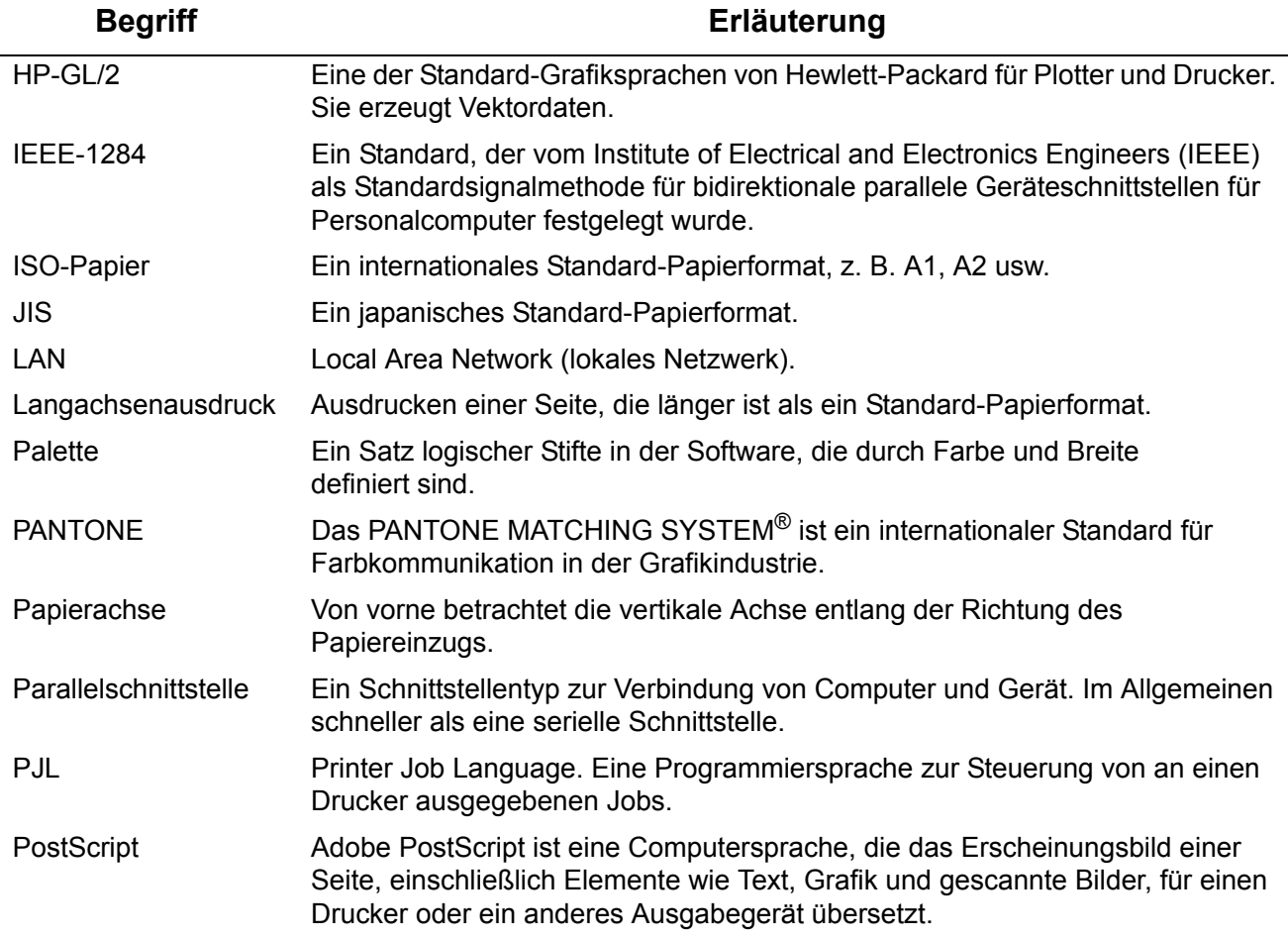

<span id="page-210-0"></span>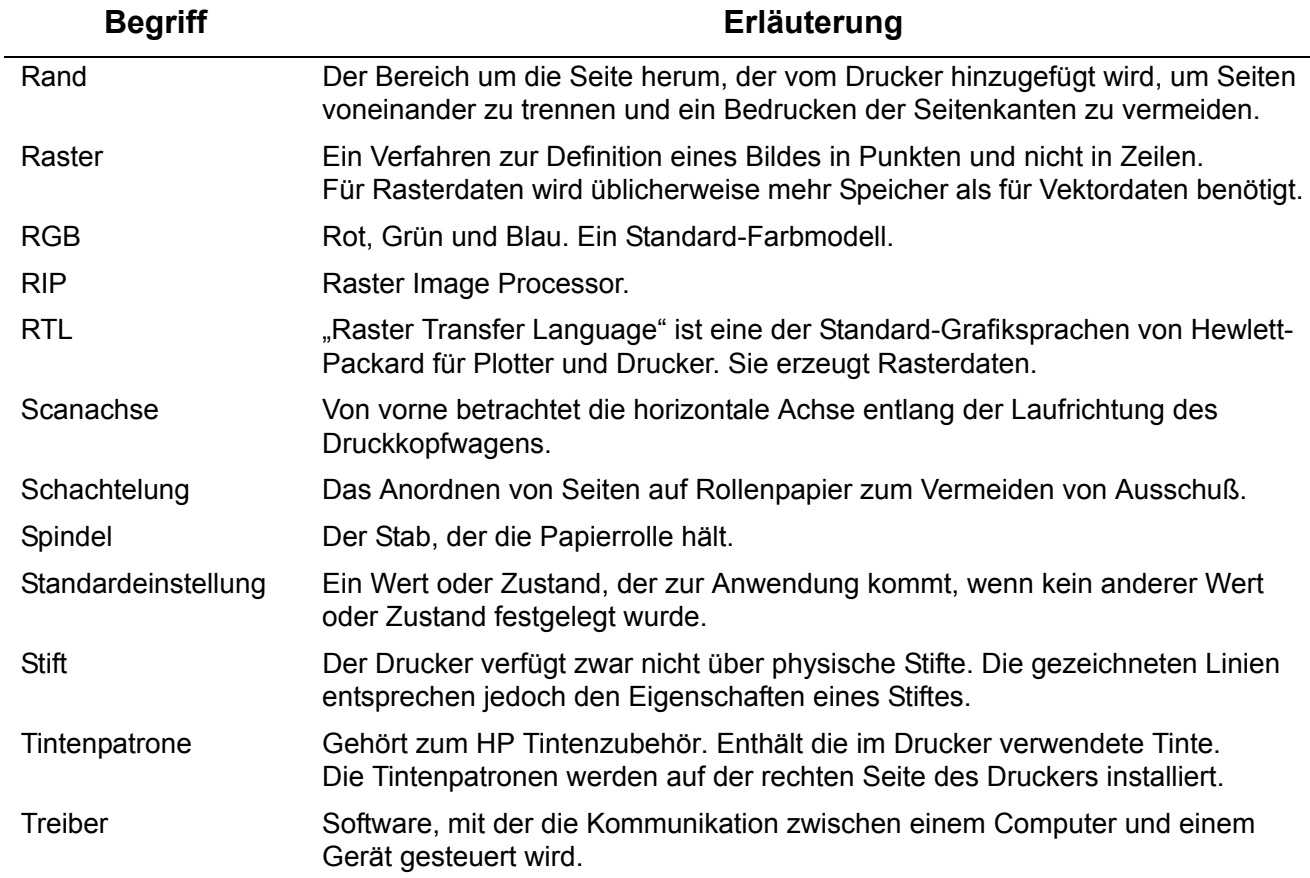

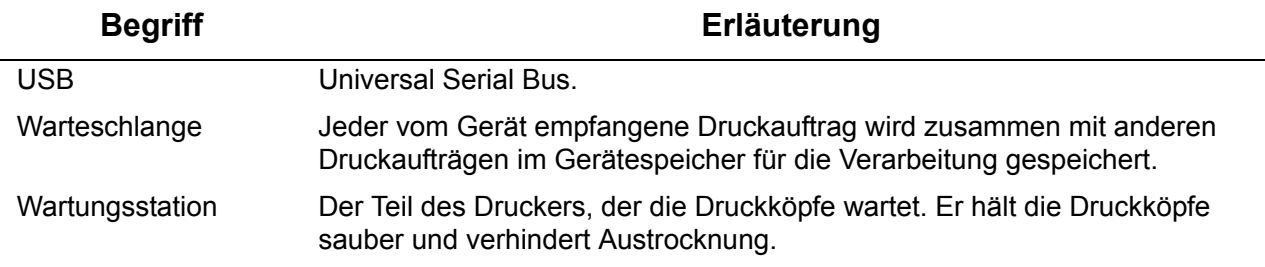

# **Index**

**A**

#### Abbrechen der Trockenzeit [☞](#page-168-0) Abbrechen des Drucks [☞](#page-167-0) Abfragen von Informationen zu Einzelblattpapieren [☞](#page-27-0) Abfragen von Informationen zu Rollenpapieren [☞](#page-27-0) Abgeschnittene Bilder [☞](#page-150-0) Abmessungen und Gewicht [☞](#page-195-0) Aktionstasten [☞](#page-112-0) Aktualisieren der System-Software [☞](#page-179-0) Anschlußdaten [☞](#page-201-1) ANSI-Papier [☞](#page-29-0) Architekturpapier [☞](#page-29-1) Auflösung, Spezifikationen [☞](#page-193-1) [Auflösung. Siehe Druckauflösung](#page-6-0) Ausdruck ist verzerrt oder nicht lesbar [☞](#page-100-0) Ausdruck wird unvollständig ausgegeben [☞](#page-97-0) Ausrichten von Druckköpfen [☞](#page-64-0) Austauschen Druckkopf <sub>■</sub> Schnittvorrichtung [☞](#page-39-0) Tintenpatrone [☞](#page-59-0) Auswählen von Papier [☞](#page-15-0)

### **B**

Bedienfeld Aktionstasten [☞](#page-112-0) Bildschirm [☞](#page-112-1) Einführung [☞](#page-112-2) Menüstruktur [☞](#page-116-0)

Navigationstasten [☞](#page-112-3) Seitengröße einstellen [☞](#page-148-0) Beheben eines Papierstaus [☞](#page-88-0) Benutzerhandbuch [☞](#page-1-0) Benutzeroberfläche [☞](#page-8-0) Berichtigen der Druckerkonfiguration [☞](#page-69-0) Beste [☞](#page-161-0) Bild drehen [☞](#page-144-0) Seitengröße [☞](#page-144-1) Was wird gedreht? [☞](#page-145-0) Bild ist abgeschnitten [☞](#page-98-0) Bild überlagert ein anderes Bild auf derselben Seite [☞](#page-100-1) Bild wird unbeabsichtigt gedreht [☞](#page-100-2) Bild, abgeschnitten [☞](#page-150-0) Bilddarstellung [☞](#page-151-0) Bildfehler Ausdruck wird unvollständig ausgegeben [☞](#page-97-0) Bild ist abgeschnitten [☞](#page-98-0) Langachsen-Ausdruck ist abgeschnitten [☞](#page-98-1) Bildschirm [☞](#page-112-1) **C** Canvas [☞](#page-27-1) **D** Drehen eines Bildes [☞](#page-144-0) Druck abbrechen [☞](#page-167-0) Druckauflösung [☞](#page-9-0)

Druckbereich [☞](#page-143-0) Druckdarstellung Steuern [☞](#page-151-1)

Drucker arbeitet zu langsam [☞](#page-105-0)

Drucker druckt nicht [☞](#page-104-0) Druckertreiber [☞](#page-10-0) **Druckfläche** Architekturpapier [☞](#page-31-0) ISO-Papier [☞](#page-32-0) Druckgeschwindigkeit und Druckqualität [☞](#page-159-0) Druckkopf Ausrichtung [☞](#page-64-0) Austausch [☞](#page-63-0) Probleme beim Einsetzen [☞](#page-84-0) Probleme nach Austausch [☞](#page-84-1) Statistik [☞](#page-62-0) Druckköpfe HP Tintenzubehör [☞](#page-5-0) **Druckqualität** Druckgeschwindigkeit und Druckqualität [☞](#page-159-0) Einstellungen [☞](#page-161-0) Probleme [☞](#page-68-0) Weitere Optionen [☞](#page-162-0) **E**

E/A-Zeitsperre einstellen Ändern [☞](#page-177-1) Eingabe, Taste [☞](#page-113-0) Einlegen Rollenpapier [☞](#page-34-0) Einrichtungsanweisungen [☞](#page-1-1) Einstellen der Seitengröße [☞](#page-148-1) Nicht-PostScript-Dateien [☞](#page-149-0) Einstellen der Seitengröße im Bedienfeld [☞](#page-148-0) **Einzelblattpapier** Entnehmen [☞](#page-44-0) Informationen [☞](#page-27-0)

Laden [☞](#page-43-0) Welche Kante zuerst? [☞](#page-42-0) Welche Seite nach oben? [☞](#page-41-0) Entfernen Rollenpapier Aus dem Drucker [☞](#page-37-0) Von Spindel [☞](#page-38-0) Entnehmen Einzelblattpapier [☞](#page-44-0) Rollenpapier [☞](#page-36-0) Ermitteln der Fehlerquelle [☞](#page-67-0) Erweiterte Kalibrierung [☞](#page-74-0) **F**

Farbausrichtung, Probleme [☞](#page-78-0) Farbeinstellungen [☞](#page-180-0) Farben Interne Paletten [☞](#page-153-0) Farbgenauigkeit Konfiguration [☞](#page-80-0) Einstellungen [☞](#page-82-0) Weitere Informationen [☞](#page-83-0) Papier <sub>■</sub> Fehlerbehebung Prozedur [☞](#page-70-0) Fotopapier, glänzend [☞](#page-27-2) Funktionsdaten [☞](#page-191-2)

## **G**

Gebogene Linien [☞](#page-92-0) Gedrucktes Bild ist fehlerhaft Ausdruck ist verzerrt oder nicht lesbar [☞](#page-100-0) Bild belegt nur einen Teil der Druckfläche [☞](#page-100-3)

Bild überlagert ein anderes Bild auf derselben Seite. Bild wird unbeabsichtigt gedreht. Weitere Informationsquellen <sup>ese</sup> Geräuschparameter <sup>e</sup> Gestrichenes Papier Gestrichenes Papier, schwer Gestufte Linien, Probleme <sub>®</sub> Grafiksprachen im Netzwerk **H** HP Tintenzubehör <sup>es</sup> Druckköpfe <sub>®</sub> HP Nr. 11 [☞](#page-5-2) HP Nr. 82 [☞](#page-5-3) Tintenpatronen <sub>■</sub> **I** Identifizieren von Komponenten Informationen Einzelblattpapier [☞](#page-27-0) Rollenpapier <sub>·</sub> Inkjet-Papier, hochweiß Interne Paletten <sub>®</sub> ISO-Papier [☞](#page-29-2) **J** Jobverwaltungsmenü **K** Kabel Parallel <sub><sup>sse</sub></sub></sup> Schnittstelle <sub>®</sub> Kabelspezifikationen [☞](#page-202-2) Kalibrierung <sup>es</sup>

Kommunikationsprobleme Komponenten identifizieren <sup>ese</sup> Kurzreferenz <sup>es</sup>

#### **L** Laden

Einzelblattpapier [☞](#page-43-0) Rollenpapier <sub>·</sub> Laden von Einzelblattpapier, Probleme Laden von Rollenpapier, Probleme Langachsen-Ausdruck ist abgeschnitten Lösungen zu Problemen

#### **M**

Marken oder Kratzer auf glänzendem Papier Menü

Jobverwaltung <sup>es</sup> Papier <sub>®</sub> Setup [☞](#page-120-0) Tinte [☞](#page-118-0) Menü, Taste <sub>®</sub> Menüstruktur <sup>es</sup>

#### **N**

Navigation Beispiel <sub>®</sub> Navigationstasten <sup>es</sup> Navigieren im Menüsystem Netzwerke und Grafiksprachen Netzwerkschnittstelle Ändern der Einstellungen [☞](#page-177-0) Nicht-PostScript-Dateien Einstellen der Seitengröße [☞](#page-149-0) Normal <sub><sup>s</sup></sub> Normalpapier <sub>·</sub>

#### **P**

Palette [☞](#page-153-1) **Paletten** Ändern der Farben [☞](#page-153-0) Ändern der Stiftstärke [☞](#page-153-0) Anzeigen der aktuellen Einstellungen [☞](#page-154-0) Interne [☞](#page-153-0) paper paper types supported [☞](#page-17-0) Papier <del><sub>■</sub></del> Auswahl [☞](#page-15-0) entnehmen Entnehmen [☞](#page-44-0) Laden [☞](#page-43-0) Welche Kante zuerst? [☞](#page-42-0) Welche Seite nach oben? [☞](#page-41-0) Papierarten Canvas [☞](#page-27-1) Druckqualitäteinstellung [☞](#page-22-0) Fotopapier, glänzend [☞](#page-27-2) Gestrichenes Papier [☞](#page-27-3) Gestrichenes Papier, schwer [☞](#page-27-4) Inkjet-Papier, hochweiß [☞](#page-27-5) Kombinationen [☞](#page-22-0) Normalpapier <del>[☞](#page-27-6)</del> Pauspapier transparent [☞](#page-27-7) Posterpapier <sub>■</sub> Transparentfolie, klar [☞](#page-27-9) Transparentfolie, matt [☞](#page-27-10) Transparentpapier [☞](#page-27-11) Velinpapier [☞](#page-27-12)

Weitere Informationen [☞](#page-21-0) Rolle Einlegen [☞](#page-34-0) Entfernen aus dem Drucker [☞](#page-37-0) Entfernen von Spindel [☞](#page-38-0) Entnehmen [☞](#page-36-0) Laden [☞](#page-35-0) Schnittvorrichtung [☞](#page-39-0) Umgang [☞](#page-26-0) Wichtige Hinweise Papiergrößen, technische Daten [☞](#page-191-3) Papiermenü [☞](#page-117-0) Papierprobleme Allgemeine Richtlinien [☞](#page-87-0) Ausgabe [☞](#page-95-0) Beheben eines Papierstaus [☞](#page-88-0) Gebogene Linien [☞](#page-92-0) Laden Einzelblattpapier [☞](#page-94-0) Rollenpapier [☞](#page-94-1) Marken oder Kratzer [☞](#page-92-1) Tinte verläuft [☞](#page-92-2) Verschwommene Linien [☞](#page-92-2) Papiersorten [☞](#page-7-1) Parallelschnittstelle [☞](#page-12-0) Parallelschnittstelle, Daten [☞](#page-202-1) Pauspapier, transparent [☞](#page-27-7) Pfeil-nach-oben, Taste [☞](#page-113-2) Pfeil-nach-unten, Taste [☞](#page-113-3) Posterpapier <sub>■</sub> PostScript-Aktualisierung [☞](#page-179-0) Probleme
Beheben [☞](#page-66-0) Berichtigen der Konfiguration [☞](#page-69-0) Druckqualität [☞](#page-68-0) Ermitteln der Fehlerquelle [☞](#page-67-0) Farbausrichtung [☞](#page-78-0) Farbtreue [☞](#page-81-0) Fehlerbehebung [☞](#page-70-0) Gestufte Linien [☞](#page-76-0) Lösungen [☞](#page-65-0) Streifenbildung [☞](#page-79-0) Tintenzubehör Einsetzen der Tintenpatrone [☞](#page-84-0) Einsetzen des Druckkopfs [☞](#page-84-1) Nach Austausch des Druckkopfs [☞](#page-84-2) Unvollständige Linien [☞](#page-77-0) Probleme mit der Farbtreue [☞](#page-81-0)

## **R**

Ränder [☞](#page-143-0) Ränder, Spezifikationen [☞](#page-194-0) Rollenpapier Einlegen [☞](#page-34-0) Entfernen aus dem Drucker [☞](#page-37-0) Entfernen von Spindel [☞](#page-38-0) Entnehmen [☞](#page-36-0) Informationen [☞](#page-27-0) Laden [☞](#page-35-0)

### **S**

Schnell [☞](#page-161-0) **Schnittstellen** Fast Ethernet 10/100 Base TX [☞](#page-12-0) Parallel [☞](#page-12-1) USB [☞](#page-12-2)

Schnittstellenkabel [☞](#page-202-0) Schnittvorrichtung austauschen [☞](#page-39-0) Seitenaufbau [☞](#page-142-0) **Seitenformat** Druckbereich [☞](#page-143-1) Größe [☞](#page-143-2) Ränder [☞](#page-143-0) Seitengröße [☞](#page-143-3) Seitengröße [☞](#page-143-3) Abgeschnittene Bilder [☞](#page-150-0) Einstellen [☞](#page-148-0) Setup-Menü [☞](#page-120-0) Speicher [☞](#page-9-0) Speicher, Spezifikationen [☞](#page-196-0) Spiegeln eines Bildes [☞](#page-146-0) Stifte [☞](#page-153-0) Stiftstärken Ändern [☞](#page-153-1) Streifenbildung [☞](#page-79-0) Stromversorgung [☞](#page-197-0) supported paper types  $□$ System-Software aktualisieren [☞](#page-179-0) **T**

Taste "Abbrechen" [☞](#page-115-0) Tasten Aktion [☞](#page-112-0) Abbrechen [☞](#page-115-0) Vorschub und Schneiden [☞](#page-115-1) Navigation <sub>■</sub> Eingabe [☞](#page-113-0) Menü [☞](#page-113-1) Pfeil-nach-oben [☞](#page-113-2)

Pfeil-nach-unten [☞](#page-113-3) Zurück [☞](#page-113-4) Technische Daten Abmessungen und Gewicht [☞](#page-195-0) Anschluß [☞](#page-201-0) Auflösung [☞](#page-193-0) Funktion [☞](#page-191-0) Genauigkeit [☞](#page-194-1) Geräusche [☞](#page-200-0) Kabel [☞](#page-202-0) Papiergrößen [☞](#page-191-1) Parallelschnittstelle [☞](#page-202-1) Ränder [☞](#page-194-0) Speicher [☞](#page-196-0) Strom [☞](#page-197-0) Umgebung [☞](#page-199-0) Umwelt [☞](#page-198-0) Unterstützte Grafiksprachen [☞](#page-194-2) Tinte [☞](#page-45-0) **System** Vorsichtsmaßnahmen [☞](#page-49-0) Tinte verläuft [☞](#page-92-0) Tintenemulationsmodus Auswählen [☞](#page-180-0) Tintenmenü [☞](#page-118-0) **Tintenpatrone** Austausch [☞](#page-59-0) Probleme beim Einsetzen [☞](#page-84-0) Statistik [☞](#page-58-0) Tintenpatronen HP Tintenzubehör [☞](#page-5-0)

Tintensystem Druckkopf Ausrichtung [☞](#page-64-0) Austausch [☞](#page-63-0) Statistik [☞](#page-62-0) Patrone Austausch [☞](#page-59-0) Statistik [☞](#page-58-0) Trockenzeit [☞](#page-51-0) Automatisch [☞](#page-52-0) Keine [☞](#page-52-1) Manuell [☞](#page-52-2) Tintenzubehör, Probleme [☞](#page-84-3) [Tintenzubehör. Siehe HP Tintenzubehör](#page-5-1) Transparentfolie, klar [☞](#page-27-1) Transparentfolie, matt [☞](#page-27-2) Transparentpapier [☞](#page-27-3) Treiber [☞](#page-10-0) Trockenzeit [☞](#page-51-0) Abbrechen [☞](#page-168-0) **Einstellungen** Automatisch [☞](#page-52-0) Keine [☞](#page-52-1) Manuell [☞](#page-52-2) Typisch [☞](#page-53-0) Vorgang [☞](#page-54-0) Typische Druckzeiten [☞](#page-28-0) Typische Trockenzeiten [☞](#page-53-0)

# **U**

Überlagern [☞](#page-157-0) Überlappende Linien Festlegen der Darstellung [☞](#page-157-0) Umgang mit Papier [☞](#page-26-0) Umgebungsbedingungen [☞](#page-199-0) Umweltschutz [☞](#page-198-0) Universal Serial Bus [☞](#page-12-2) Unvollständige Linien, Probleme [☞](#page-77-0) USB [☞](#page-12-2) **V**

Velinpapier [☞](#page-27-4) Verschwommene Linien [☞](#page-92-0) Vorschub und Schneiden, Taste [☞](#page-115-1) **W**

Webseite [☞](#page-1-0) Weitere Informationsquellen für fehlerhafte Druckausgabe [☞](#page-101-0) **Z**

Zurück, Taste [☞](#page-113-4)